# **Instrucciones** y Manual de Operación

# **X96S MEDIDOR DE DENSIDAD**

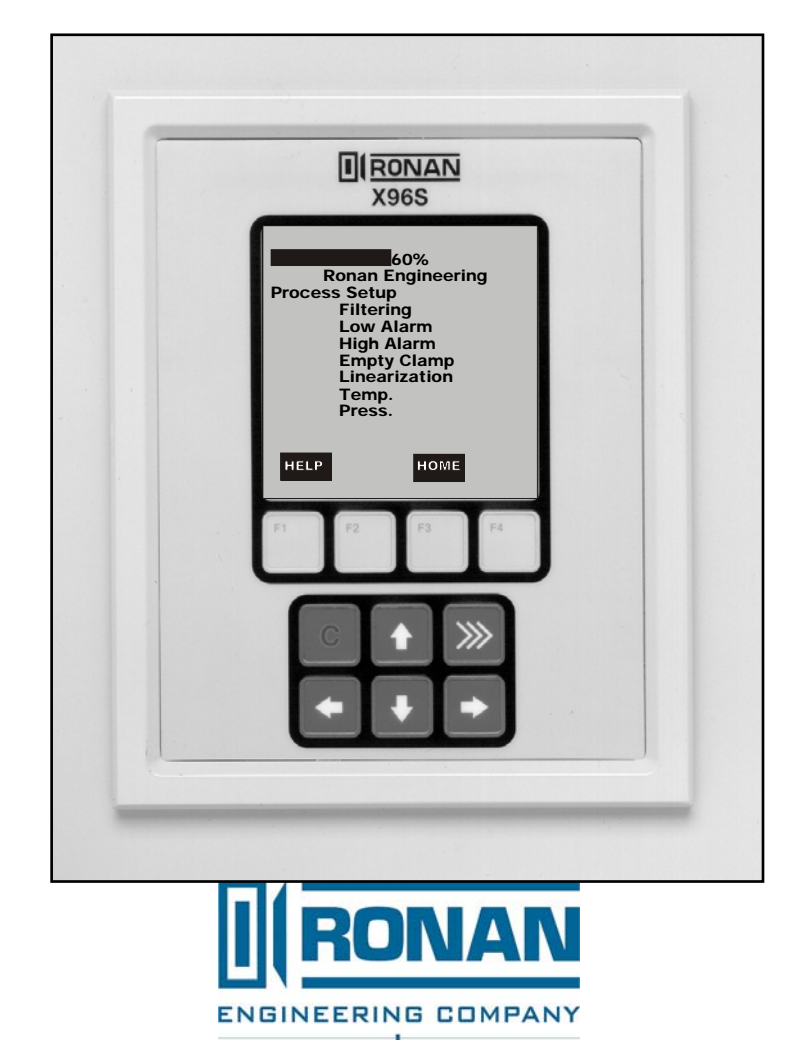

MEASUREMENTS DIVISION

**RONAN ENGINEERING COMPANY – MEASUREMENTS DIVISION** 8050 Production Drive · Florence, KY 41042 *Phone:* (859) 342‐8500 *Fax:* (859) 342‐6426 *Website:* www.ronan.com *E‐mail:* ronan@ronanmeasure.com

### **Tabla de Contenidos**

Para las últimas actualizaciones ir a www.ronanmeasure.com

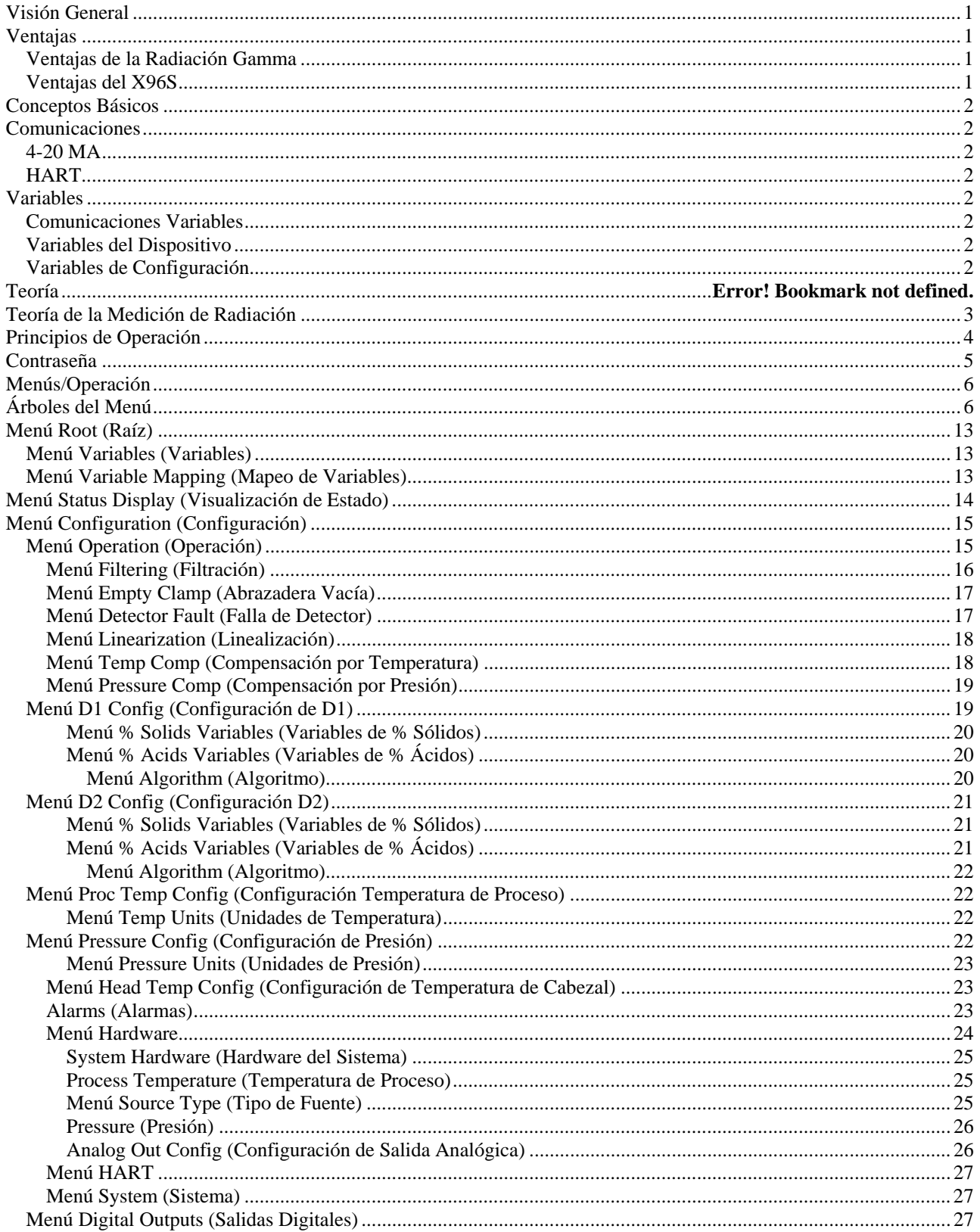

**RONAN ENGINEERING COMPANY - MEASUREMENTS DIVISION** 

8050 Production Drive . Florence, KY 41042

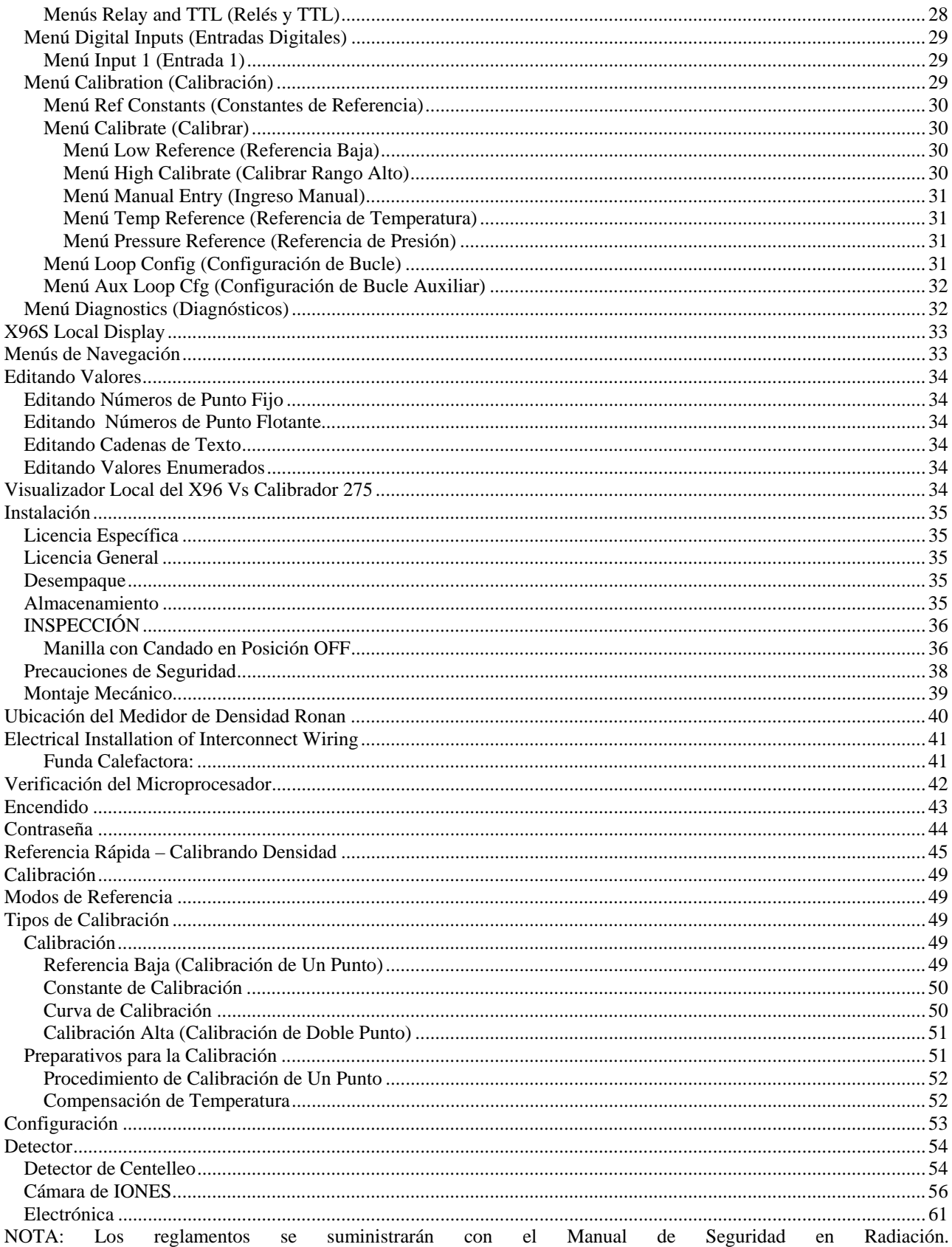

**RONAN ENGINEERING COMPANY - MEASUREMENTS DIVISION** 

# **Visión General**

El X96S es una familia de productos de medición que tiene el propósito de reemplazar a la familia de productos actual X96N y X99. Estos productos:

- Usan técnicas de medición nuclear,
- soportan todas las características de los productos actuales X96N y X99,
- soportan hasta 32 detectores centellantes o ionizantes,
- interfaz HART opcional,
- opciones de interface de usuario mejoradas<sup>1</sup>,
- más funcionalidades de usuario, y
- más flexibilidad en el producto.

# **Ventajas**

- Montajes Externos a Estanques Existentes
- Visualizaciones en Unidades Personalizadas
- La Mayoría de las Aplicaciones puede ser resuelta con fuentes de baja energía
- No están afectados por: -temperaturas extremas -procesos cáusticos
- -procesos estériles

# **Ventajas de la Radiación Gamma**

- Se monta externamente al tuvo o estanque (no hay componentes expuestos al material de proceso)
- Pasa a través del material de proceso
- No hace al material radiactivo
- No cambia el material
- Puede ser protegido por plomo

# **Ventajas del X96S**

- Comunicaciones HART
- Interface idéntica tanto en el visualizador local como vía HART
- Transmisor ciego en el detector en diseño contenedor propio
- Configuración personalizable del visualizador
- Montaje en superficie, panel o rack disponible
- Montable en terreno
- Calibración vía teclado del pantalla
- Monitor de tubería vacía

**RONAN ENGINEERING COMPANY – MEASUREMENTS DIVISION**

*Phone:* (859) 342‐8500 *Fax:* (859) 342‐6426 *Website:* www.ronan.com *E‐mail:* ronan@ronanmeasure.com

<sup>1</sup> Esto incluye la habilidad de tener una interface de usuario simple o compleja, una interface de usuario remota, o incluso sin interface de usuario.

# **Conceptos Básicos**

# **Comunicaciones**

El medidor de Nivel Ronan X96S provee comunicaciones de lazo de corriente 4-20 mA y comunicaciones HART.

### **4-20 MA**

Por muchos años, el estándar de comunicación de campo para equipamientos de automatización de proceso ha sido una señal de lazo de corriente 4-20 mA. La corriente varía proporcionalmente a la variable de proceso que se está representando. En aplicaciones típicas, una señal de 4mA corresponderá al límite más bajo (0%) del rango calibrado y 20mA corresponderá al nivel más alto (100%) del rango calibrado. Entonces, si el sistema está calibrado de 1 a 3 pies, entonces la corriente analógica de 12mA (50% del rango) corresponderá a un nivel de 2 pies.

### **HART**

El Protocolo de Comunicaciones de Campo HART<sup>®</sup> extiende el estándar del lazo de corriente 4-20mA para mejorar la comunicación con instrumentos de campo inteligentes. El protocolo HART fue diseñado específicamente para usarse con mediciones inteligentes e instrumentos de control que tradicionalmente se comunicarían usando señales analógicas de 4-20mA. HART preserva la señal de 4-20mA y habilita una comunicación digital de dos vías que ocurre sin perturbar la integridad de la señal de 4-20mA. A diferencia de otras tecnologías de comunicación digital, el protocolo HART mantiene la compatibilidad con sistemas de 4-20mA existentes, y al hacer esto, provee al usuario con una solución de compatibilidad con tecnología anterior. El Protocolo de Comunicaciones HART está bien establecido como el estándar "de facto" de la industria para comunicaciones de campo 4-20mA mejoradas digitalmente.

La capacidad de comunicaciones mejoradas de los instrumentos de campo inteligentes que emplean el protocolo HART, ofrece significativamente mayores funcionalidades y un rendimiento mejorado sobre los dispositivos analógicos de 4-20mA tradicionales. El protocolo HART le permite a la variable de proceso continuar siendo transmitida por la señal analógica de 4-20mA y adicionalmente información perteneciente a otra variable, parámetros, configuración de dispositivo, calibración, y diagnósticos del dispositivo a ser transmitidos digitalmente al mismo tiempo. Entonces, una abundancia de información adicional relacionada con la operación de planta está disponible para el control central o monitorear sistemas a través de HART.

# **Variables**

Hay dos tipos de variables, comunicaciones variables y dispositivos variables.

### **Comunicaciones Variables**

HART define cuatro dispositivos variables, PV (Variable Primaria), SV (Variable Secundaria), TV (Terciaria), and QV (Cuaternaria). PV está asignada al primer lazo de 4-20mA. HART también se comunica en este lazo. SV está asignado a un lazo opcional secundario de 4-20mA.

# **Variables del Dispositivo**

El medidor de Densidad Ronan X96S tiene varias variables: SGU, % peso sólido, grados Twad, grados Brix, grados Baum hv, grados Baum lt, grados API, grados Ball, % calidad de vapor, 5 ácidos.

# **Variables de Configuración**

El medidor de Densidad Ronan X96S tiene muchas variables de configuración que son asesadas a través de sus menús.

8050 Production Drive · Florence, KY 41042

# **Teoría de la Medición de Radiación**

La Medición por radiación opera en el principio de la absorción y transmisión de radiación.

Un haz de radiación gamma es dirigido desde el contenedor de fuente, a través del estanque y su material de proceso, y a la superficie del detector.

La radiación que no es *absorbida* por el material a través del cual pasa, es *transmitido* a la superficie del detector. La medición de proceso es posible porque la cantidad de radiación *absorbida y transmitida* es predecible.

La radiación absorbida es directamente proporcional a la densidad (o masa) del proceso en la tubería mientras que la radiación transmitida en inversamente proporcional a la densidad (o masa) del proceso en la tubería.

#### Entonces, un **incremento en la densidad de proceso resulta en una disminución de la radiación transmitida**.

Ya que la radiación que no es *absorbida* está siendo *transmitida*, la densidad de proceso puede ser inferida al medir la cantidad de radiación que llega al detector en cualquier punto en el tiempo. La señal de salida del detector, en cuentas, también *varía inversamente* a la condición del proceso.

Cuando el proceso es ligero (densidad baja), el detector está expuesto a una cantidad máxima de radiación que produce una salida de cuentas ALTA. Cuando el proceso es pesado (densidad alta), el material de proceso "protege" al detector e impide que la radiación llegue al detector, produciendo una salida de cuentas BAJA.

El Microprocesador X96S convierte la señal del detector a unidades de dispositivo personalizada por el usuario. El Microprocesador X96S es capaz de visualizar densidades en dos grupos diferentes de unidades, simultáneamente. Estas diferentes representaciones del valor de la densidad son llamadas D1 y D2.

El X96S visualiza el rango de medición de salida en las unidades de usuario seleccionada. Se puede configurar el Canal 1 y el Canal 2 independientemente. Para ambos canales, el "cero" del rango de medición representa el nivel más bajo de la variable del dispositivo, mientras que el "span" del rango de medición representa el nivel más alto de la variable del dispositivo.

La reducción de la señal de "ruido" debido a la radiación estática es manejado en la etapa de procesamiento de señal conocido como filtración digital. La filtración digital es una forma de promediar estadísticamente radiaciones usadas para suavizar, o reducir, radiaciones aleatorias como también ruidos relacionados a proceso. Al incrementar la "constante de tiempo" del filtro digital se disminuye la señal de ruido.

El seguimiento dinámico le permite a la respuesta del medidor pasar por alto temporalmente al filtro digital. Esto es de ayuda en algunos procesos donde los cambios repentinos o drásticos en el proceso deben ser observados en su estado real, o no filtrado.

El software también compensa el decaimiento de la actividad de la fuente radiactiva. Ajustes en tiempo real se hacen automáticamente para la tasa de decaimiento, o la vida media de la fuente.

# **Principios de Operación**

La señal sin procesar de salida del detector es procesada a través de varias etapas del software en el X96S.

Algunas de las etapas más significantes del procesamiento de señal son:

- Conversión de Unidades– conversión de las cuentas en unidades de nivel seleccionadas por usuarios
- Rando de Medición– salida de 4-20 mA definida por el rango seleccionado por usuario en unidades seleccionadas por usuario.
- Filtración Digital– suavizamiento de la seál para reducir el ruido de la radiación estática.
- Seguimiento Dinámico respuesta del medidor rápida a cambios rápidos en el proceso.
- Compensación por Decaimiento de la Fuente compensación automática por decaimiento del radioisótopo.
- Calibración (Referencia) calibración del medidor para el proceso del usuario.

El procedimiento de Calibración (o Referencia) relaciona la salida del detector (cuentas) a valores númericos que representa en forma precisa el nivel actual del proceso.

El algoritmo de nivel usado por el software X96S es una función de transferencia simple. Es decir, la relación entre la salida del detector y el nivel de proceso es matemáticamente expresado como:

$$
Id = I_0 e^{-ut(d-d_0)}
$$

Donde:

- $I_d$  = señal del detector con densidad de proceso (d)
- $I_0$  = señal del detector con densidad de referencia (d<sub>o</sub>) en la tubería
- $u = el$  coeficiente de absorción
- t = diámetro interno de la tubería
- d = densidad expresada generalmente en SpG

 $d_0$  = densidad de referencia

La "constante de calibración" (1/ut) es usada por el programa del X96S para calcular la densidad de proceso.

# **Contraseña**

# **Nota:**

### Para accesar al Menú de Programación, la Contraseña es **101010**.

Paso 1: Encienda el equipo – Debería estar ahora en la Pantalla de Estado.

Paso 2: Presionar F3 para retroceder.

Paso 3: Ahora introduzca la contraseña. (Todos los dígitos están en 000000 en este punto.)

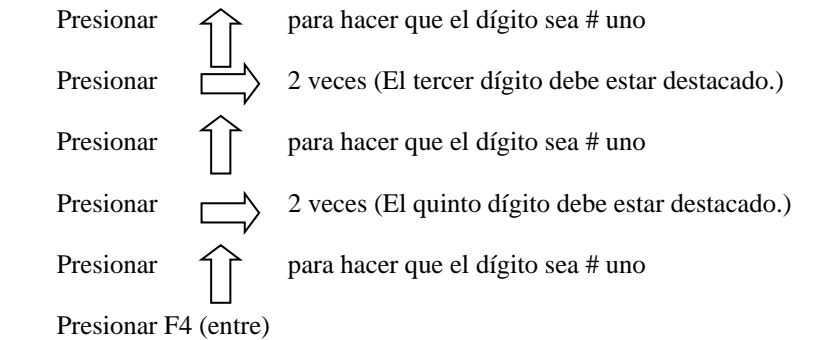

**Nota:** Si se introdujo la contraseña incorrecta, presionar **F1 (ALL0)** para poner todos los dígitos al número 0 y usted puede empezar a reingresar la contraseña desde el principio. Al presionar **F2 (RST0)** pondrá el dígito individual que está destacado de vuelta al número 0.

**Nota:** Por razones de seguridad, cada dígito siempre se mostrará como un asterisco.

# **Menús/Operación**

# **Árboles del Menú**

El Medidor de Nivel Ronan X96S usa un sistema de menú con estructura de árbol.

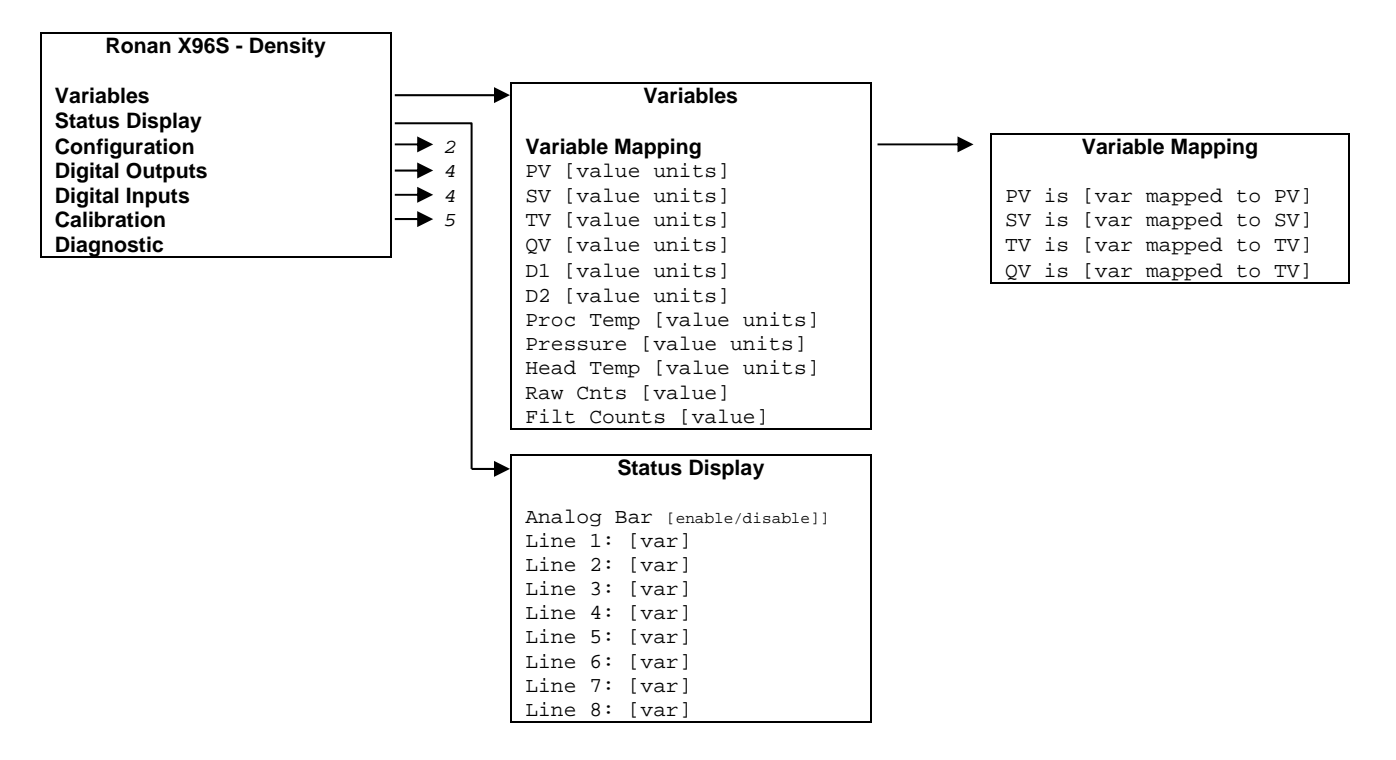

Figura 3-1 – Raíz, Variables y Menús del Visualizador

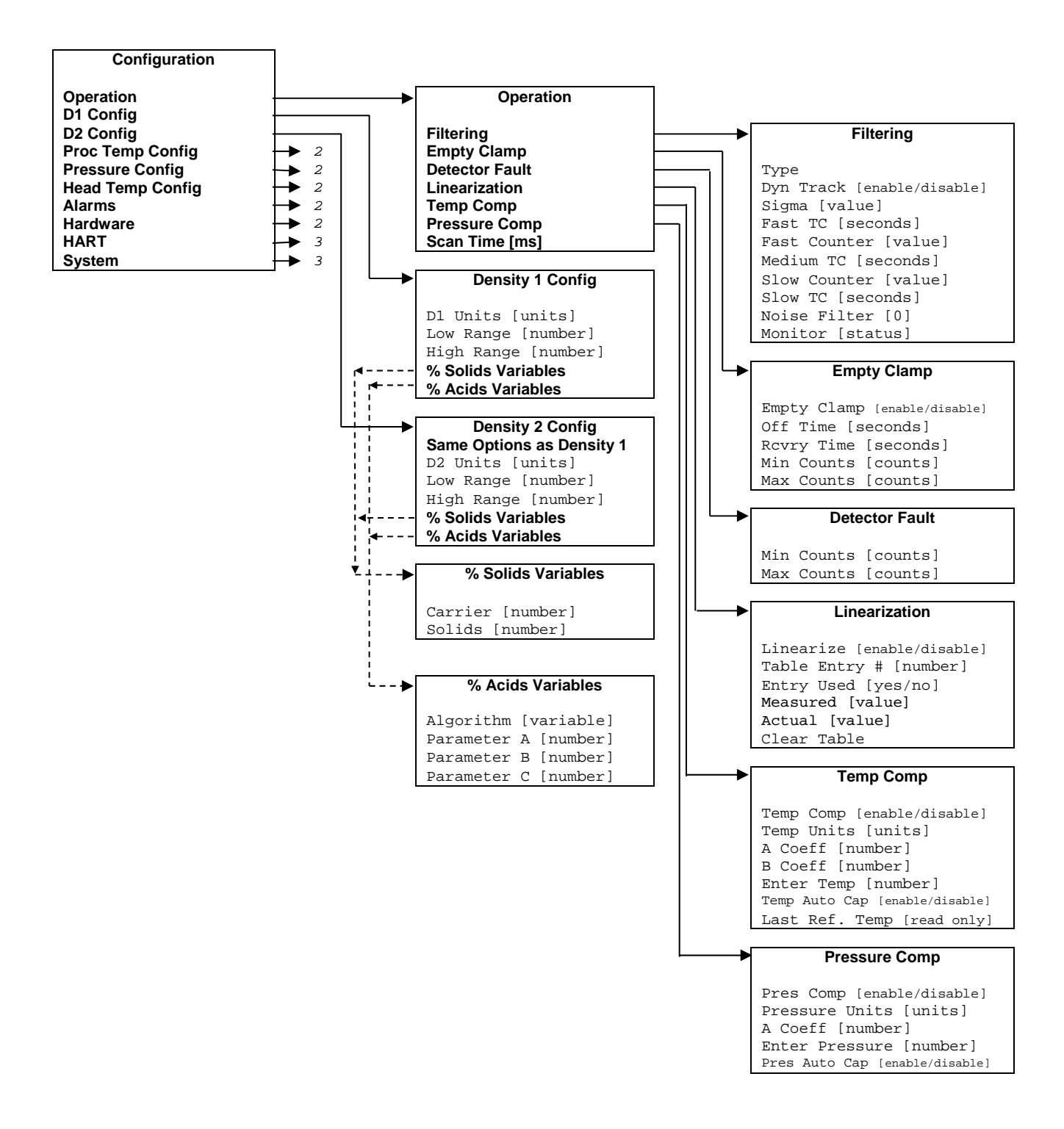

Figura 3-2 –Menús de Configuración (1 of 3)

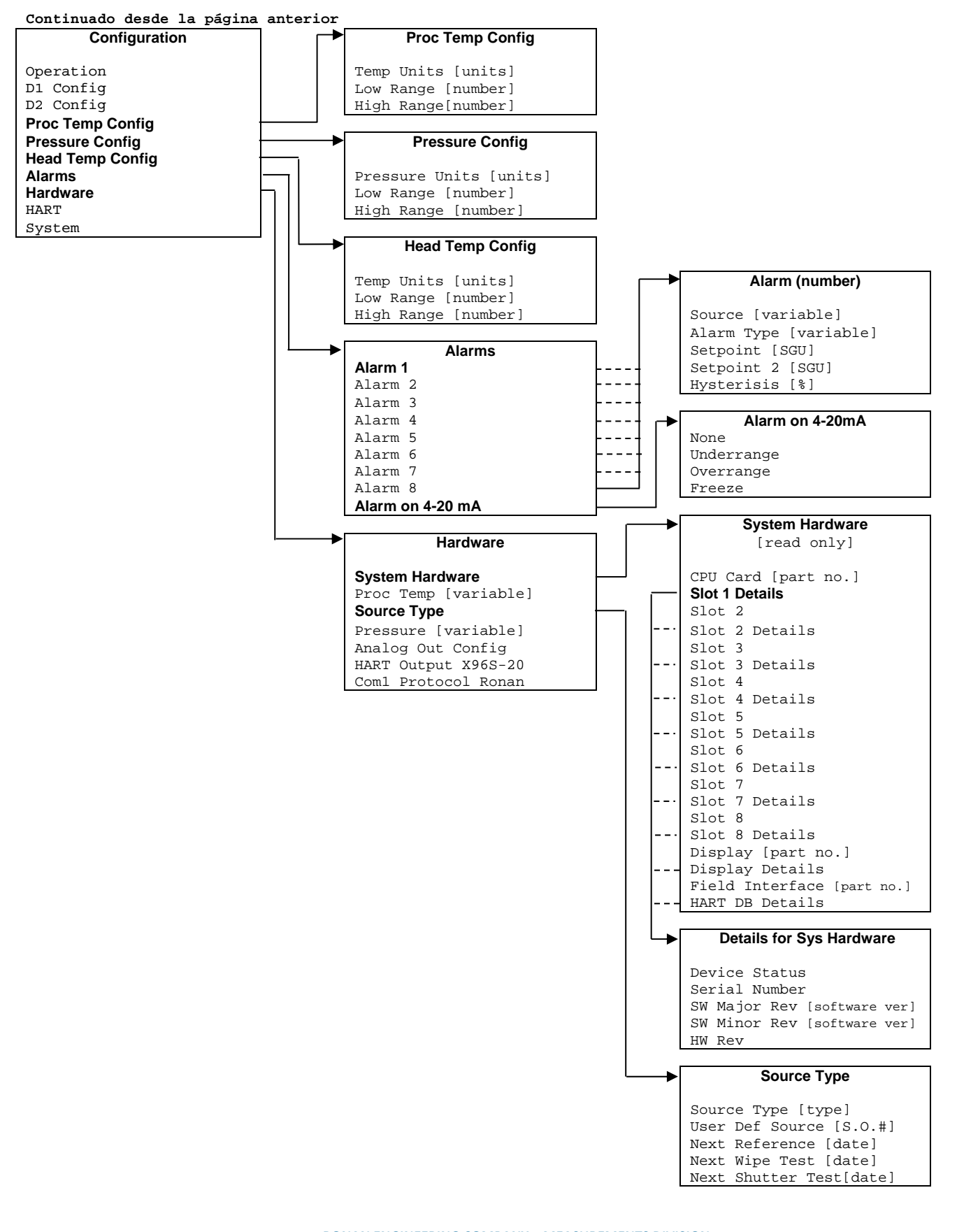

**RONAN ENGINEERING COMPANY – MEASUREMENTS DIVISION** 8050 Production Drive · Florence, KY 41042

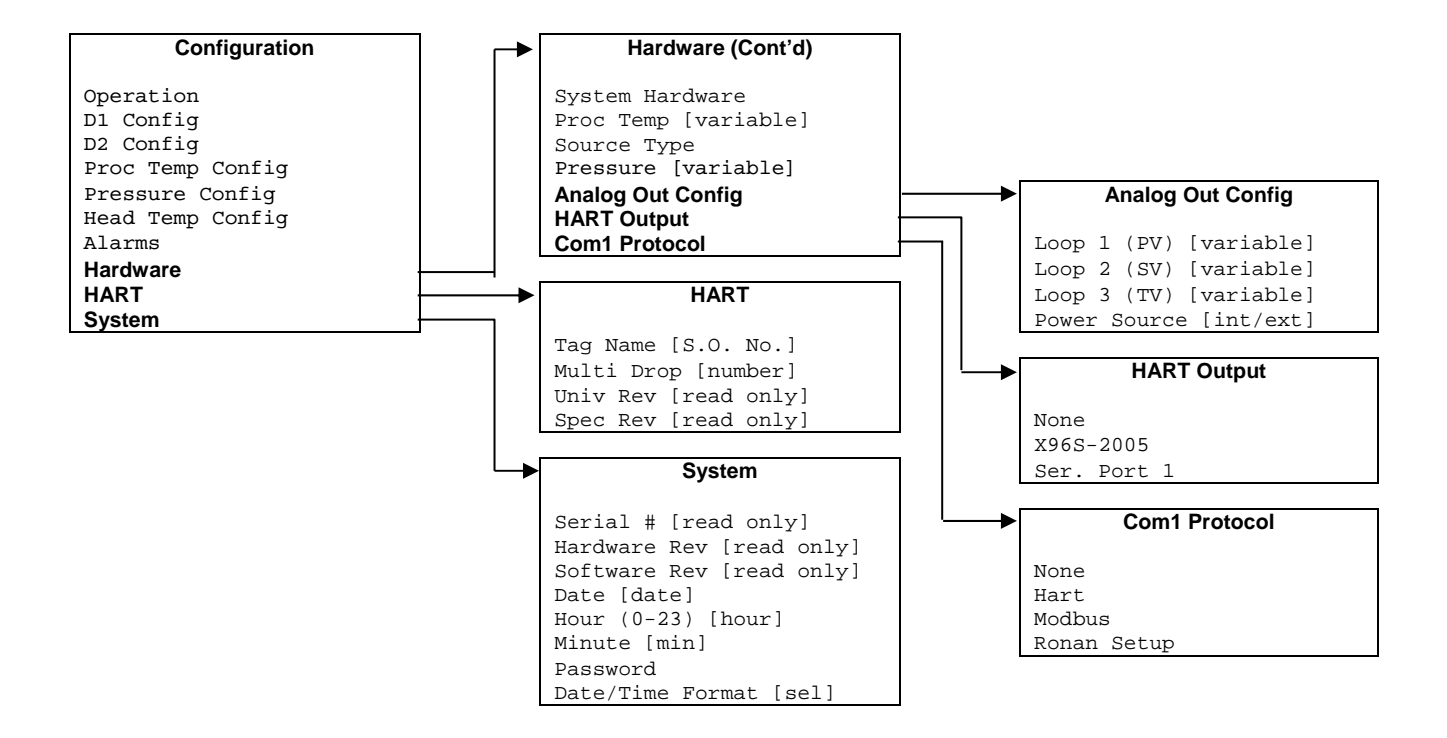

Figura 3-2 –Menús de Configuración (3 of 3)

**RONAN ENGINEERING COMPANY – MEASUREMENTS DIVISION**

8050 Production Drive . Florence, KY 41042

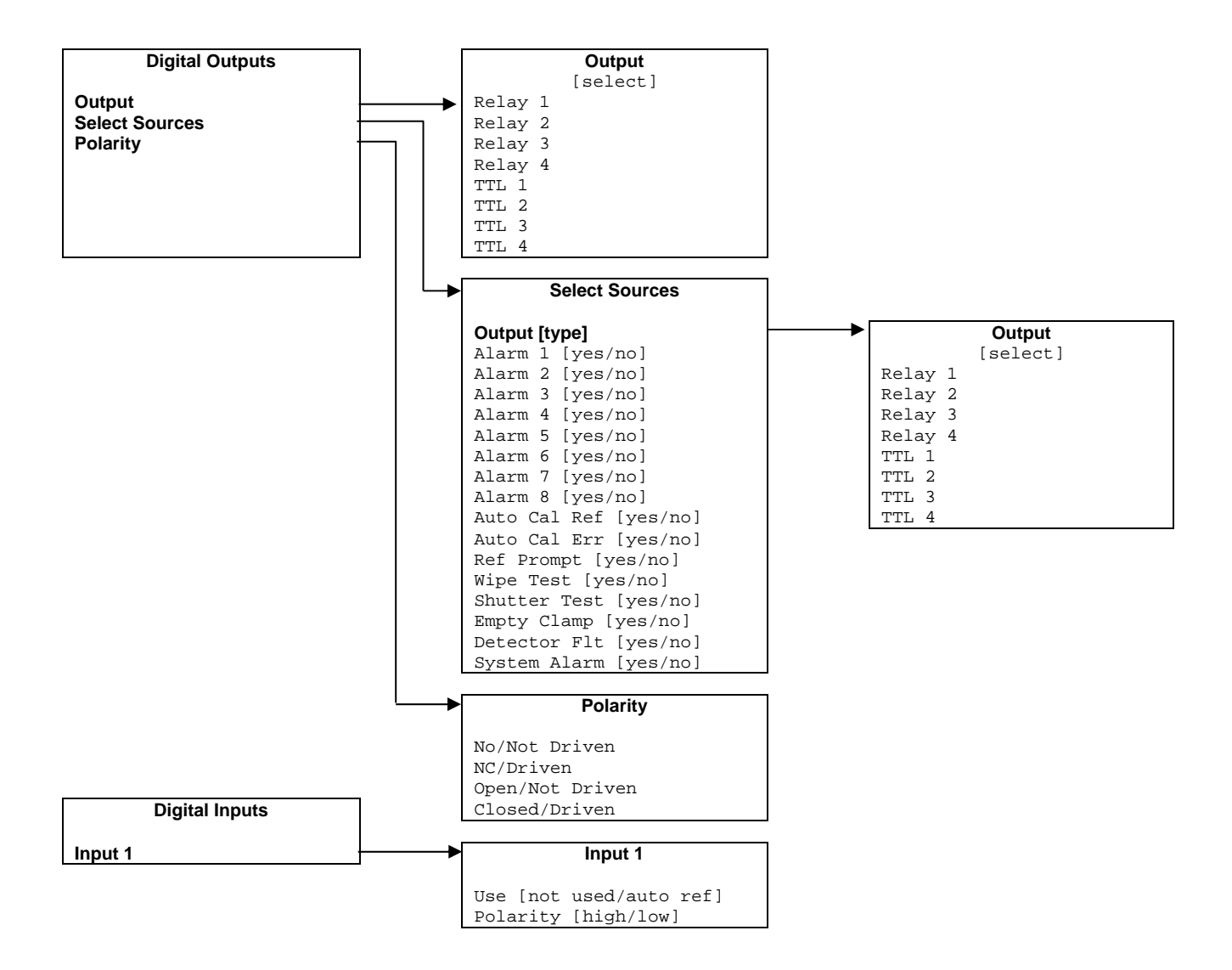

Figure 4-1– Menús de Salidas Digitales y Entradas Digitales

8050 Production Drive · Florence, KY 41042

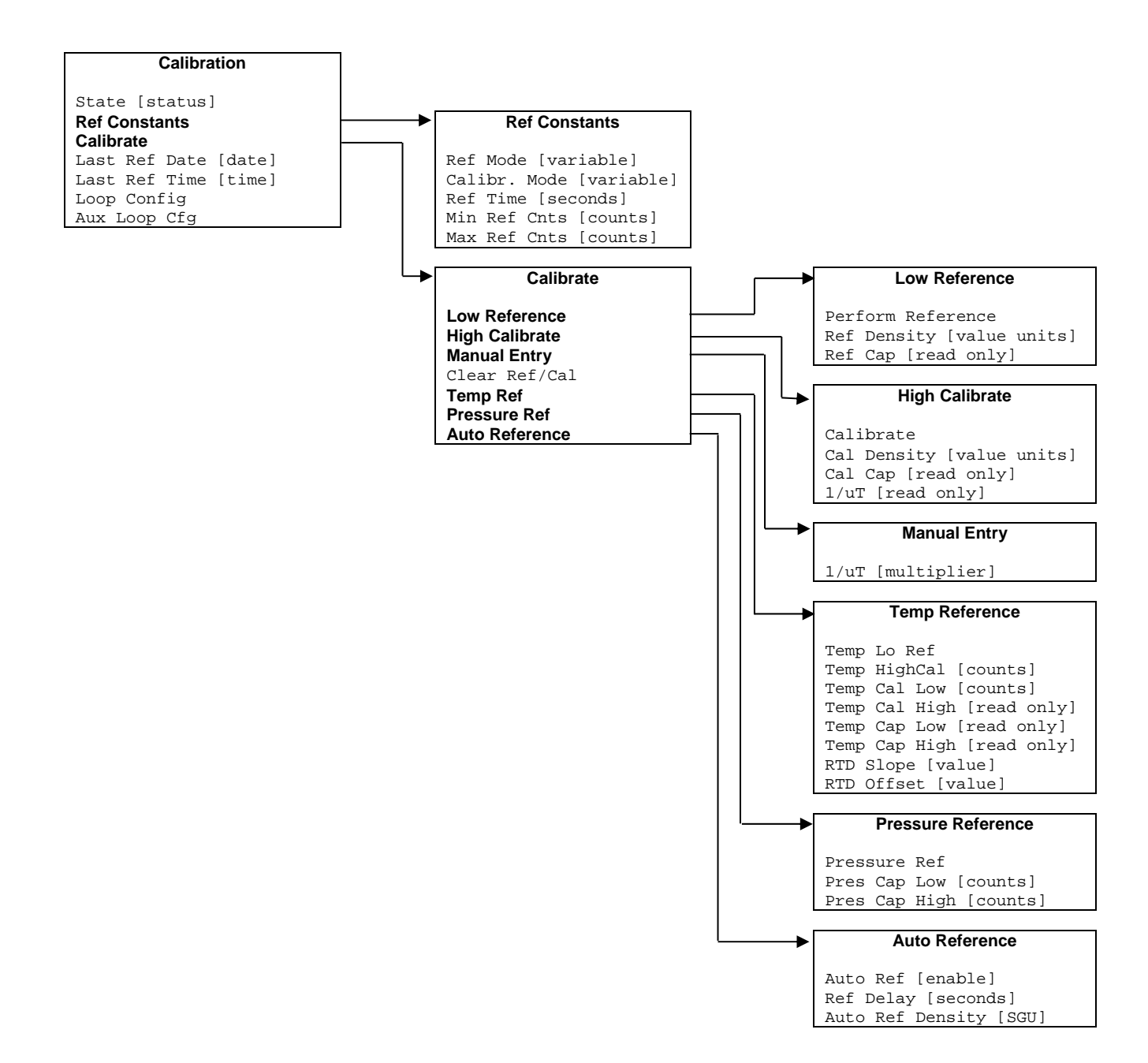

8050 Production Drive . Florence, KY 41042

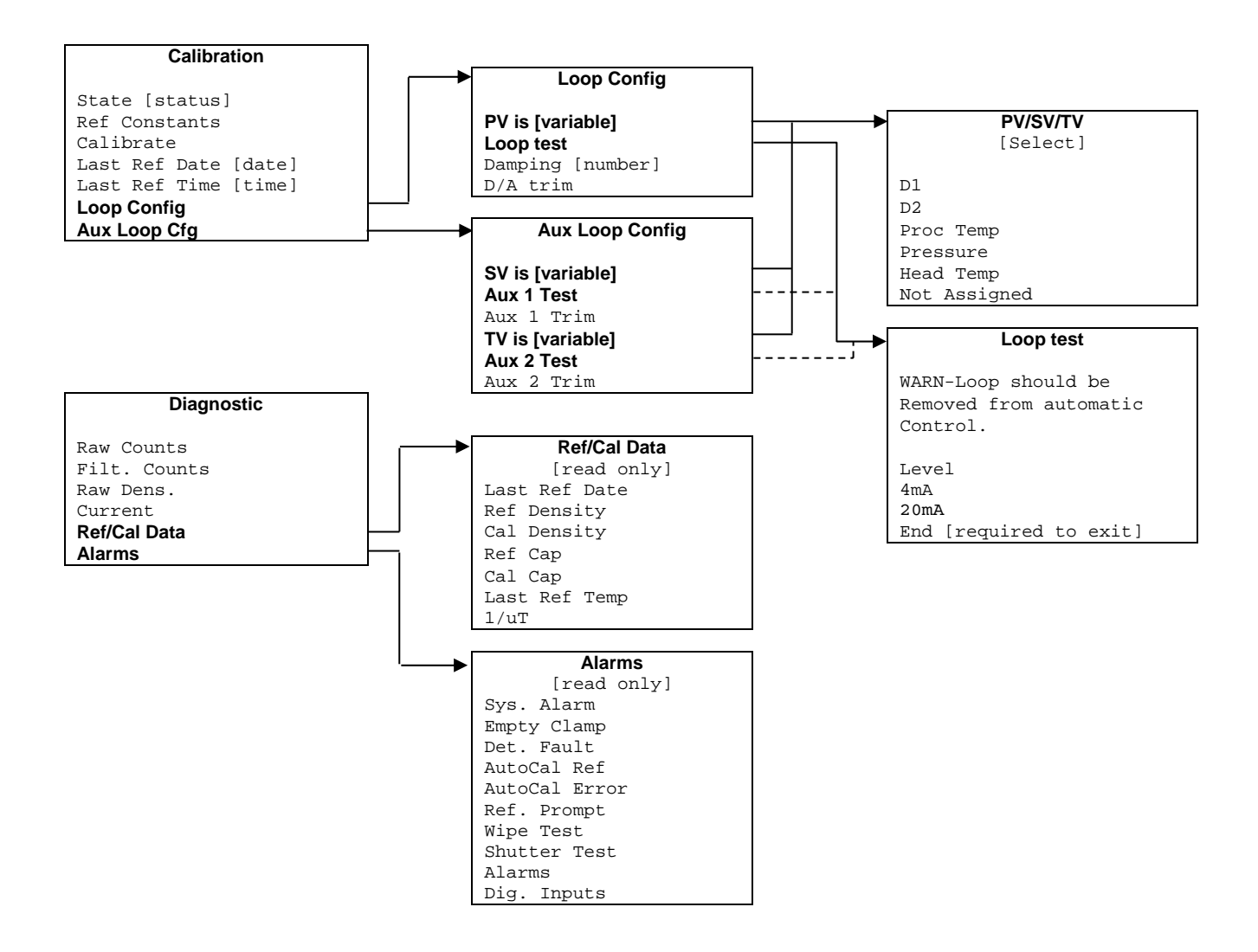

Figure 3-5 – Menús de Calibración

# **Menú Root (Raíz)**

El menú raíz se titula "Ronan X96S – Densidad". Contiene los siguientes elementos:

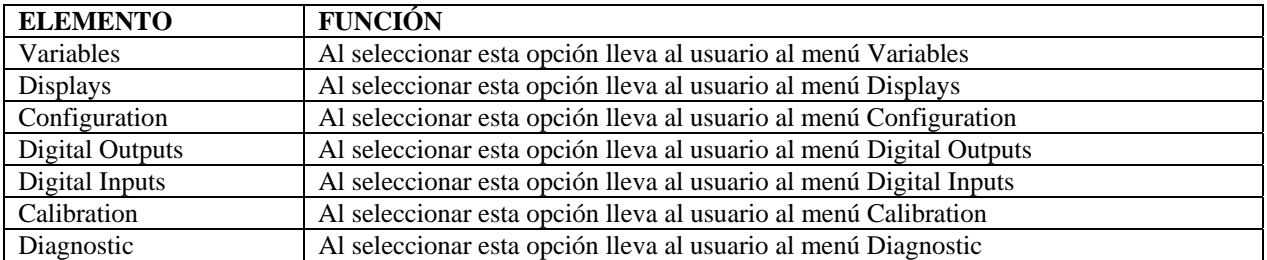

### **Menú Variables (Variables)**

El menú titulado "Variables" contiene los siguientes elementos:

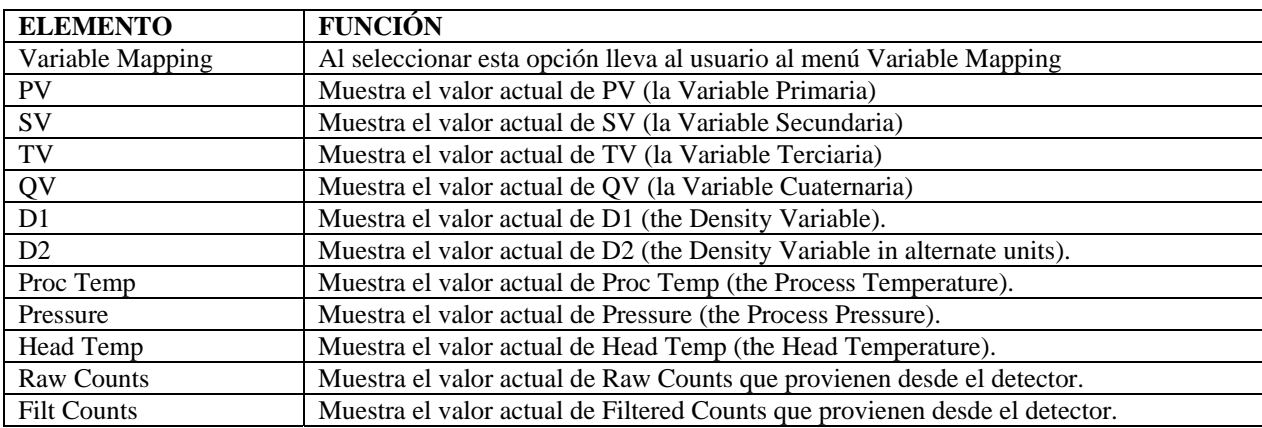

### **Menú Variable Mapping (Mapeo de Variables)**

El menú "Variable Mapping" permite al usuario seleccionar la variable del dispositivo a ser mapeada a PV, SV, TV, y QV. Contiene los siguientes elementos:

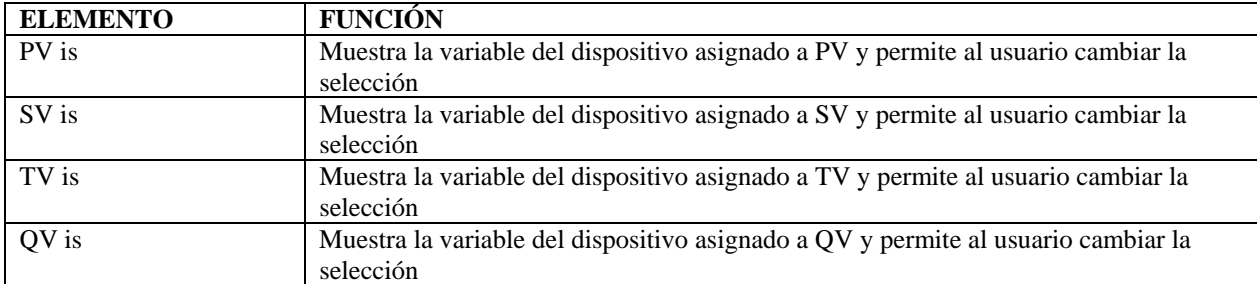

Cada PV, SV, TV, y QV puede seleccionar uno de lo siguiente:

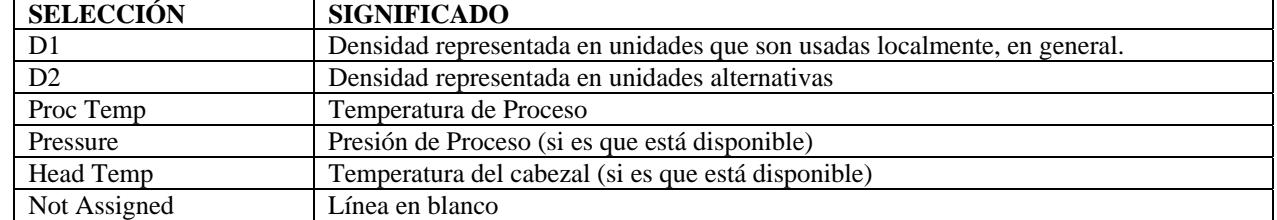

**RONAN ENGINEERING COMPANY – MEASUREMENTS DIVISION**

8050 Production Drive · Florence, KY 41042

# **Menú Status Display (Visualización de Estado)**

El menú "Status Display" se usa para configurar la visualización de estado del dispositivo. Contiene los siguientes elementos:

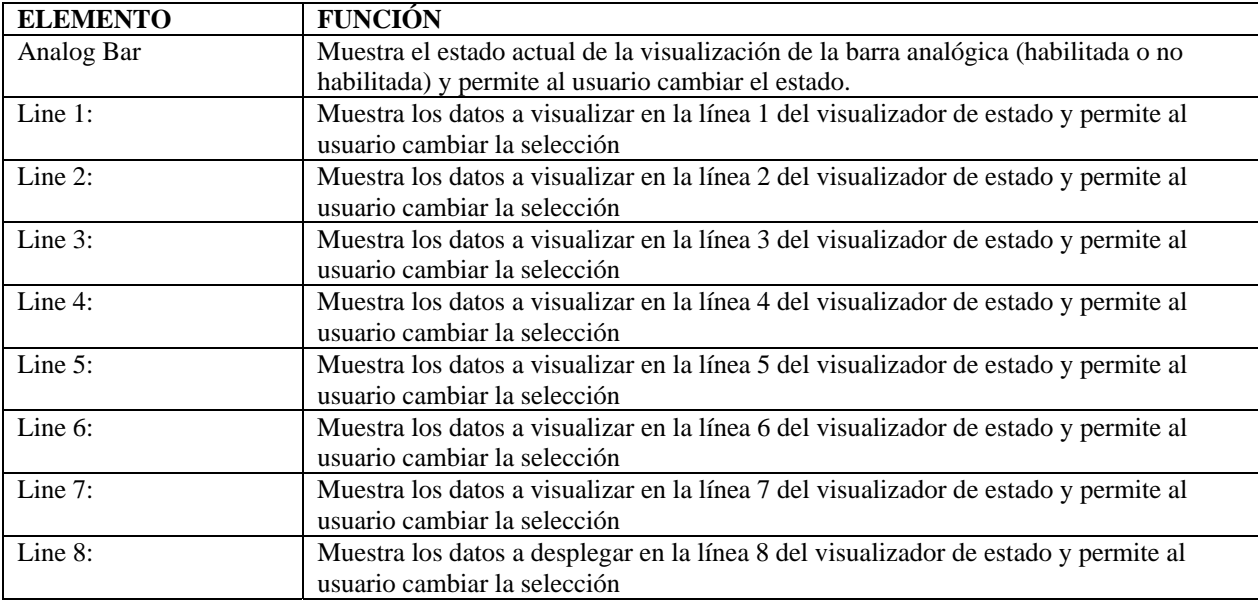

Cada línea puede seleccionar uno de lo siguiente:

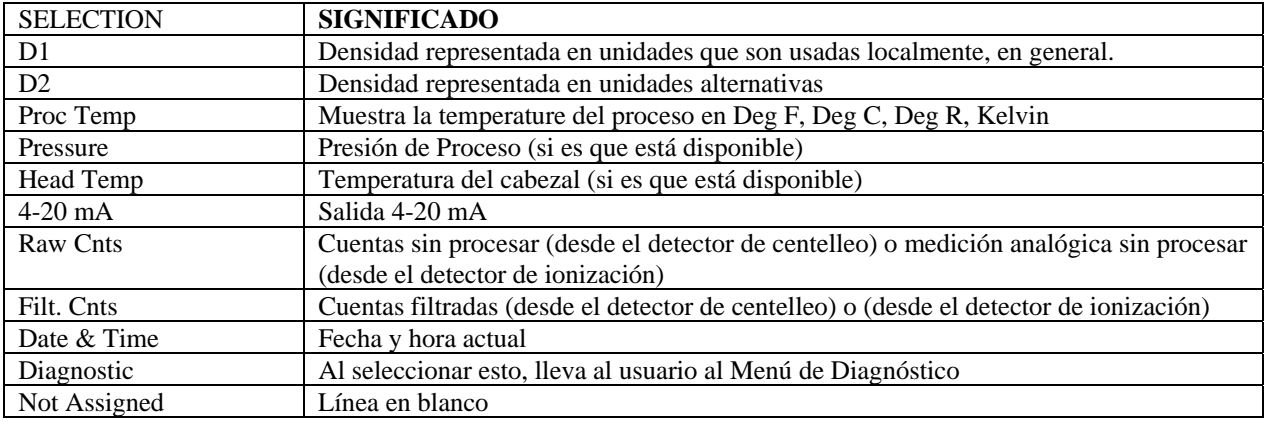

**RONAN ENGINEERING COMPANY – MEASUREMENTS DIVISION**

8050 Production Drive . Florence, KY 41042

# **Menú Configuration (Configuración)**

El menú "Configuration" es usado para accesar a los menús de configuración. Contiene los siguientes elementos:

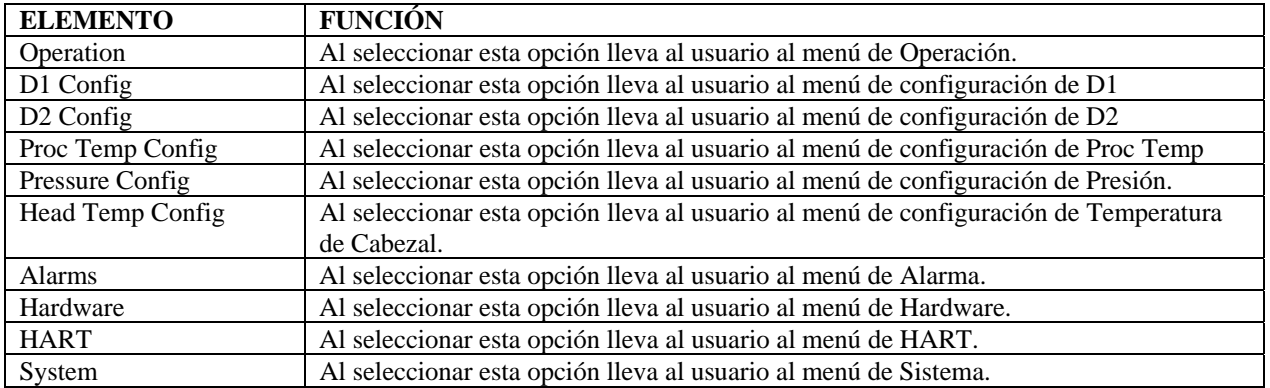

# **Menú Operation (Operación)**

El menú "Operation" es usado para accesar los menús y variables que controlan el procesamiento de los datos de nivel. Contiene los siguientes elementos:

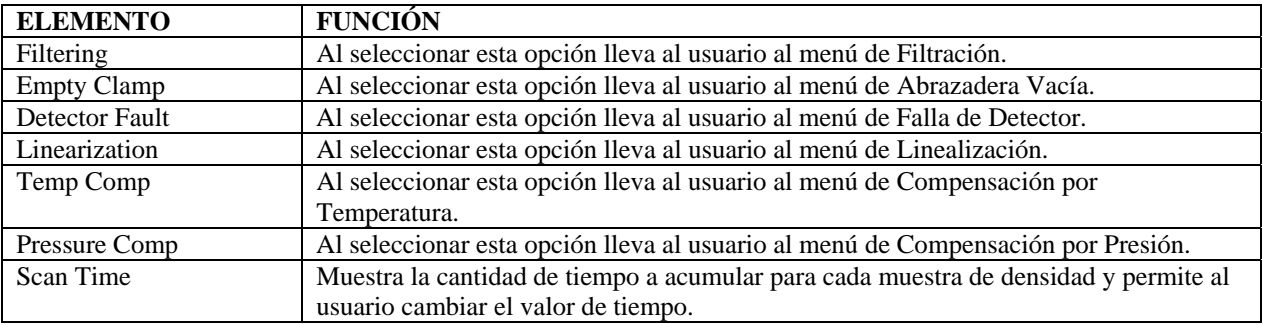

### **Menú Filtering (Filtración)**

El menú "Filtering" es usado para configurar los parámetros asociados con el filtro de medición de densidad. Contiene los siguientes elementos:

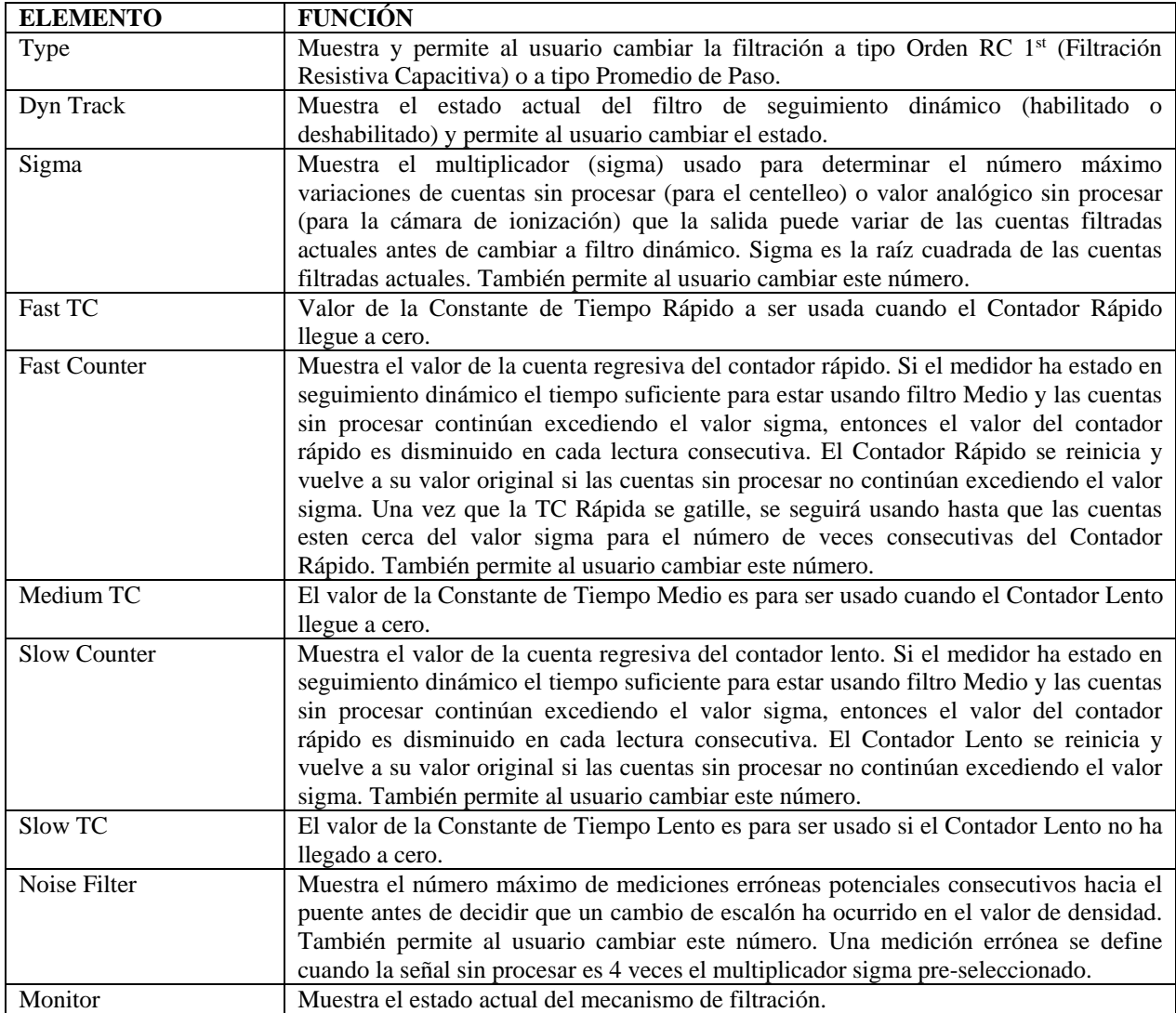

#### Monitor (estado de filtro) es uno de lo siguiente:

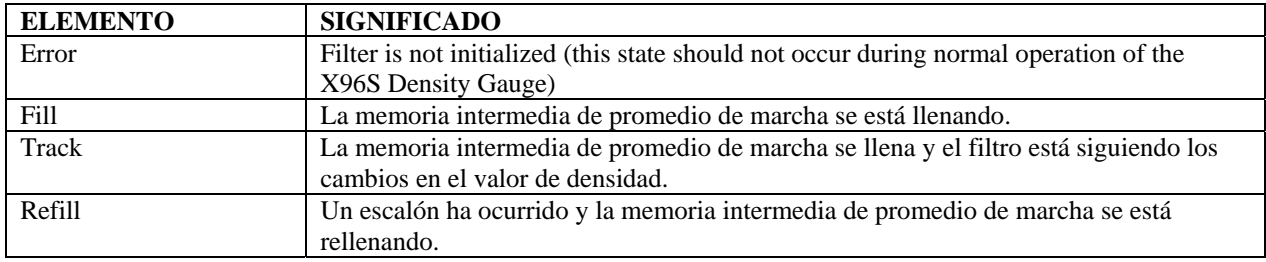

### **Menú Empty Clamp (Abrazadera Vacía)**

El X96S usa un mecanismo llamado abrazadera vacía para proteger a los detectores (particularmente a los detectores de centelleo) de condiciones de saturación.

P.ej.: La tubería generalmente está llena, pero cuando la tubería se vacía causa que llegue demasiada radiación al detector lo cual, posiblemente, podría dañar la electrónica. Los parámetros Min Counts y Max Counts establecen el umbral (en cuentas sin procesar<sup>2</sup>) para la activación de la función de abrazadera vacía. Estos valores Count deben ser establecidos por sobre (Max Counts) la Referencia de Cuentas, y por debajo (Min Counts) de la Calibración de Cuentas, y más allá de su rango normal de medición.

El menú Empty Clamp es usado para configurar los parámetros asociados con el mecanismo que apaga la alimentación al detector si éste recibe más radiación de la que es capaz de medir. Contiene los siguientes elementos:

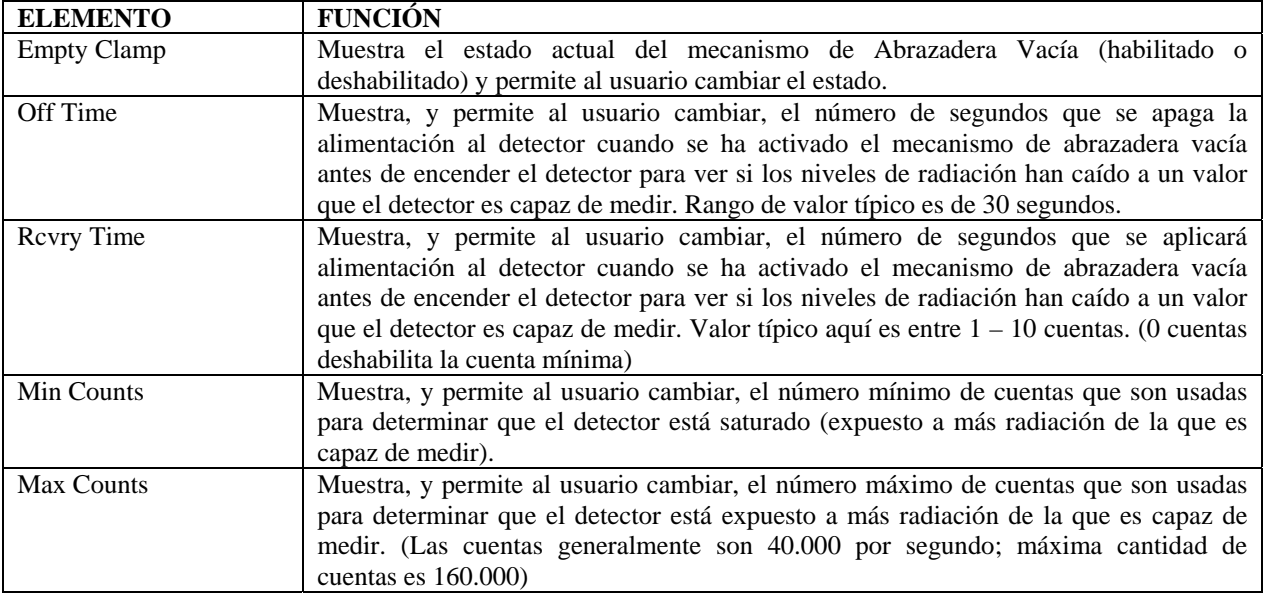

### **Menú Detector Fault (Falla de Detector)**

El menú "Detector Fault" es usado para proveer una alarma si el detector falla. Esta alarma es asignada a una de las salidas digitales (Relé/TTL).

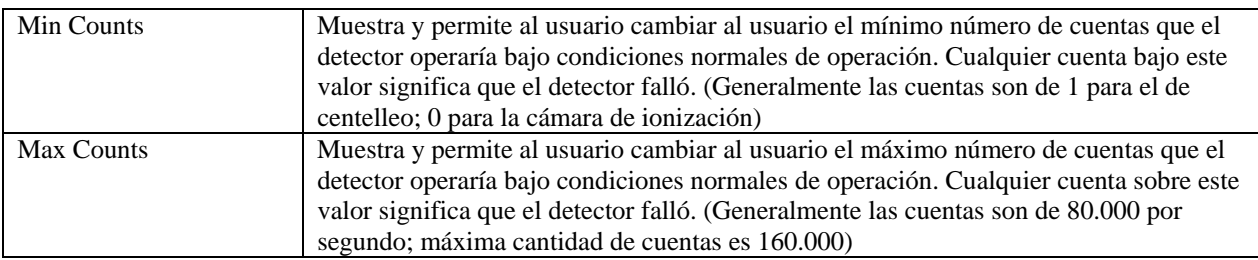

*Phone:* (859) 342‐8500 *Fax:* (859) 342‐6426 *Website:* www.ronan.com *E‐mail:* ronan@ronanmeasure.com

 $2$  El umbral está en cuentas sin procesar ya que la sobre carga es una function del efecto radiación en el detector y no está relacionado a ningún dato corregido o convertido.

### **Menú Linearization (Linealización)**

El X96S es capaz de realizar una linealización multi-punto de los datos de densidad cuando sea requerido por una aplicación. La tabla de linealización contiene 32 entradas, numeradas del 1 al 32. Cada entrada consiste de un valor medido, un valor actual, y una bandera que indica si la entrada está en uso<sup>3</sup>.

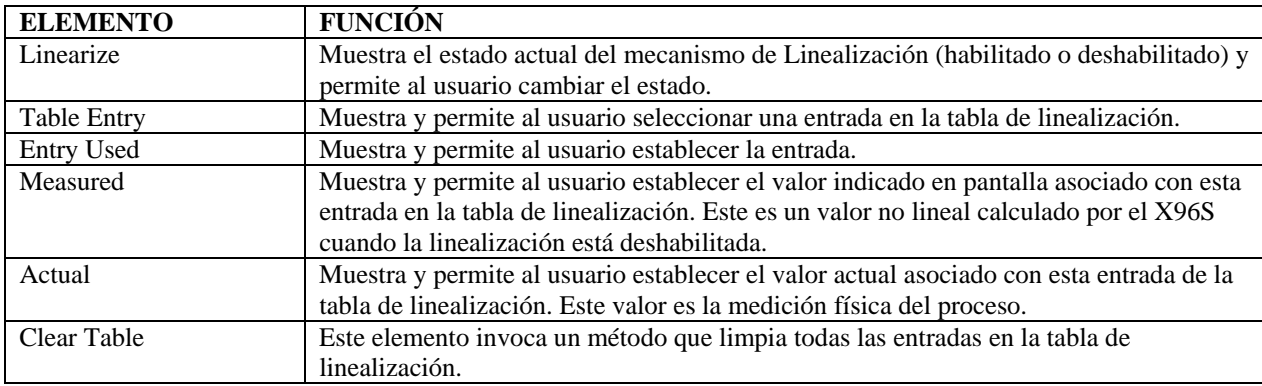

El menú "Linealización" es usado para controla el mecanismo de linealización. Contiene los siguientes elementos:

#### **Menú Temp Comp (Compensación por Temperatura)**

La compensación por temperatura en el X96S es calculada como una función cuadrática<sup>4</sup>. Si la compensación de temperatura será usada, la temperatura de proceso puede ser capturada automáticamente para usted cuando se haga la Referencia al habilitar Temp Auto Cap. Si usted decide ingresar manualmente la temperatura, el valor ingresado debería ser la temperatura del material de proceso durante la función de Referencia.

La temperatura de proceso, generalmente se mide vía RTD de 2 ó 3 alambres (platino o niquel) conectada al X96S. En estos casos, el X96S no necesita calibración por temperatura. Usted puede opcionalmente alimentar una señal de 0-10 volt o 4-20 mA al X96S desde otra fuente que representa el rango de temperatura de su proceso. En este caso, usted necesitará realizar un Temp Ref (Referencia de Temperatura) para establecer el rango de medición. Usted también necesitará definir el tipo de equipo de temperatura que usted está usando en los menús **Hardware Menu, Proc Temp**.

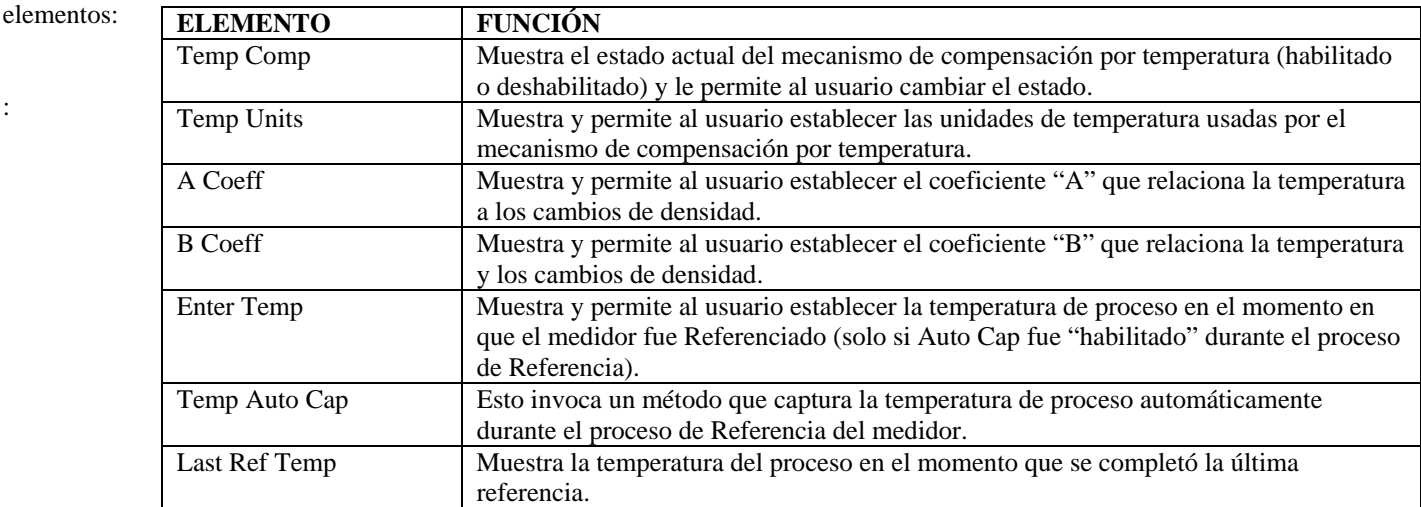

El menú "The Temp Comp" es usado para controlar el mecanismo de compensación por temperatura<sup>4</sup>. Contiene los siguientes

<sup>3</sup> No todas las entrada necesitan ser usadas ni ser usadas en ningún orden en particular.<br><sup>4</sup> Densidad compensada – densidad no compensada + (**A Coeff** \* temperatura delta) + (

**RONAN ENGINEERING COMPANY – MEASUREMENTS DIVISION**

8050 Production Drive · Florence, KY 41042

*Phone:* (859) 342‐8500 *Fax:* (859) 342‐6426 *Website:* www.ronan.com *E‐mail:* ronan@ronanmeasure.com Updated Dec 29, 2016 <sup>18</sup>

:

Densidad compensada = densidad no compensada + ( $\bf{A Coeff}$  \* temperatura delta) + ( $\bf{B Coeff}$  \* temperatura delta<sup>2</sup>)

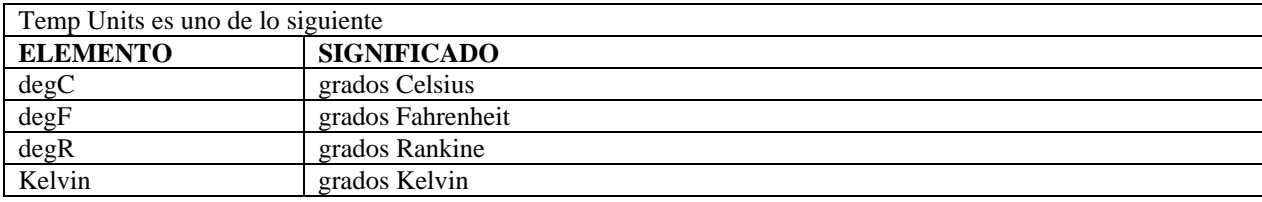

### **Menú Pressure Comp (Compensación por Presión)**

La compensación por presión es calculada basándose en la entrada de presión. El rango de la entrada de presión es seleccionada en **Configuration Menu, Pressure Config Menu.**

El menú "Pressure Comp" es usado para controlar el mecanismo de compensación por presión<sup>5</sup>. Contiene los siguientes elementos:

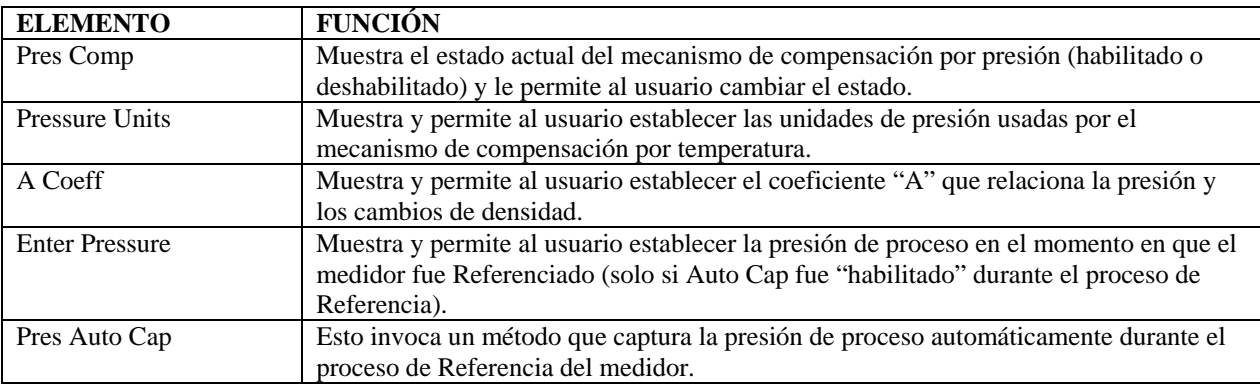

Pressure Units es uno de lo siguiente:

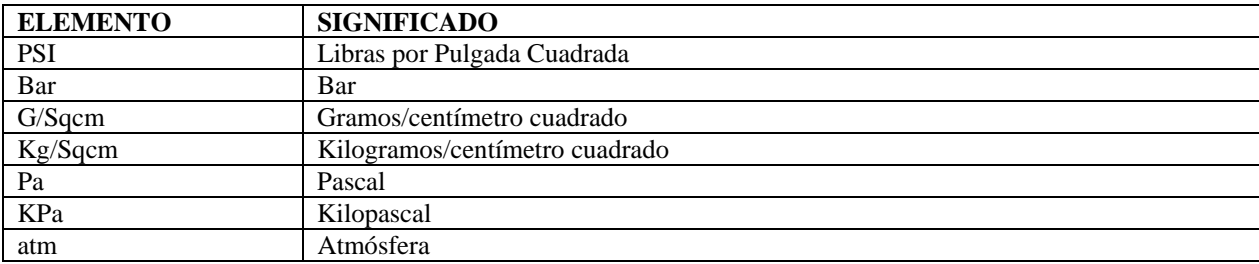

# **Menú D1 Config (Configuración de D1)**

El menú "D1 Config" es usado para configurar los parámetros asociados con la medición de densidad. Contiene los siguientes elementos:

**RONAN ENGINEERING COMPANY – MEASUREMENTS DIVISION**

8050 Production Drive . Florence, KY 41042

*Phone:* (859) 342‐8500 *Fax:* (859) 342‐6426 *Website:* www.ronan.com *E‐mail:* ronan@ronanmeasure.com Updated Dec 29, 2016 <sup>19</sup>

<sup>&</sup>lt;sup>5</sup> Densidad compensada = densidad no compensada +  $(A$  Coeff  $*$  presión delta)

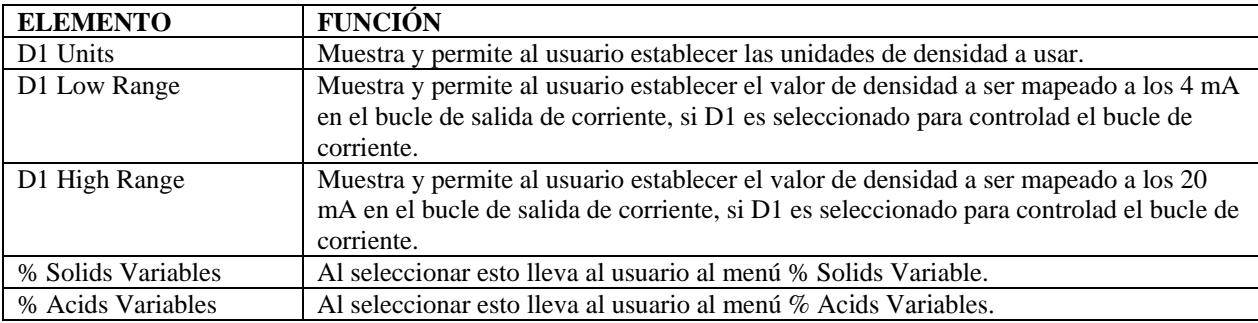

D1 Units es uno de lo siguiente:

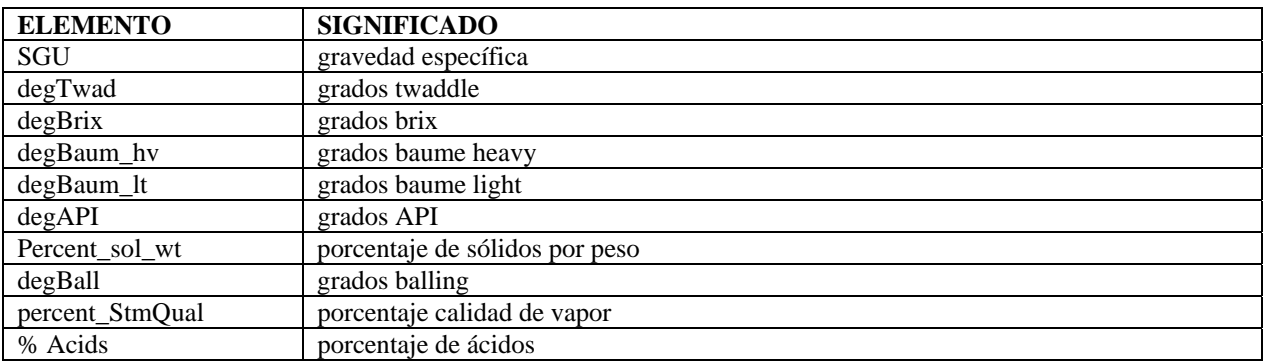

#### *Menú % Solids Variables (Variables de % Sólidos)*

El menú "% Solids Variables" es usado para configurar los parámetros asociados con el porcentaje de medición de sólidos. Contiene los siguientes elementos:

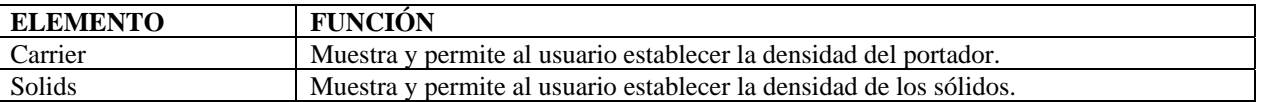

### *Menú % Acids Variables (Variables de % Ácidos)*

El menú "% Acids Variables" es usado para configurar los parámetros asociados con el porcentaje de medición de ácidos. Contiene los siguientes elementos:

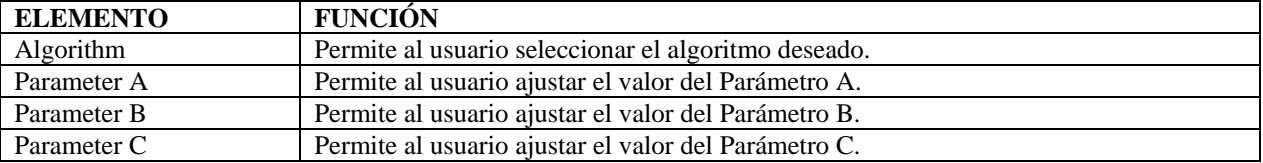

#### **Menú Algorithm (Algoritmo)**

El menú "Algorithm" permite al usuario seleccionar el cálculo asociado con el porcentaje de medición de ácidos.

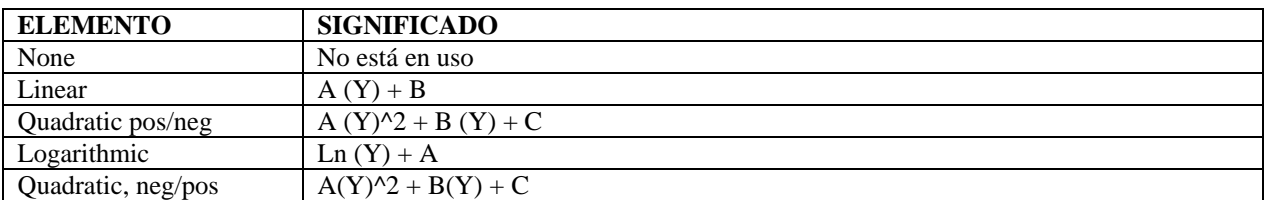

#### **RONAN ENGINEERING COMPANY – MEASUREMENTS DIVISION**

8050 Production Drive · Florence, KY 41042 *Phone:* (859) 342‐8500 *Fax:* (859) 342‐6426 *Website:* www.ronan.com *E‐mail:* ronan@ronanmeasure.com Updated Dec 29, 2016 <sup>20</sup>

# **Menú D2 Config (Configuración D2)**

El menú "D2 Config" es usado para configurar los parámetros asociados con la representación alternativa de la medición de densidad. Contiene los siguientes elementos:

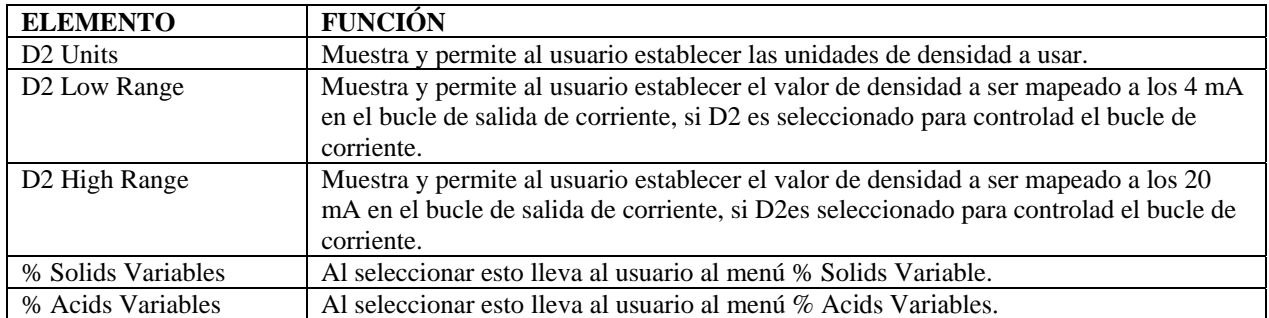

D2 Units es uno de lo siguiente:

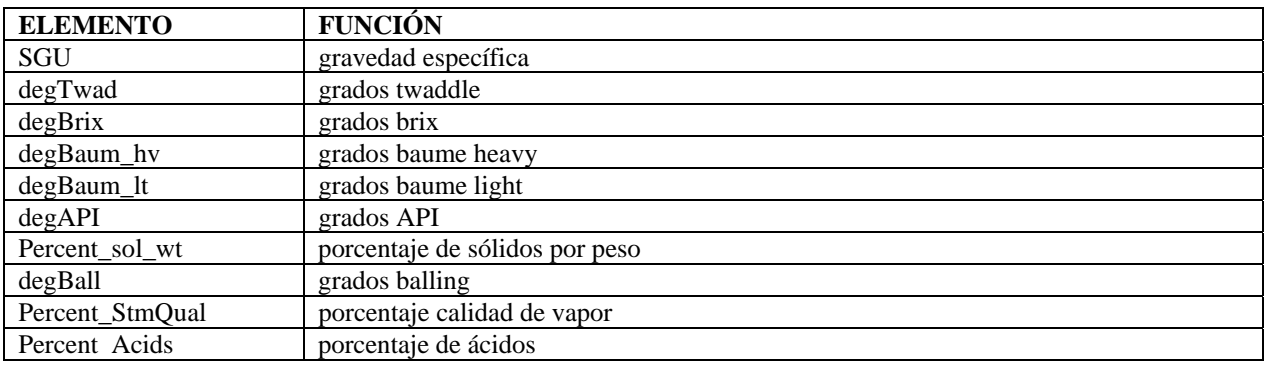

#### *Menú % Solids Variables (Variables de % Sólidos)*

El menú "% Solids Variables" es usado para configurar los parámetros asociados con el porcentaje de medición de sólidos. Contiene los siguientes elementos:

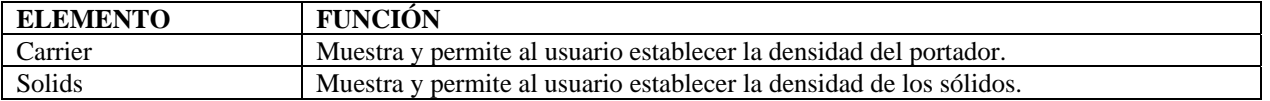

### *Menú % Acids Variables (Variables de % Ácidos)*

El menú "% Acids Variables" es usado para configurar los parámetros asociados con el porcentaje de medición de ácidos. Contiene los siguientes elementos:

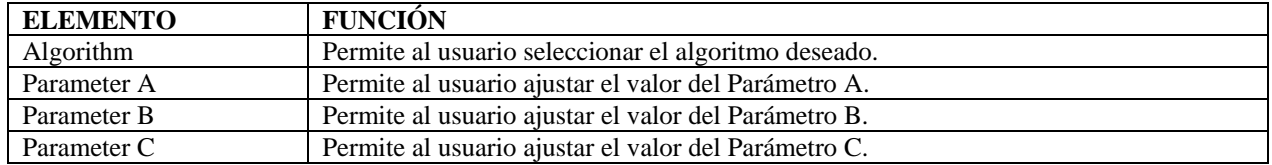

**RONAN ENGINEERING COMPANY – MEASUREMENTS DIVISION**

8050 Production Drive · Florence, KY 41042

#### **Menú Algorithm (Algoritmo)**

El menú "Algorithm" permite al usuario seleccionar el cálculo asociado con el porcentaje de medición de ácidos.

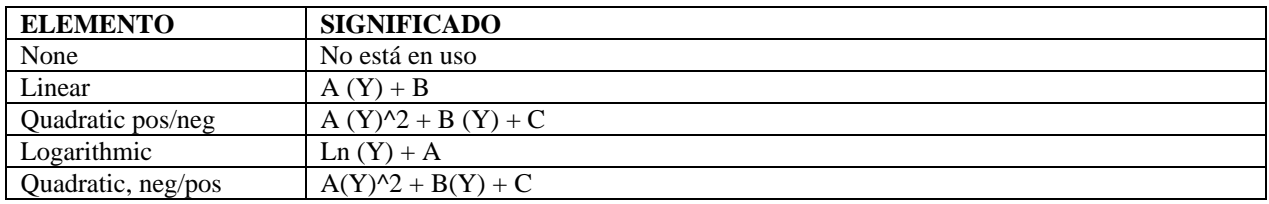

## **Menú Proc Temp Config (Configuración Temperatura de Proceso)**

El menú "Proc Temp Config" es usado para configurar los parámetros asociados con la medición de temperatura de proceso. Contiene los siguientes elementos:

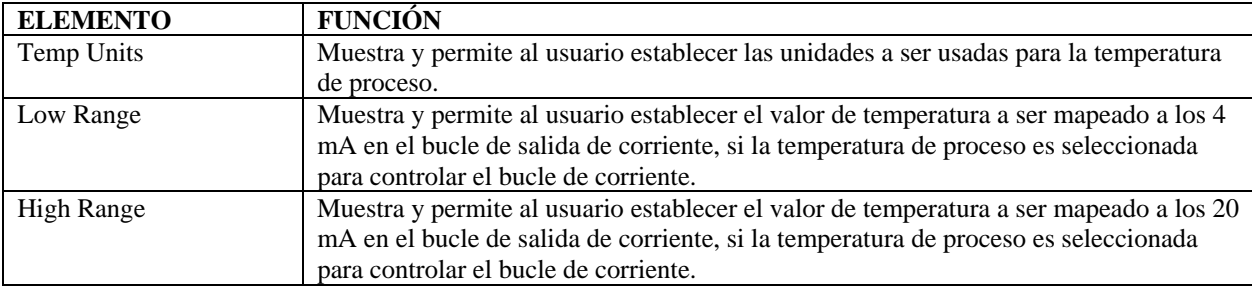

#### *Menú Temp Units (Unidades de Temperatura)*

Temp Units es uno de lo siguiente:

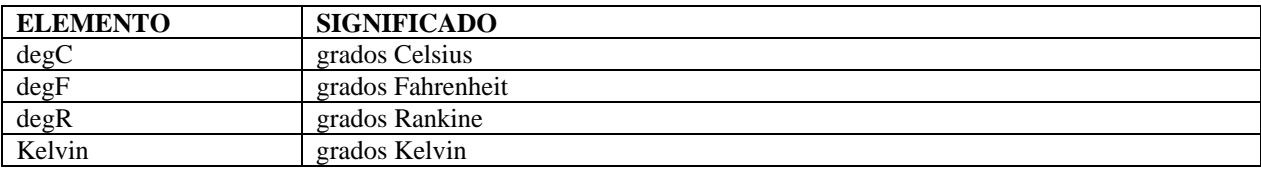

# **Menú Pressure Config (Configuración de Presión)**

El menú "Pressure Config" es usado para configurar los parámetros asociados con la medición de presión de proceso. Contiene los siguientes elementos:

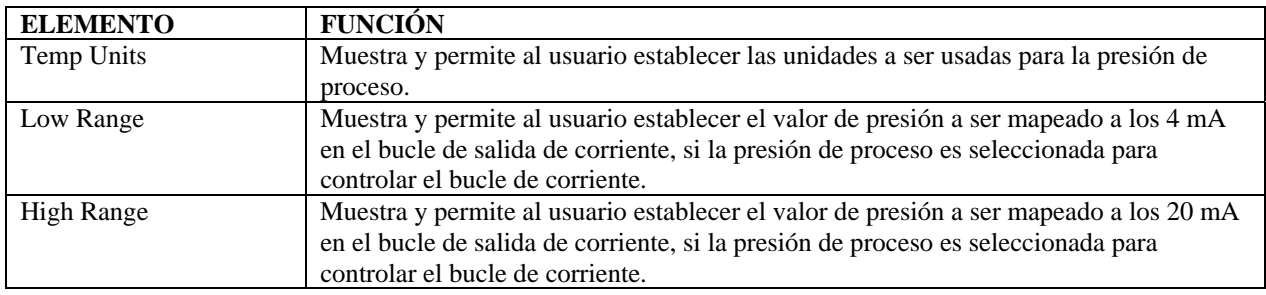

8050 Production Drive · Florence, KY 41042

#### *Menú Pressure Units (Unidades de Presión)*

Pressure Units es uno de lo siguiente:

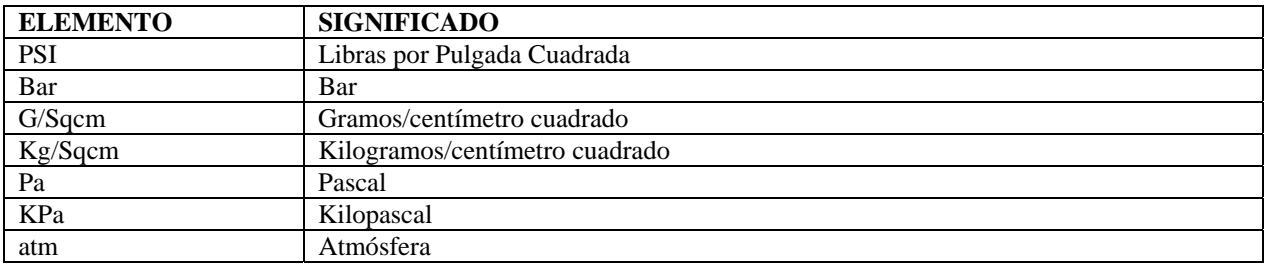

#### **Menú Head Temp Config (Configuración de Temperatura de Cabezal)**

El menú "Head Temp Config" es usado para configurar los parámetros asociados con la electrónica del detector que realiza la medición de temperatura. Contiene los siguientes elementos:

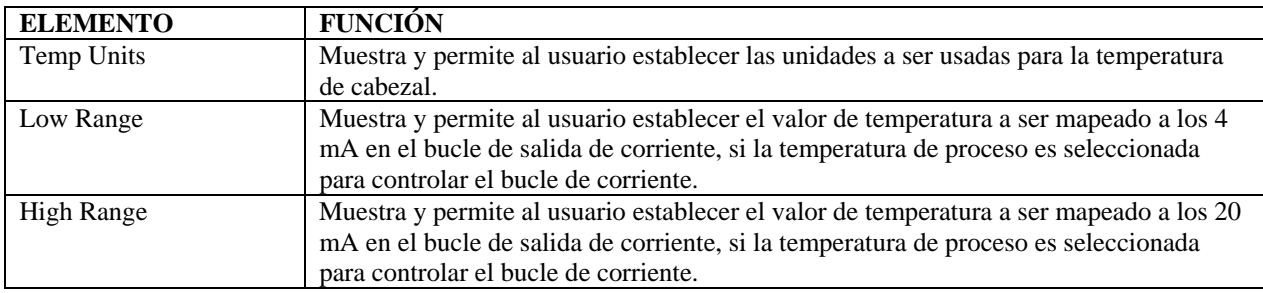

Temp Units es uno de lo siguiente:

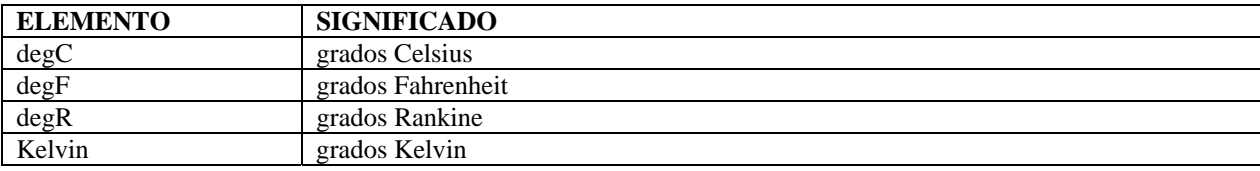

### **Alarms (Alarmas)**

El menú "Alarms" es usado para configurar los parámetros asociados con las alarmas analógicas. Esto aplica a las alarmas 1-8 como también la alarma de 4-20 mA.

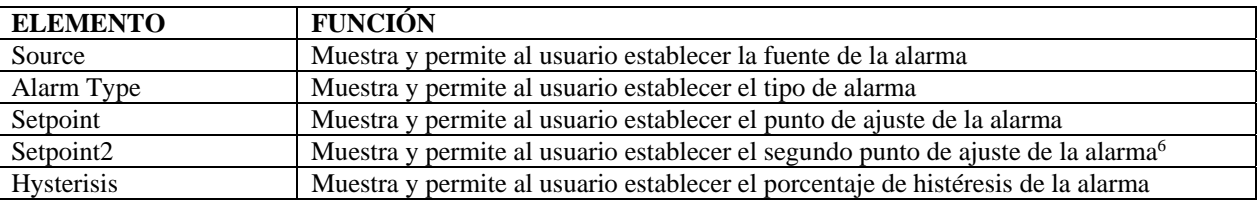

Alarm Type (Alarmas 1-8) es uno de lo siguiente:

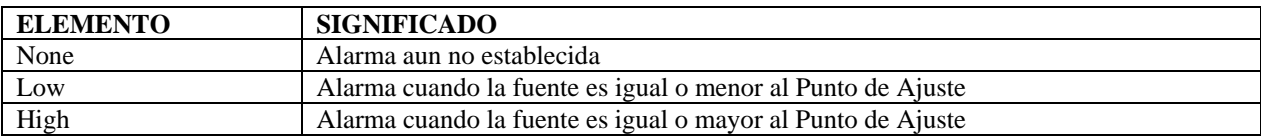

6 El segundo punto de ajuste solamente es usado cuando el tipo de alarma es rango.

**RONAN ENGINEERING COMPANY – MEASUREMENTS DIVISION**

8050 Production Drive . Florence, KY 41042

*Phone:* (859) 342‐8500 *Fax:* (859) 342‐6426 *Website:* www.ronan.com *E‐mail:* ronan@ronanmeasure.com Updated Dec 29, 2016 <sup>23</sup>

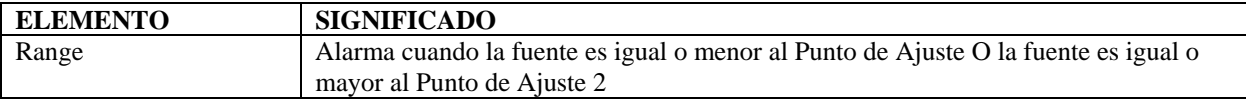

Alarm Type (Alarma 4-20 mA solamente) solamente ocurre bajo una de las siguientes tres condiciones:

- 1) Falla de Sistema
- 2) Abrazadera de Tubería Vacía
- 3) Fallas del Detector

La salida 4-20 mA puede ser configurada como uno de lo siguiente si está en condiciones de "alarma":

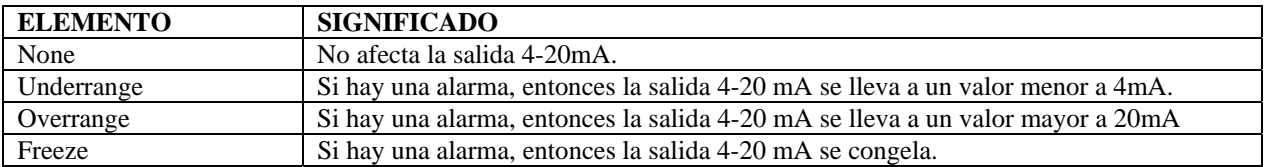

#### **Menú Hardware**

El menú "Hardware" es usado para definir los tipos de hardware usados para proveer mediciones y radiación. Contiene los siguientes elementos:

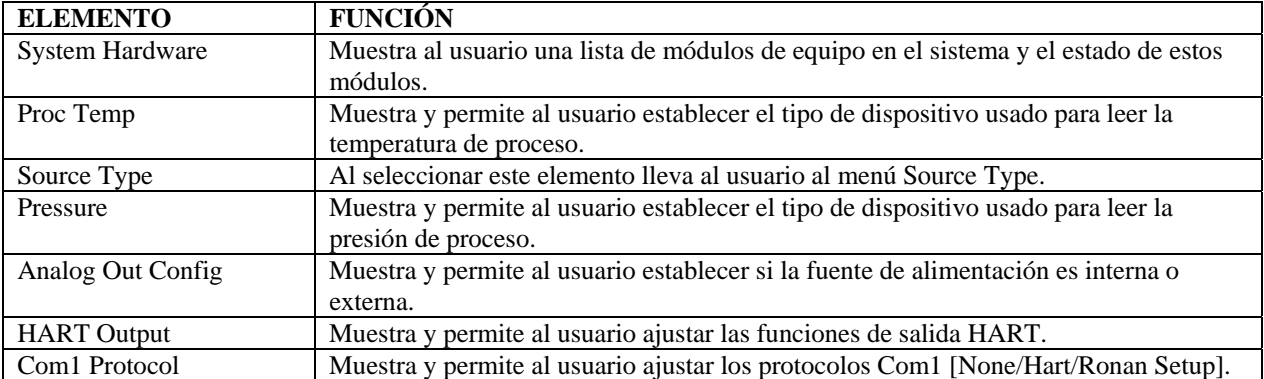

8050 Production Drive . Florence, KY 41042

#### *System Hardware (Hardware del Sistema)*

El menú "System Hardware" le muestra al usuario una lista de módulos de equipo en el sistema y el estado de estos módulos:

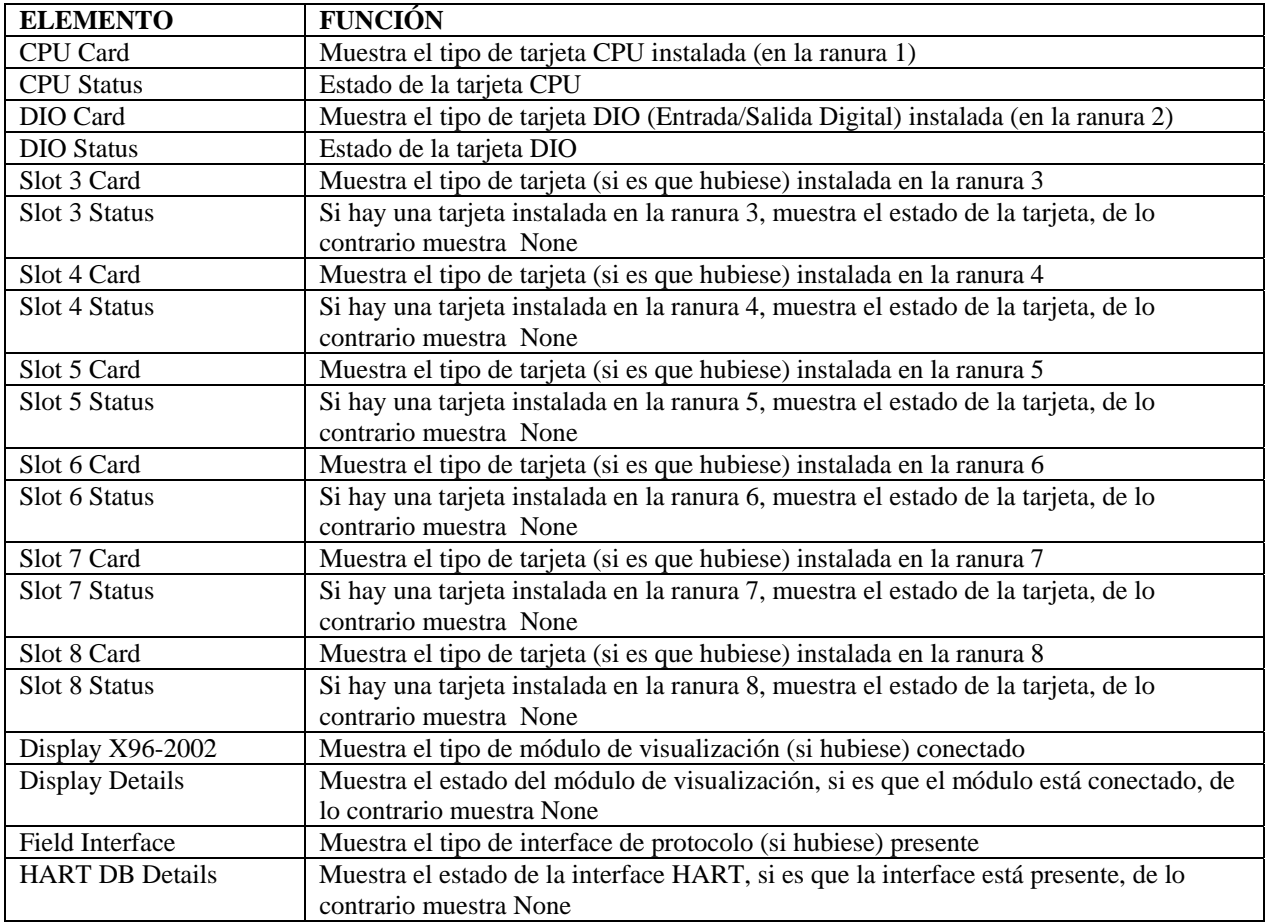

#### *Process Temperature (Temperatura de Proceso)*

Proc Temp es uno de lo siguiente:

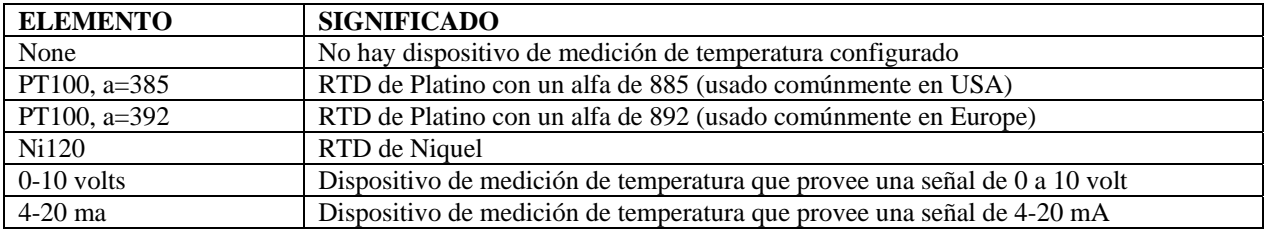

### *Menú Source Type (Tipo de Fuente)*

El menú "Source Type" es usado para definir el tipo de fuente radiactiva usada. Contiene los siguientes elementos:

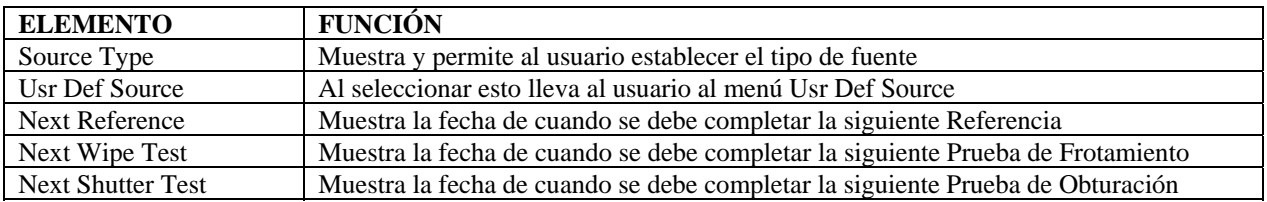

**RONAN ENGINEERING COMPANY – MEASUREMENTS DIVISION**

8050 Production Drive . Florence, KY 41042

Source Type es uno de lo siguiente:

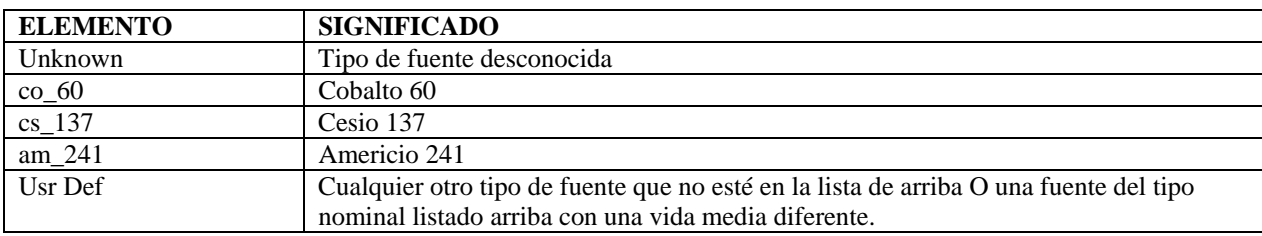

El menú Usr Def Source es usado para definir el tipo de fuente radiactiva a usarse. Contiene los siguientes elementos:

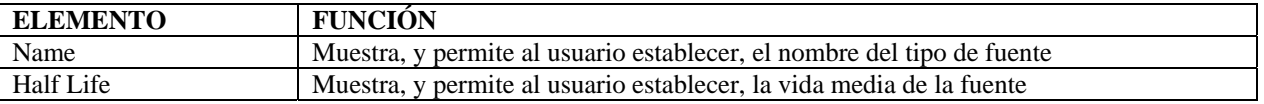

#### *Pressure (Presión)*

Presión es uno de lo siguiente:

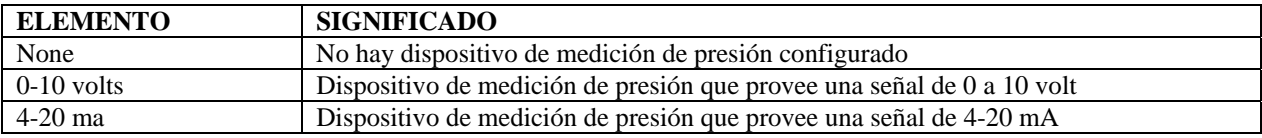

### *Analog Out Config (Configuración de Salida Analógica)*

El menú "Analog Out Config" es usado para establecer se encuentra la fuente de alimentación. Contiene los siguientes elementos:

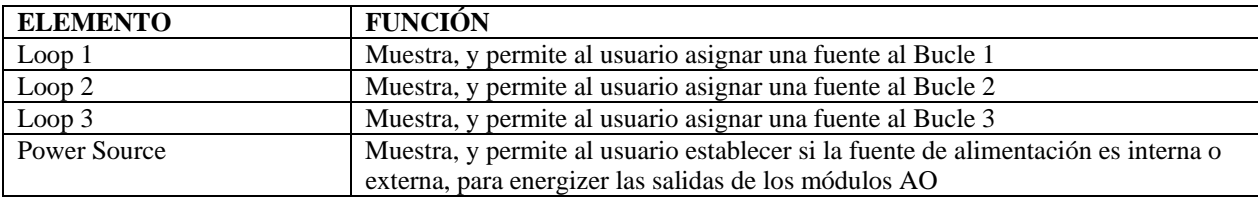

Loops 1-3 contienen las siguientes selecciones:

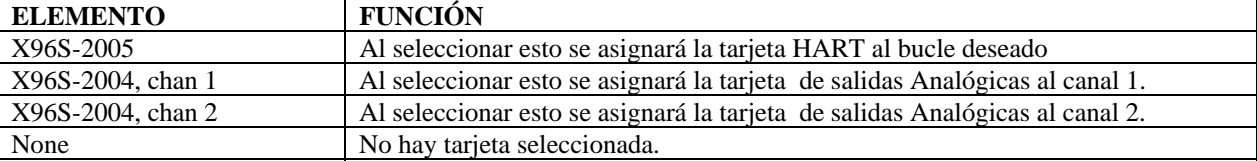

El menú "HART Output" es usado para definir el tipo de Salida HART deseado.

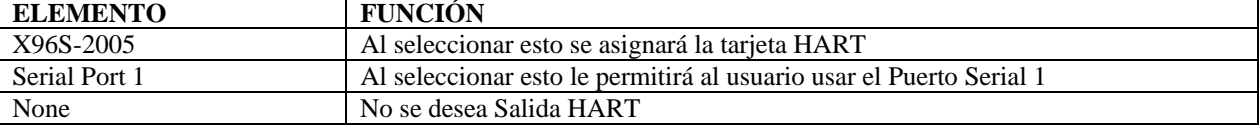

Com1 Protocol contiene los siguientes elementos:

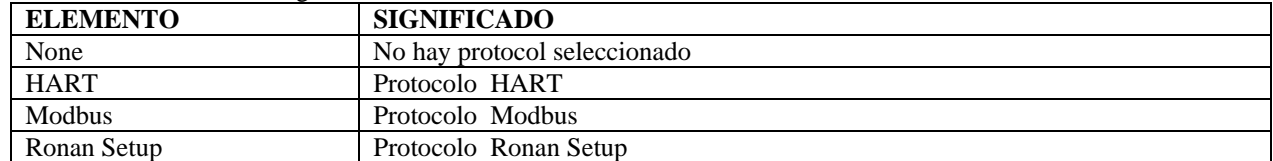

#### **RONAN ENGINEERING COMPANY – MEASUREMENTS DIVISION**

8050 Production Drive · Florence, KY 41042

### **Menú HART**

El menú "HART" es usado para proveer información sobre la interface HART. Contiene los siguientes elementos:

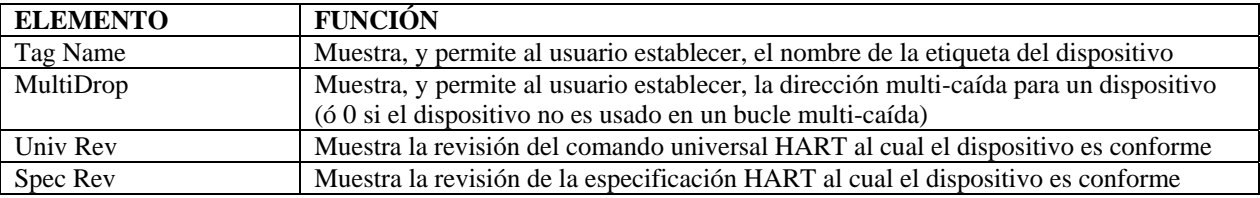

### **Menú System (Sistema)**

El menú "System" es usado para proveer información sobre el X96S. Contiene los siguientes elementos:

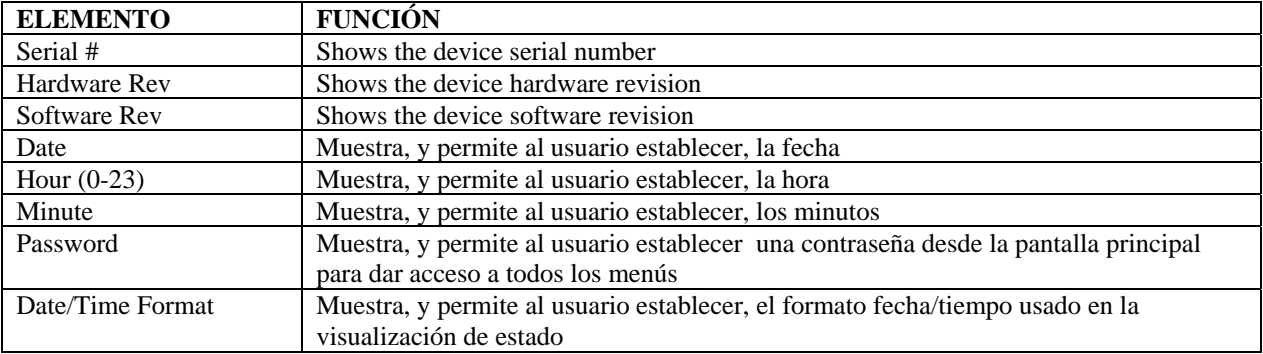

Date/Time Format es uno de lo siguiente:

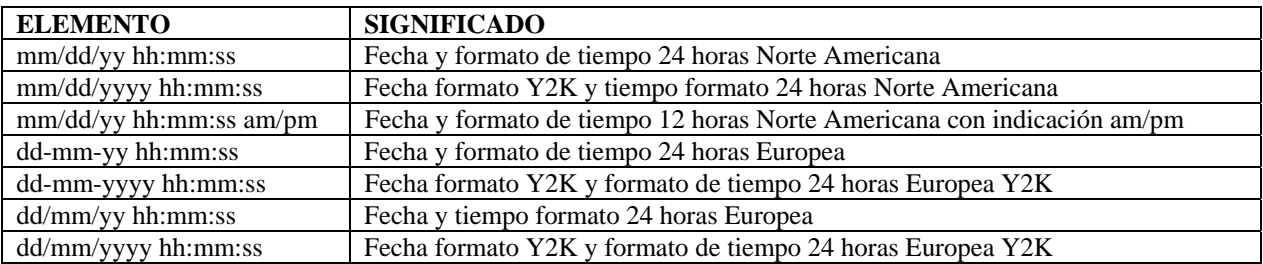

# **Menú Digital Outputs (Salidas Digitales)**

Este menú es usado para ver y configurar las salidas digitales. Contiene los siguientes elementos:

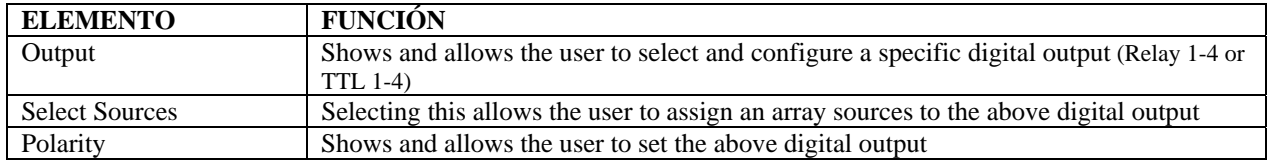

**RONAN ENGINEERING COMPANY – MEASUREMENTS DIVISION**

8050 Production Drive . Florence, KY 41042

### **Menús Relay and TTL (Relés y TTL)**

Los menús "Relay and TTL" son usados para configurar las Salidas de Relé del X96S y las 4 Salidas TTL. El menú "Relay and TTL" muestra las configuraciones correspondientes a las 4 Salidas de Relé y 4 Salidas TTL, permitiendo cambiar las características de las salidas. Cada menú contiene los siguientes elementos:

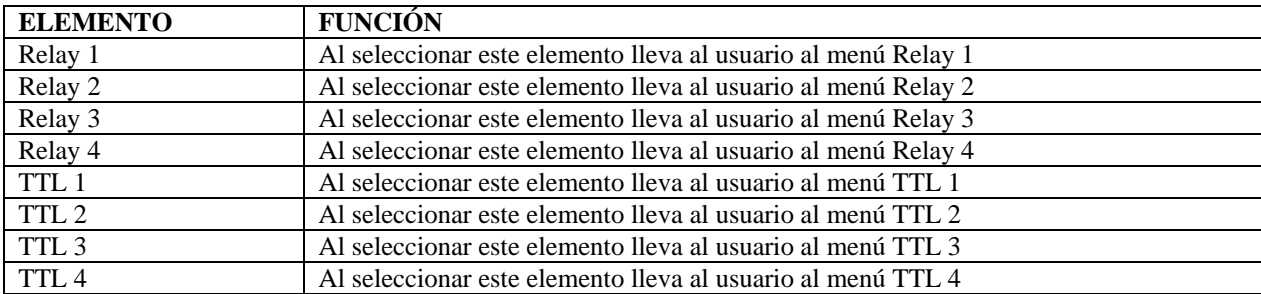

Select sources tiene las siguientes opciones para ser asignadas:

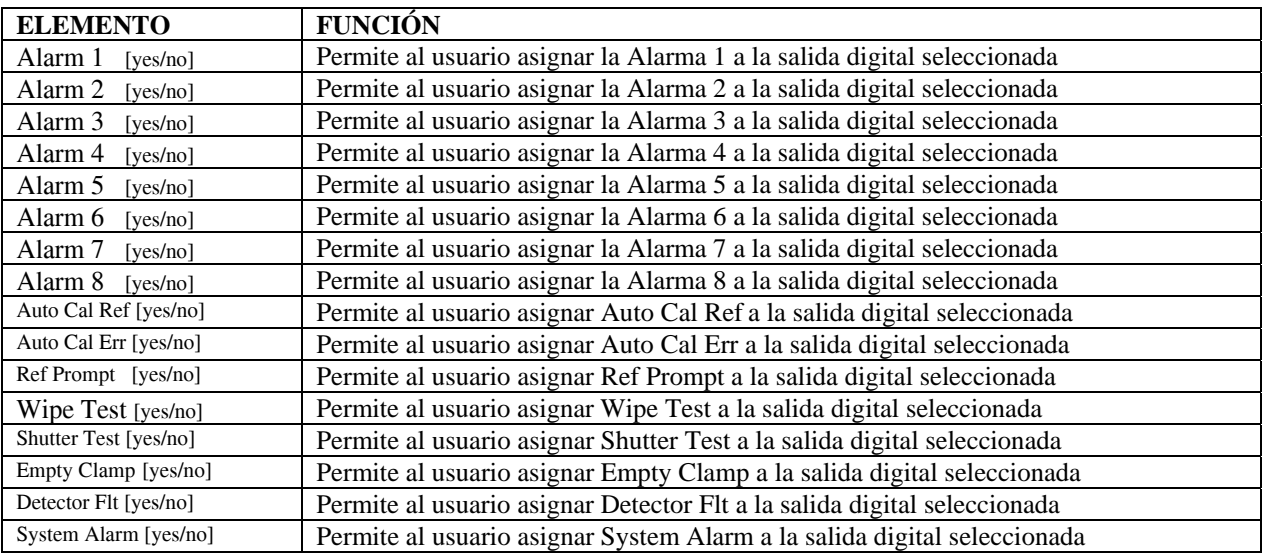

Polarity tiene las siguientes opciones para ser asignadas:

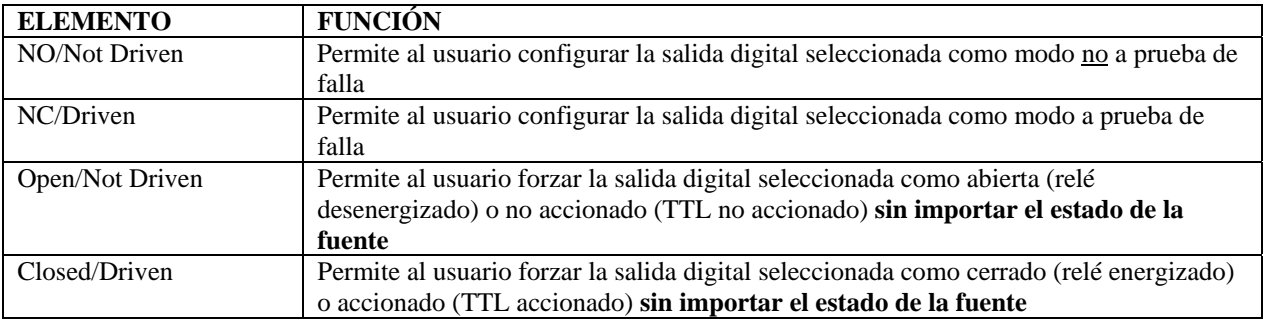

**RONAN ENGINEERING COMPANY – MEASUREMENTS DIVISION**

8050 Production Drive . Florence, KY 41042

## **Menú Digital Inputs (Entradas Digitales)**

Este menú es usado para ver y configurar la(s) salida(s) digital(es). Contiene los siguientes elementos:

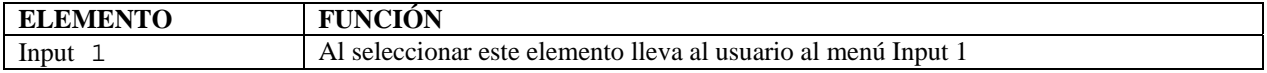

### **Menú Input 1 (Entrada 1)**

El menú "Input 1" es usado para configurar la entrada digital del X96S. Contiene los siguientes elementos:

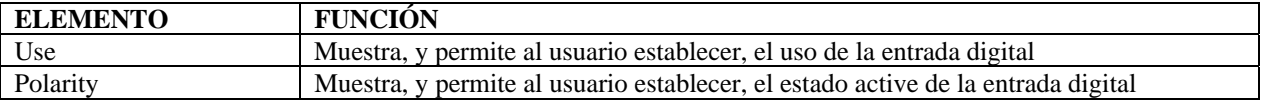

Use es uno de lo siguiente:

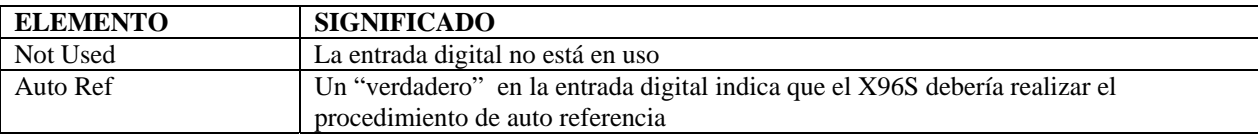

Polarity es uno de lo siguiente:

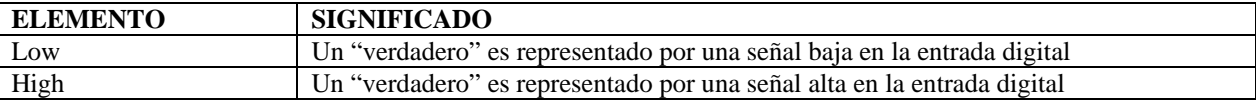

### **Menú Calibration (Calibración)**

Este menú es usado para ver y controlar la calibración del Medidor de Densidad X96S. Contiene los siguientes elementos:

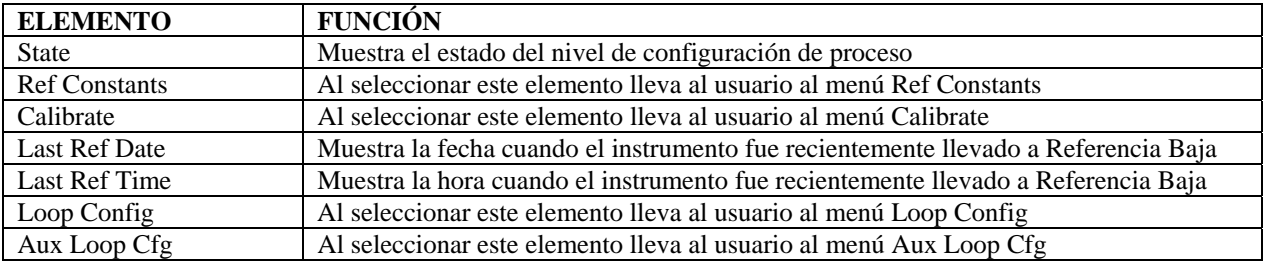

State es uno de lo siguiente:

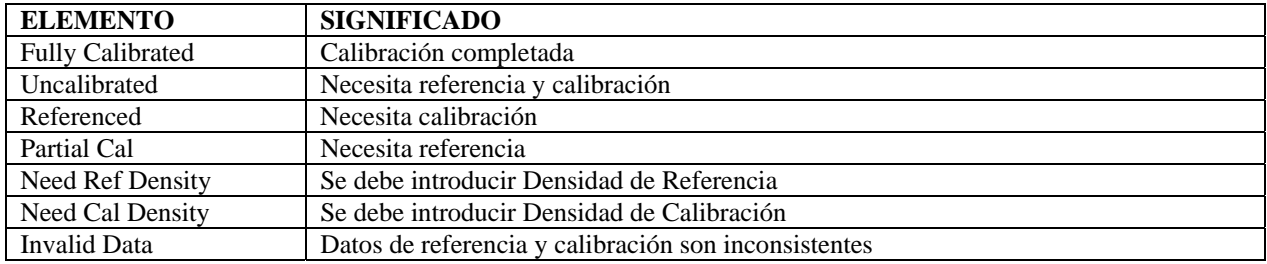

**RONAN ENGINEERING COMPANY – MEASUREMENTS DIVISION**

8050 Production Drive · Florence, KY 41042

### **Menú Ref Constants (Constantes de Referencia)**

Este menú es usado para ver y controlar las constantes de referencia usadas en los procedimientos de referencia y calibración. Contiene los siguientes elementos:

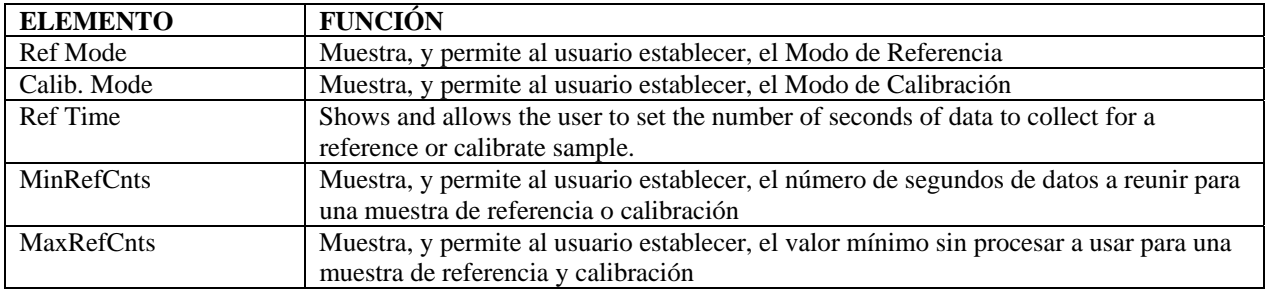

Ref Mode y Calib. Mode deben ser seleccionados con uno de lo siguiente:

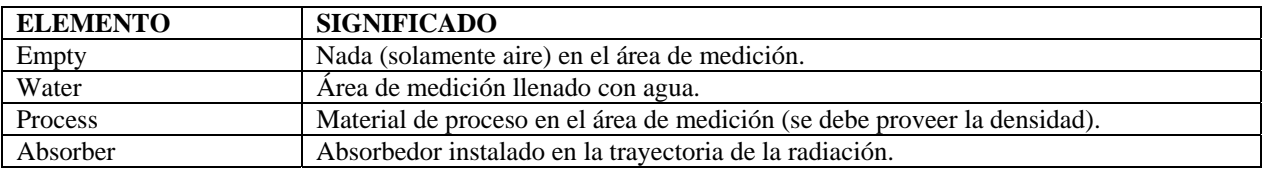

### **Menú Calibrate (Calibrar)**

Este menú es usado para accesar varios procedimientos de calibración. Contiene los siguientes elementos:

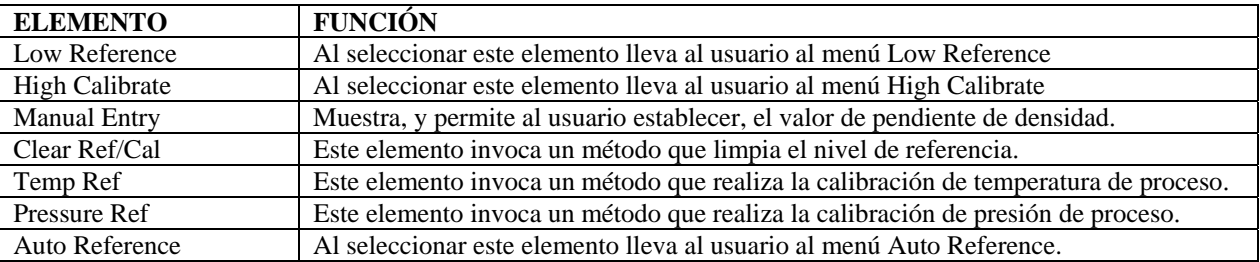

#### *Menú Low Reference (Referencia Baja)*

Este menú es usado para realizar el procedimiento de referencia baja. Contiene los siguientes elementos:

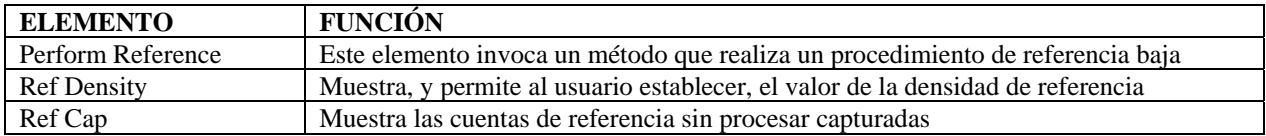

#### *Menú High Calibrate (Calibrar Rango Alto)*

Este menú es usado para realizar el procedimiento de calibrar rango alto. Contiene los siguientes elementos:

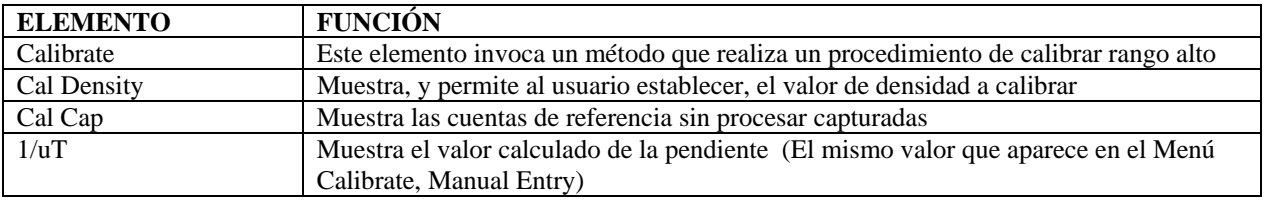

**RONAN ENGINEERING COMPANY – MEASUREMENTS DIVISION**

8050 Production Drive · Florence, KY 41042

#### *Menú Manual Entry (Ingreso Manual)*

Este menú es usado para realizar el ingreso manual de 1/uT (multiplicador).

#### *Menú Temp Reference (Referencia de Temperatura)*

(Este menú se usa SOLAMENTE si el valor en el **Menú Hardware, Proc Temp** se estableció en 0-10 volts ó 4-20 ma.) Este menú es usado para realizar el procedimiento de referencia de temperatura de proceso. Contiene los siguientes elementos:

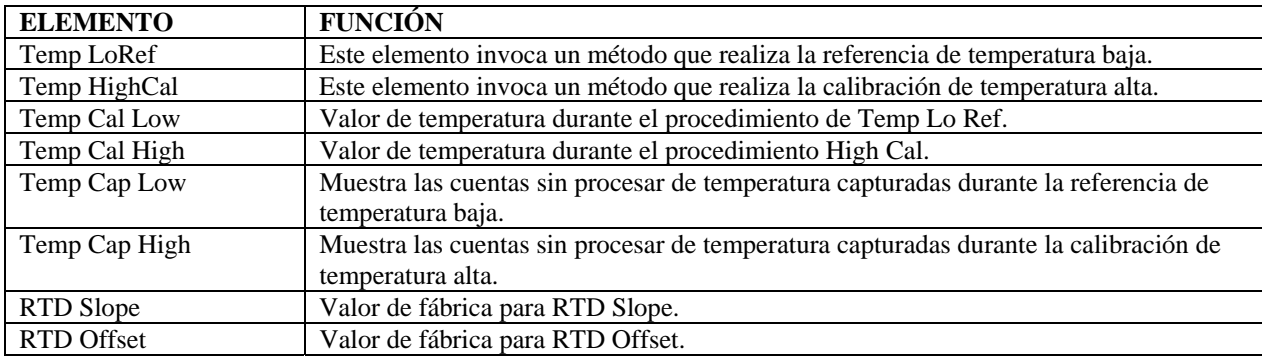

#### *Menú Pressure Reference (Referencia de Presión)*

Este menú es usado para realizar el procedimiento de referencia de presión de proceso. Se le pedirá suministrar condiciones de entrada de presiones reales o simuladas, y luego ingresar las presiones relacionadas a estas condiciones. Contiene los siguientes elementos:

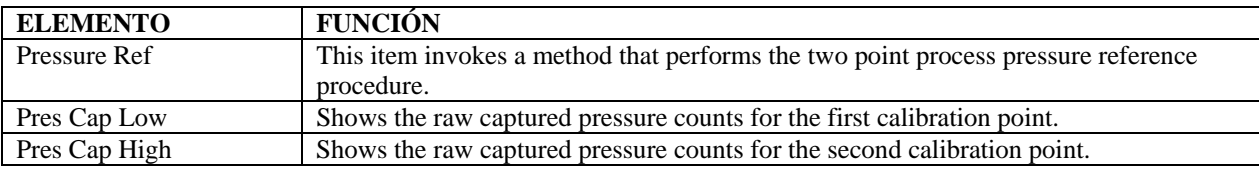

### **Menú Loop Config (Configuración de Bucle)**

Este menú es usado para accesar los procedimientos de calibración del bucle 4-20mA primario. Contiene los siguientes elementos:

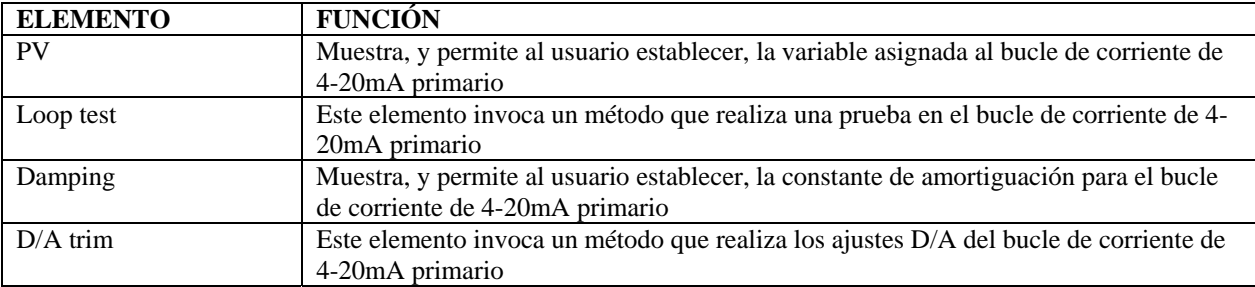

El menú "PV" le permite seleccionar uno de lo siguiente:

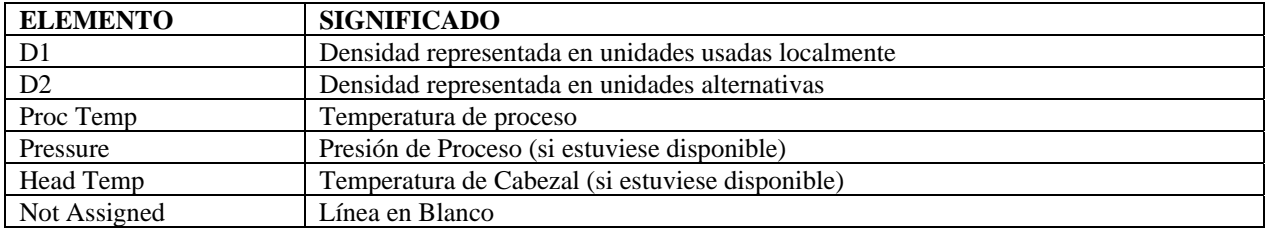

### **Menú Aux Loop Cfg (Configuración de Bucle Auxiliar)**

Este menú es usado para accesar los procedimientos de calibración para el bucle 4-20ma secundario. Contiene los siguientes elementos:

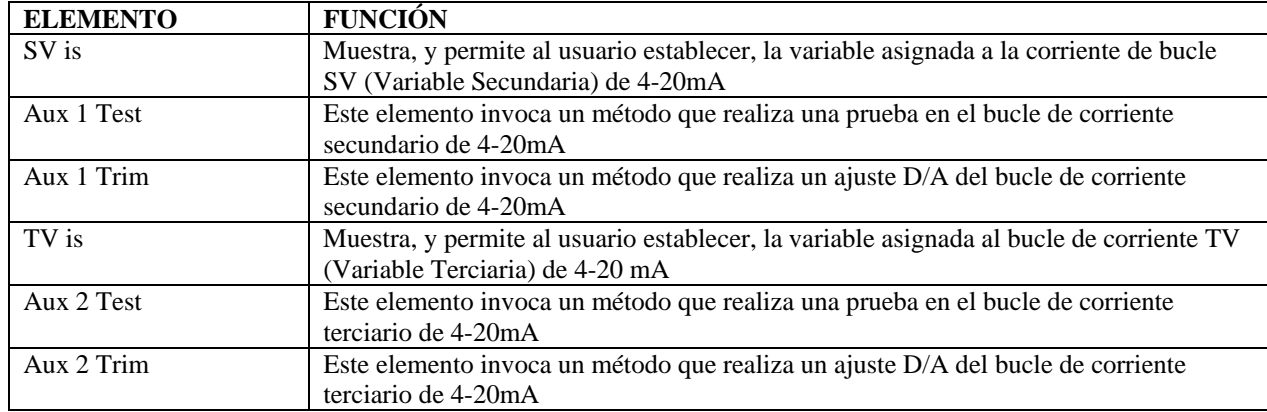

### **Menú Diagnostics (Diagnósticos)**

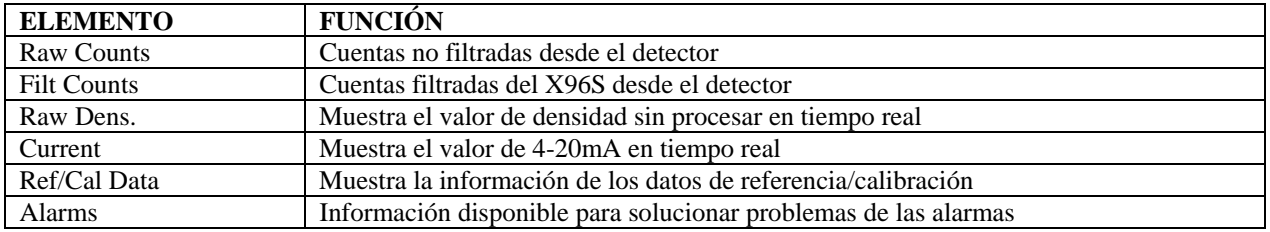

# **X96S Local Display**

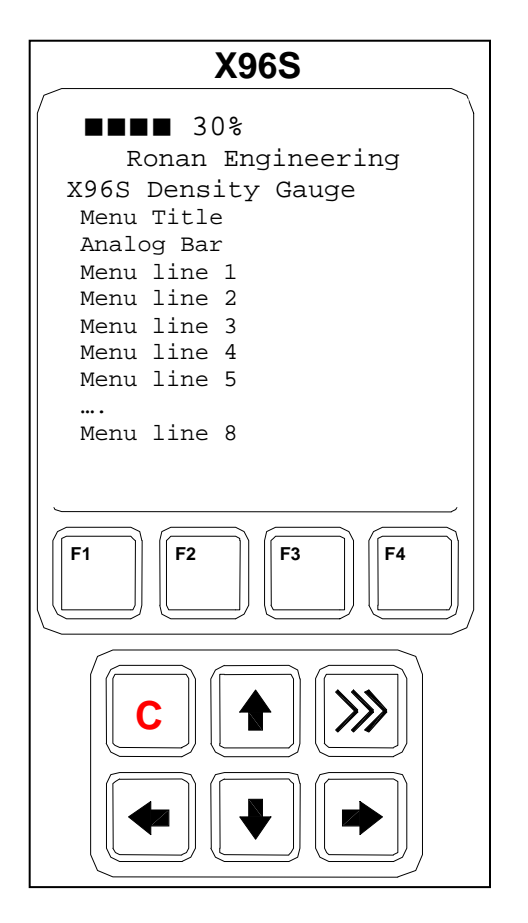

El Visualizador Local del X96S consta de un visualizador de 8 líneas por 21 caracteres y un teclado de 10 teclas. La línea superior del visualizador está reservada para la barra analógica, si estuviese habilitada. La siguiente línea es usado por el logo Ronan. La línea #3 muestra el modelo del dispositivo. La línea #4 visualiza el título específico en pantalla. Ese título es generalmente una descripción de la pantalla o acción requerida. El resto de las líneas, con la excepción de la última línea, son dependientes de la pantalla o acción. La última línea visualiza la etiqueta de la tecla funcional activa.

Directamente bajo el visualizador hay un teclado. Este teclado está dividido en dos partes:

- Una sección de 4 teclas funcionales y
- Una sección de 6 teclas (2 filas de 3 teclas) para controlar el cursor

### **Menús de Navegación**

El menú y la pantalla de visualización hay una o más líneas, cada una consiste de una etiqueta de línea (nombre de la entrada) y valor opcional y unidades. En el mayor de los casos, el menú de navegación es sigue exactamente la interface de usuario del Configurador Rosemount 275.

La primera columna está reservada para las teclas de dirección si el número de líneas no encaja en el visualizador físico. La segunda columna mostrará un carácter con forma de flecha a la derecha cuando el cursor esté en esta línea y un sub-menú u otra pantalla o acción asignada a esta línea. Si el menú no está en el nivel superior, el final de la línea del título del menú mostrará una flecha hacia la izquierda para indicarlo, y para recordar que el usuario puede "ir hacia atrás" al menú anterior presionando la flecha hacia la izquierda.

Si la longitud de la línea es más larga que la pantalla física, una flecha a la derecha se mostrará, y si la tecla con la flecha hacia la derecha es presionada, el valor se visualizará en pantalla, similar a la de edición, pero con la función de edición deshabilitada.

Dependiendo del tipo de función asignada a la línea una pantalla diferente se mostrará cuando el usuario presione la tecla hacia la derecha.

Si esta línea es un sub-menú, se abrirá otro menú.

8050 Production Drive · Florence, KY 41042

# **Editando Valores**

La edición de diferentes tipos de valores está diseñada en torno al uso de las cuatro teclas direccionales y hasta cuatro teclas funcionales. Las teclas con flechas en dirección izquierda y derecha son usadas para posicionar el cursor en la letra o dígito a ser editado, y las teclas con flechas en dirección arriba y abajo son usadas para moverse entra los valores posibles para esta posición.

En todas las funciones de edición, el valor editado es visualizado debajo del valor actual.

# **Editando Números de Punto Fijo**

Usando las teclas con flechas en dirección izquierda y derecha, mover el cursor a la posición deseada y cambiar el dígito en esta posición usando las teclas con flechas en dirección arriba y abajo. Cuando el valor cambie hacia arriba o abajo ocurre un cambio en los dígitos anterior/posterior. Cuando se esté listo, presionar F4. Para cancelar los cambios y abortar, presionar F3.

### **Editando Números de Punto Flotante**

Usando las teclas con flechas en dirección izquierda y derecha, mover el cursor a la posición deseada y cambiar el dígito en esta posición usando las teclas con flechas en dirección arriba y abajo. Cuando el valor cambie hacia arriba o abajo ocurre un cambio en los dígitos anterior/posterior. Cuando se esté listo, presionar F4. Para cancelar los cambios y abortar, presionar F3.

La diferencia con la edición de punto fijo es que el punto decimal es saltado automáticamente cuando se mueve el cursor hacia la izquierda o derecha.

## **Editando Cadenas de Texto**

Usando las teclas con flechas en dirección izquierda y derecha, mover el cursor a la posición deseada y cambiar el carácter en esta posición usando las teclas con flechas en dirección arriba y abajo. Los caracteres son rotados entre blanco y 'z'. Cuando se esté listo, presionar F4. Para cancelar los cambios y abortar, presionar F3. Cuando la cadena de valores es una contraseña, siempre empieza con \* para cada carácter para evitar que se vea la contraseña.

### **Editando Valores Enumerados**

Los valores enumerados son visualizados como elementos del menú abajo del valor actual. Las teclas con flechas en dirección arriba y abajo son usadas para seleccionar la opción deseada, y el F4 es usado para confirmar. El F3 es usado para abortar la edición y salir sin cambiar el valor.

# **Visualizador Local del X96 Vs Calibrador 275**

La interfaz de usuario (visualizador local) es muy similar al Calibrador 275, pero hay algunas diferencias. Una de las más grandes es el hecho que el visualizador local carece de un teclado numérico. Esto automáticamente quiere decir que los accesos directos no son soportados, como también la edición de valores se hace solamente usando las teclas cursoras.

Otra diferencia es el hecho de que todos los valores en el visualizador local se actualizan inmediatamente, y no hay necesidad de usar la acción SEND (enviar) cuando quiera que se cambie un valor. También, el carácter en forma de 'corazón' parpadeante indicando que el configurador está intercambiando información a través de la comunicación HART no es necesario y por lo tanto no está presente en el visualizador local.

Cuando hay un valor a visualizar y el largo de la línea no cabe dentro del visualizador, el Configurador 275 solamente visualiza la etiqueta y permite que el usuario vea el valor usando la tecla con flecha en dirección derecha. El visualizador local X96 visualizará cualquier cosa que quepa en el visualizador, así indicando al usuario que no hay nada más que visualizar y la señal en forma de flecha derecha no está indicando un nuevo menú.

# **Instalación Precaución**

# **Licencia Específica**

**(Serie SA o GS)** 

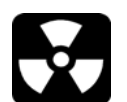

Los Medidores de Densidad Ronan usan una fuente radiactiva sellada de cesio (Cs-137 ) o cobalto (CO-60) la cual es segura si se manipula correctamente.

Si su medidor está equipado con un contenedor de fuente de la serie SA o GS, usted requiere obtener una licencia especial. La licencia específica de su empresa nombrará a un Oficial de Seguridad en Radiación (RSO, en inglés) u Oficial de Protección en Radiación (RPO, en inglés). El RSO de su compañía debe ser inmediatamente notificado cuando se recepcione el medidor. NO proceder con el desempaque, almacenamiento, o instalación sin la autorización del RSO.

### **Licencia General**

**(Contenedor de Fuente RLL)** 

Si su medidor está equipado con un contenedor de fuente de la serie RLL, usted no requiere obtener una licencia especial. Su compañía deberá asignar un grupo responsible de mantener los registros y supervisar la instalación y la comisión del contenedor de fuente.

El personal de servicio de campo de Ronan está disponible para asesoramiento o asistencia. (859) 342-8500.

### **Desempaque**

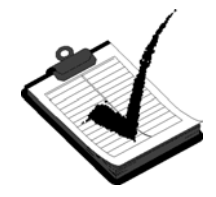

Todo equipo fabricado por Ronan es cuidadosamente empacado para prevenir daños en el envío. Desempacar el equipo en un área límpia y seca.

Examinar los contenidos y compararlos con la lista de empaque. Inmediatamente reportar cualquier discrepancia o daños a Ronan, el RSO de la empresa, y el transportador. Emitir un reclamo al transportador.

### **Almacenamiento**

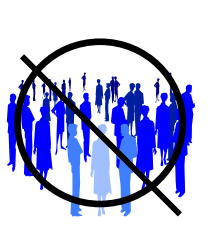

De ser necesario almacenar el equipo antes del montaje, el RSO asignará un lugar seguro que no tenga acceso al personal.

Durante el almacenamiento evitar temperaturas bajo cero, y áreas con humedad extrema o polvo.

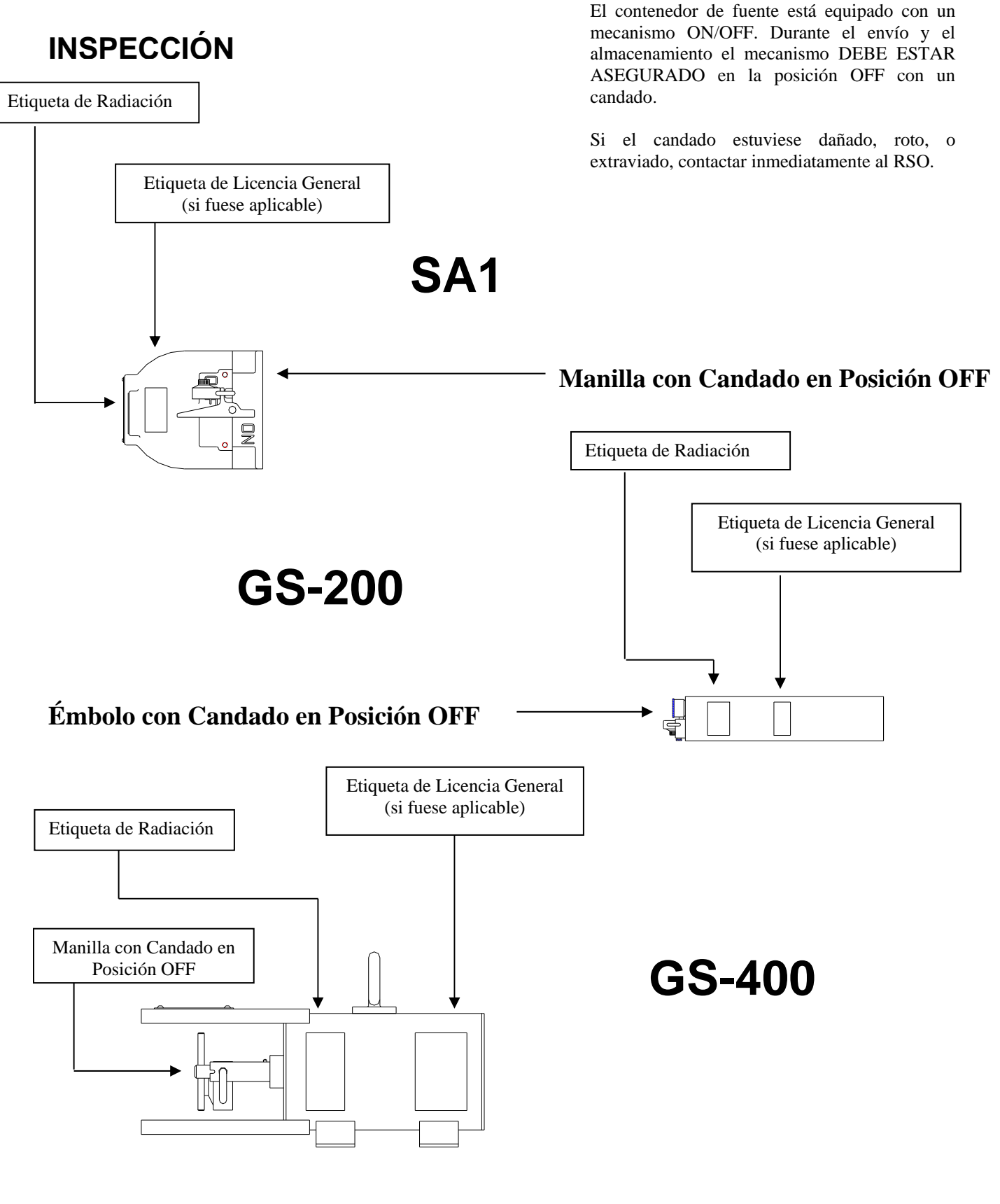

**RONAN ENGINEERING COMPANY – MEASUREMENTS DIVISION**

8050 Production Drive · Florence, KY 41042

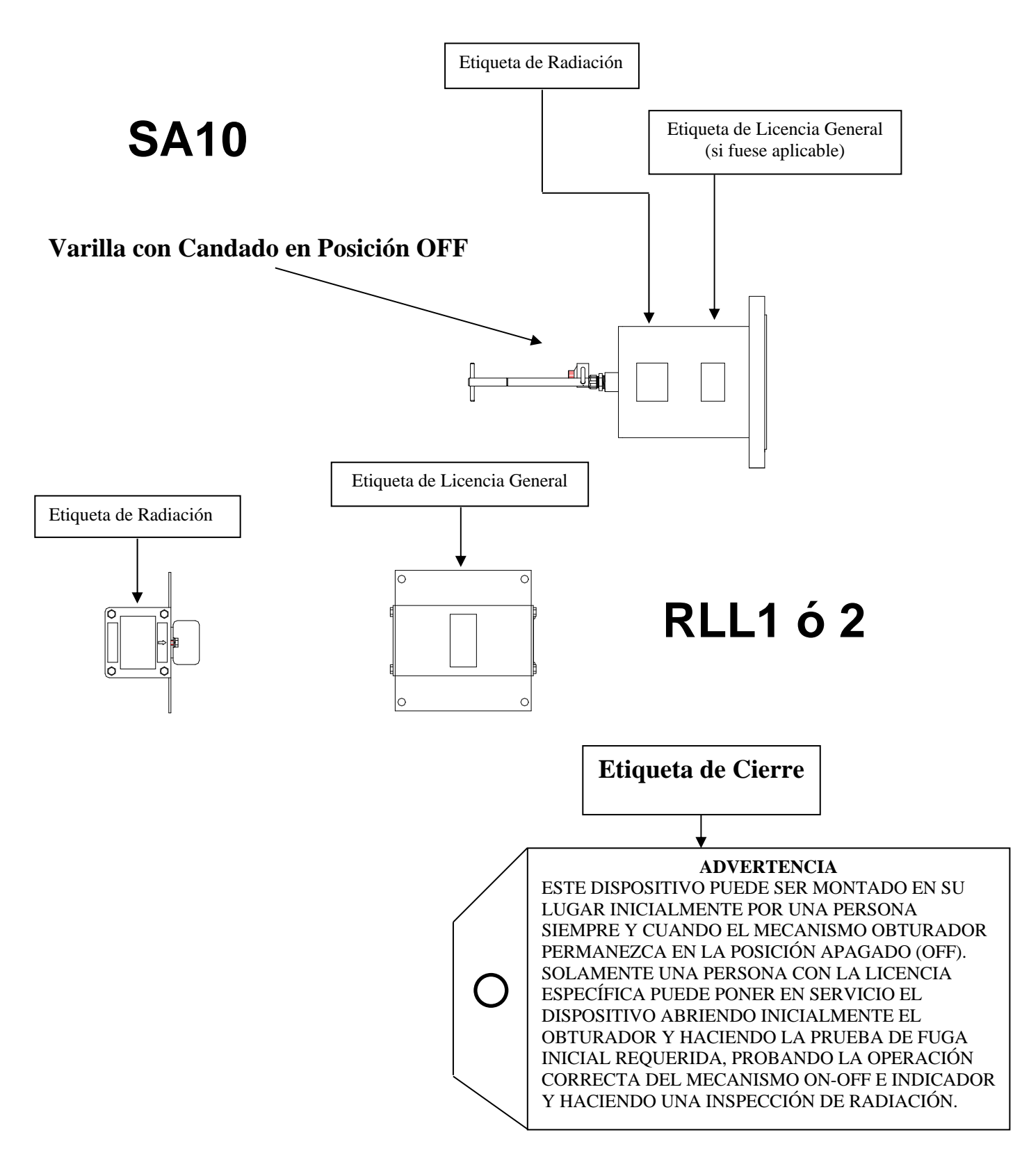

### **Precauciones de Seguridad**

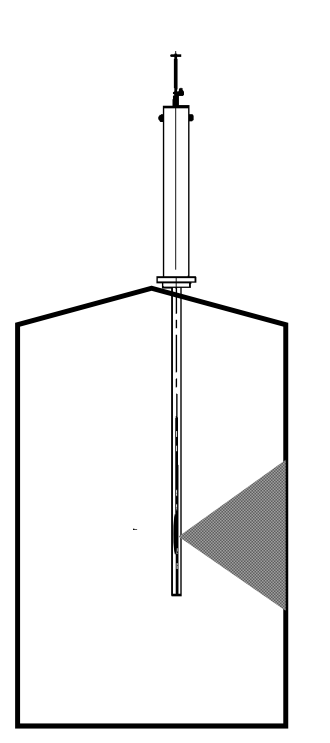

Durante la instalación el RSO será el encargado de proveer pautas para asegurar la seguridad. Considerar la información presentada en el Capítulo de Regulaciones/Seguridad en este manual, como también las siguientes indicaciones generales:

 El contenedor de fuente debe mantenerse con candado en al posición OFF hasta que se termine la instalación.

Tomar todas las precauciones necesarias para asegurar que el contenedor de fuente no se deje caer o se dañe.

**Una persona con licencia específica DEBE inspeccionar la instalación** antes de colocar el contenedor de fuente en la posición ON.

Siempre hay que colocar el contenedor de fuente en la posición OFF cuando se estén realizando trabajos alrededor de ella, el detector, o el área entre estos dos componentes al cual se refiere como "espacio de medición".

Cuando el contenedor de fuente es colocado en la posición ON, evitar el "haz activo".

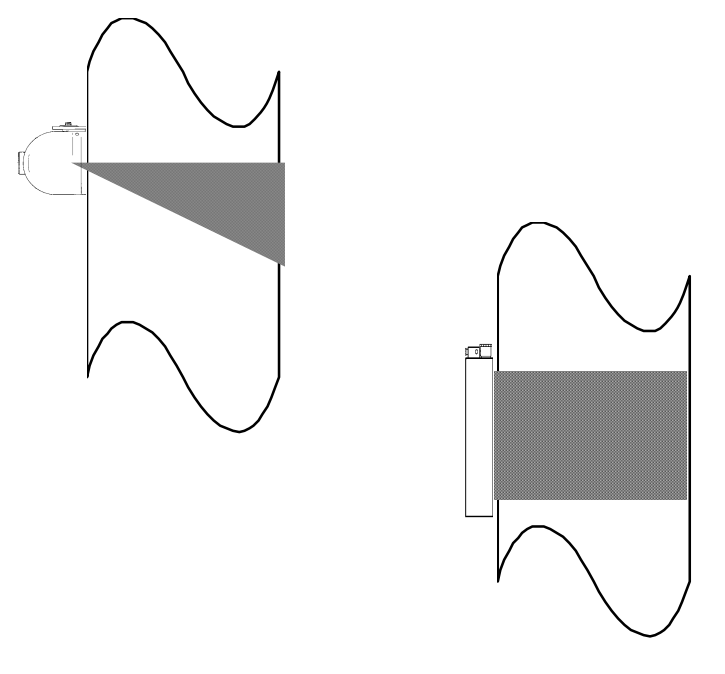

**RONAN ENGINEERING COMPANY – MEASUREMENTS DIVISION** 8050 Production Drive · Florence, KY 41042 *Phone:* (859) 342‐8500 *Fax:* (859) 342‐6426 *Website:* www.ronan.com *E‐mail:* ronan@ronanmeasure.com Updated Dec 29, 2016 <sup>38</sup>

### **Montaje Mecánico**

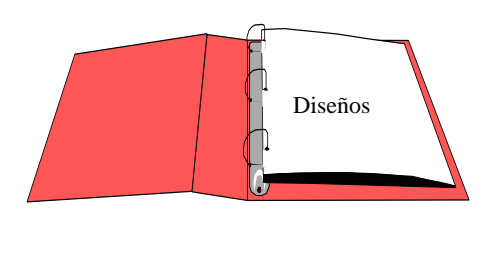

Diseños:

 Configuración Instalación

Revisar el Diseño de Configuración que está incluido en el Capítulo de Diseños de este manual.

Por favor, hacer referencia a los diseños dimensionales localizados en el Capítulo de Diseños de este manual cuando se instale el equipo.

Considerar las siguientes indicaciones generales cuando se monte el sensor y el detector:

Evitar las obstrucciones internas del estanque tal como deflectores, agitadores, conductos, tubos calefactores / enfriadores, etc. Que puedan interferir con la transmisión a través del estanque del "haz activo" de radiación.

La fuente y el detector deben ser montados rígidamente para que no puedan moverse uno respecto del otro. Tal movimiento invalidará la calibración del sistema y/o su medición.

Se deberá usar aislación en este punto de la instalación SI:

 - La temperatura del estanque en el punto excede 131<sup>o</sup>F (55<sup>o</sup>C), o

- el voltaje de transmisión a través del estanque pueda interferir con la señal de transmisión desde la fuente al detector.

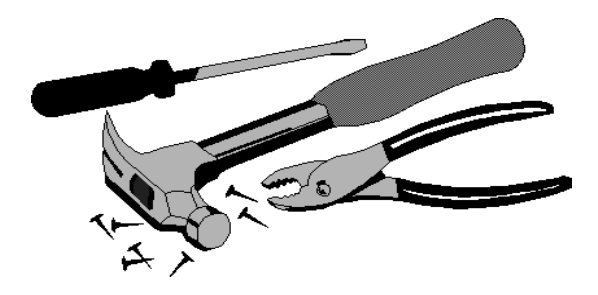

# **Ubicación del Medidor de Densidad Ronan**

**La ubicación ideal para el medidor de densidad Ronan es donde** no hay aire atrapado**, el proceso esté** bien mezclado**, el flujo tenga un** área de sección transversal uniforme**, la** dirección de flujo sea ascendente **y donde se pueda tener acceso a una muestra representativa del proceso.** 

La mejor ubicación para el medidor de densidad es en una tubería vertical que tenga un diámetro interno constante. La tubería debe ser una sección recta de tubería de 8 a 12 pies sobre la salida de la bomba. El medidor debe ser montado en la mitad de esta tubería. También se debe ubicar una salida de muestra dentro de 10 pies del medidor de densidad. Si hay una obstrucción en la tubería de proceso (tal como flujómetros, sondas de temperatura o válvulas) el medidor se debe ubicar corriente arriba para evitar el aire atrapado causado por estos dispositivos.

Si un medidor solamente se puede montar en una tubería horizontal, el medidor debe ser montado de manera que la dirección sea de las 3 en punto a las 9 en punto o desde las 5 en punto a las 11 en punto. Esto ayudará evitar que sólidos queden en el fondo de la tubería y también, que quede aire atrapado en la parte superior de la tubería. La tubería debe tener una sección ascendente y/o vertical que tenga una corriente descendente desde la medición para asegurar que hay suficiente presión de columna para comprimir o evitar la posibilidad de aire atrapado.

Si usted tiene una tubería donde el diámetro cambia, debe intentar y montar el medidor tan lejos de esta sección como le sea posible para evitar aire atrapado.

Si usted desea montar el medidor de densidad cerca de un codo en el lado de corriente descendente, como regla general usted debe montar el medidor a una distancia al menos 4 veces los diámetros de la tubería o más lejos.

Evite ubicar el medidor en el lado de entrada de la bomba o en secciones de la tubería donde el flujo es descendente. Ha habido algunos medidores que funcionan exitosamente en estas ubicaciones, pero son pocos y difíciles de lograr. Generalmente, se requieren modificaciones para asegurar que estas secciones no tengan aire atrapado.

Una vez más, cuando se escoja una ubicación para el medidor de Densidad Ronan, usted querrá encontrar una ubicación donde **no hay aire atrapado**, el proceso esté **bien mezclado**, el flujo tenga un **área de sección transversal uniforme**, la **dirección del flujo es ascendente** y donde se tenga acceso a una muestra representativa del proceso.

# **Electrical Installation of Interconnect Wiring**

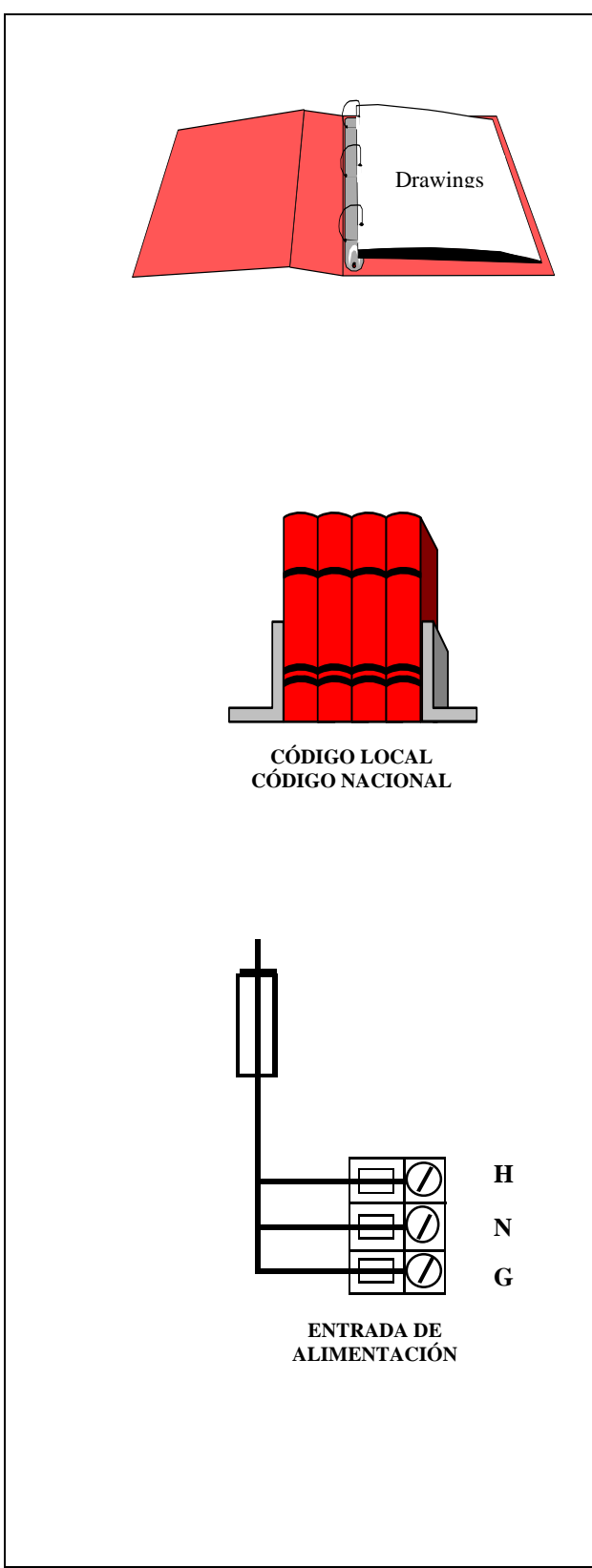

NO CONECTAR LA FUENTE hasta que el cableado se haya revisado con cuidado.

Cablear el equipo de acuerdo al diseño que detalla la interconexión incluido en el Capítulo de Diseños de este manual.

Seguir los códigos eléctricos locales y nacionales para todas las interconexiones.

Considerar las siguientes indicaciones antes de realizar cualquier conexión eléctrica:

Usar corridas de conductos continuos y proteger las cajas protectoras de uniones de gotas o condensado de humedad de los conductos.

Cerrar los agujeros de conductos no utilizados para prevenir la entrada de polvo y humedad.

Pasar el cable de interconexión por un conducto separado. Pasar el cable a través del conducto empezando del lado del detector y terminando del lado del microprocesador.

NO PASAR el cable de alimentación AC en el mismo conducto que contiene los cables de bajo nivel (señal, mV, mA, etc.).

Mantener las fuentes de alimentación AC libre de transientes entre 105 y 130 VAC para el microprocesador. NO usar una línea que esté conectada a un motor grande, equipos de soldar, solenoides, etc.

CON LA ALIMENTACIÓN APGADA (OFF) - - - Conectar cable, conector MS al detector.

Inmediatamente reemplazar la tapa de la carcasa del detector para mantenerlo libre de agua y polvo.

Revisar las conexiones en los terminales del chasis del microprocesador. Verificar que todos los cables están totalmente insertados en los enchufes y que los tornillos estén firmemente apretados.

#### **Funda Calefactora:**

Si el medidor utiliza una funda calefactora, debe ser alimentada por 5 horas continuas antes de calibrar y utilizar el medidor. La funda debe tener una fuente de alimentación continua en todo momento.

# **Verificación del Microprocesador**

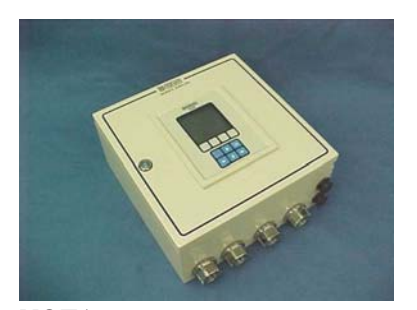

**NOTA: Estas tarjetas no son intercambiables entre ranuras del armazón.** 

#### **Identificación / Documentación**

Rotar el seguro en sentido horario para abrir la puerta de la carcasa. Luego, para sacar la cobertura frontal del computador se deslizan dos lengüetas de color negro hacia abajo. Revisar cada tarjeta para ver si están completamente puestas en la tarjeta madre. Identificar el CPU y otras tarjetas importantes que aparecen en el diseño de más abajo. **Es posible realizar configuraciones opcionales** 

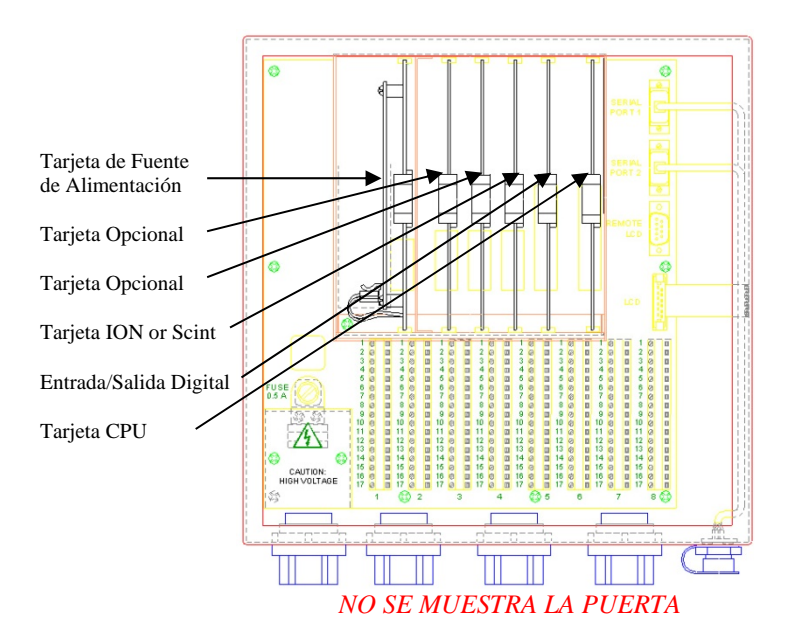

El Microprocesador Ronan X96S puede ser programado para una variedad de aplicaciones y configuraciones. *La aplicación específica suministrada con cada sistema está determinado por la combinación de un programa y una configuración única del equipo usada para dar doporte al programa.*

8050 Production Drive · Florence, KY 41042

## **Encendido**

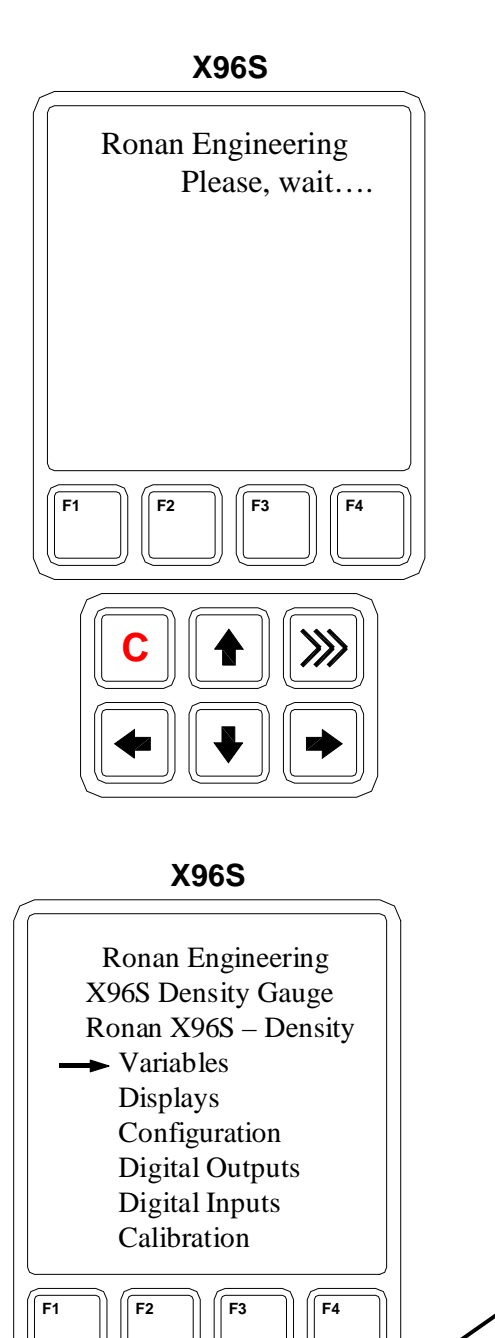

Antes de conectar, asegurarse de que todas las tarjetas estén bien colocadas en las ranuras del armazón. Cerrar la puerta frontal del X96S y asegurar la puerta…

Cuando se alimenta el X96S ejecuta un programa de autodiagnóstico.

La primera visualización aparece por solo un segundo.

Para ajustar el contraste de la Pantalla LCD:

Presionar el botón "C" para ajustar el contraste en la pantalla LCD. Usted puede hacer ajustes al presionar las flechas en dirección hacia arriba o hacia abajo.

Al terminar, presionar el botón "C" un segundo para establecer y completar el procedimiento.

Después, aparece la pantalla principal como se muestra en la figura. Desde esta pantalla usted puede navegar por la configuración del sistema. Para ver la pantalla de estados, usted puede presionar la Tecla Caliente >>> en el teclado.

**C**

# **Contraseña**

# **Nota:**

### Para accesar al Menú de Programación, la Contraseña es **101010**.

Paso 1: Encienda el equipo – Debería estar ahora en la Pantalla de Estado.

Paso 2: Presionar F3 para retroceder.

Paso 3: Ahora introduzca la contraseña. (Todos los dígitos están en 000000 en este punto.)

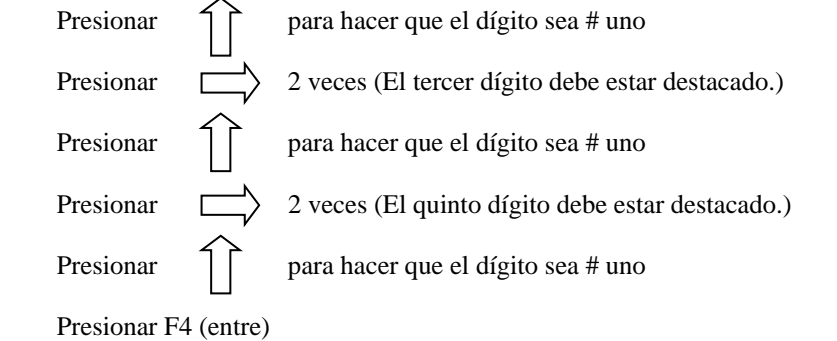

**Nota:** Si se introdujo la contraseña incorrecta, presionar **F1 (ALL0)** para poner todos los dígitos al número 0 y usted puede empezar a reingresar la contraseña desde el principio. Al presionar **F2 (RST0)** pondrá el dígito individual que está destacado de vuelta al número 0.

**Nota:** Por razones de seguridad, cada dígito siempre se mostrará como un asterisco.

**Note:** For security reasons, each digit will always be displayed as an asterisk.

# **Referencia Rápida** – **Calibrando Densidad**

#### ¿Qué tipo de calibración se necesita?

Hay dos tipos de calibración disponibles para el medidor de densidad Ronan.

#### **1.** Calibración de Un Punto

Esto requiere de un análisis preciso de laboratorio de una muestra verdaderamente representativa de una densidad de proceso. La Calibración de un Punto es usado como un método alternativo cuando no es físicamente o económicamente práctico variar la densidad de proceso. En estos casos, se estima un segundo punto basado en la fórmula matemática para transmisión/absorción de radiación.

#### 2. Calibración de Doble Punto

Esto requiere de un análisis preciso de laboratorio de una muestra verdaderamente representativa de dos densidades de proceso. La Calibración de Doble Punto es recomendable cuando el proceso se puede variar para obtener dos densidades de proceso (uno a cada extremo del rango de medición).

#### *Datos Importantes a Recordar –*

- El equipo debe operar en condiciones ambientales normales temperatura, presión, flujo de proceso, etc.
- Las mediciones finales del medidor solamente pueden ser tan precisas como su muestreo y técnica de análisis.
- Recuerde documentar todos los cambios hechos a los parámetros de fábrica que están activos en su sistema.
- La funda calefactora debe tener una alimentación continua en todo momento.

#### Referencia Rápida – Calibrando Densidad

#### **Paso 1 Empezar en la Pantalla de Estado**

Desde la Pantalla de Estado, Presionar la **Tecla F3** para que aparezca la pantalla de contraseña (o los Menús Principales si la contraseña estuviese deshabilitada).

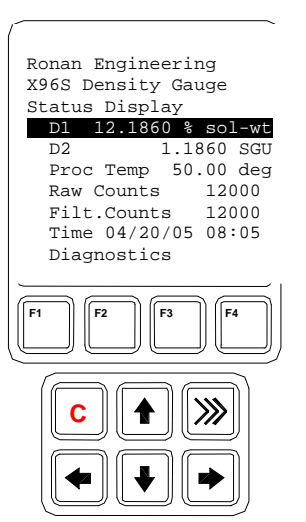

#### Paso 2 Menú Contraseña

Con el carácter de más a la izquierda \* destacado (Todos los dígitos se inician en 000000 en este punto), ingresar la contraseña '101010'.

Presionar la **tecla 1** vez para que el carácter de más a la izquierda igual a 1.

Presionar la **tecla → 2** veces para moverse al tercer carácter.

Presionar la **tecla 1** vez para que el tercer carácter sea igual a 1. Presionar la **tecla**  $\rightarrow$  2 veces para moverse al quinto carácter.

Presionar la **tecla 1** vez para que el quinto carácter sea igual a 1. Presionar la **tecla F4** (*enter*) para aceptar la contraseña.

Esto lo llevará al Menú Principal.

Nota: Si se ingresa la contraseña incorrecta, presionar F1 (All0) para reiniciar todos los caracteres de vuelta al valor 000000. Ahora usted puede volver a ingresar la contraseña desde el principio. Al presionar F2 (RST0), se reiniciará el carácter individual seleccionado de vuelta al valor 0.

Nota: Por razones de seguridad, cada carácter siempre se mostrará como un asterisco \*.

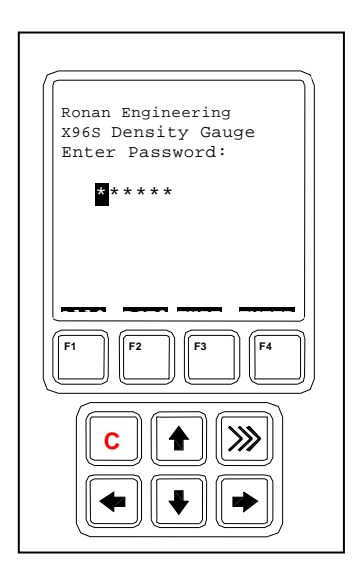

**RONAN ENGINEERING COMPANY – MEASUREMENTS DIVISION**

8050 Production Drive · Florence, KY 41042

#### Referencia Rápida – Calibrando Densidad **(Para Completar la Referencia de un Solo Punto)**

Paso 3 Calibración de 'Densidad Referencia Baja' **(Tenga el proceso listo lleno con agua)** Desplácese hacia abajo ↓ hasta "**Calibration**" Presionar → para entrar al menú Desplácese hacia abajo ↓ hasta "**Calibrate**" Presionar → para entrar al menú Desplácese hacia abajo ↓ hasta "**Low Reference**" Presionar → para entrar al menú Seleccionar "**Reference**" Presionar → para entrar al menú Lea cuidadosamente la siguientes 3 pantallas y acuse recibo a cada una presionando la **Tecla F4** hasta que vea: *Reference Procedure was a SUCCESS*. (Esto puede tomar unos cuantos minutos) Presionar nuevamente la **Tecla F4**. Desplácese hacia abajo ↓ hasta "Ref Density" Presionar → para entrar al menú Nótese que se muestra un valor. Usar **Tecla** ← y **Tecla** → para cambiar los dígitos hacia adelante o atrás.

Cambiar el valor usando  $\uparrow$  ó  $\downarrow$ Ingresar el valor de proceso (Ejemplo 0.0000 %Solids for water). Presionar la **Tecla F4** para ingresar y guardar el valor.

Presionar la **Tecla F3** (Home) para retornar al Menú Principal.

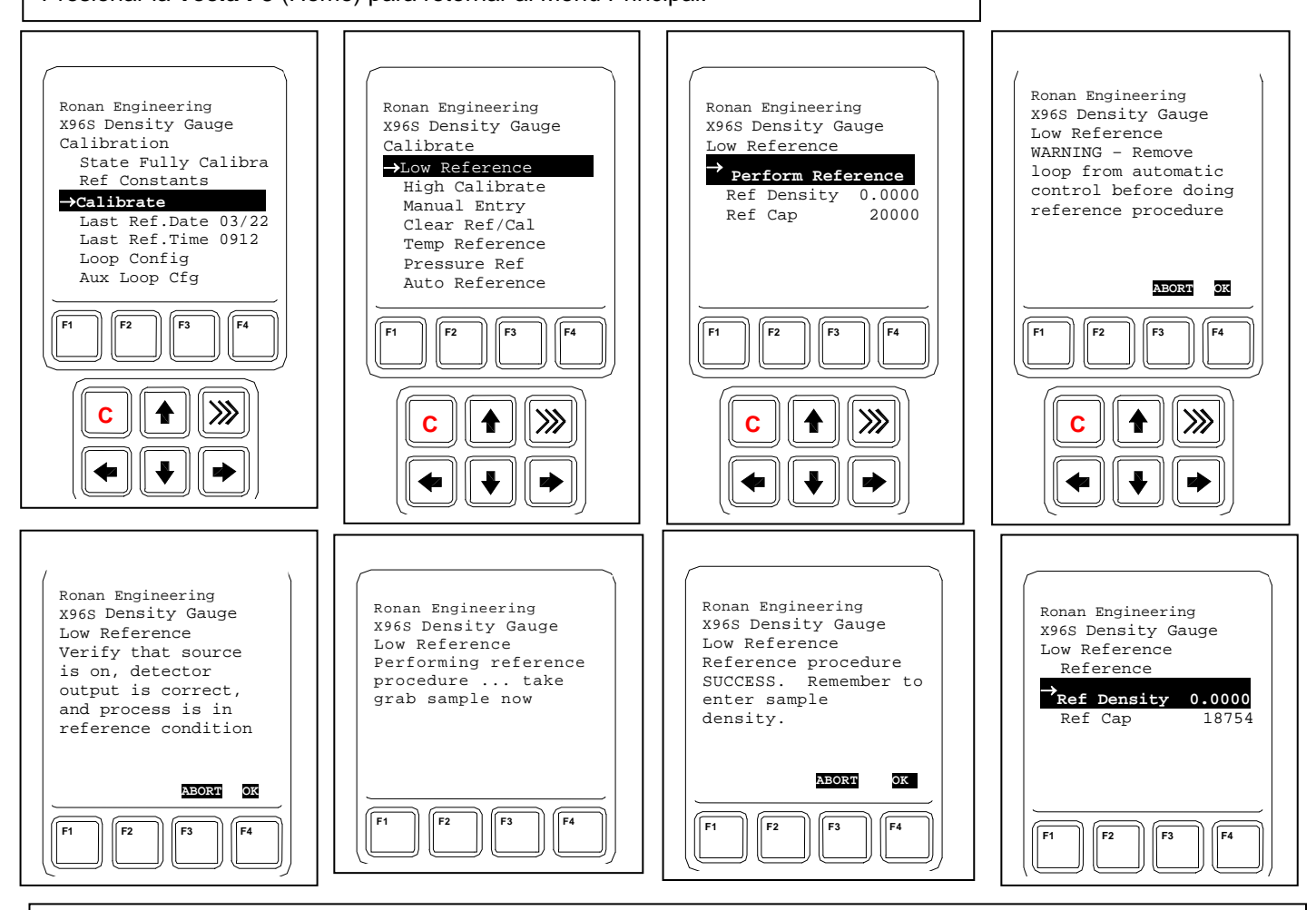

**Ahora, la calibración rápida está completa. Para mayor ayuda e instrucciones con la calibración favor revisar la sección de calibración o guía de solución de problemas en su manual.** 

**RONAN ENGINEERING COMPANY – MEASUREMENTS DIVISION**

8050 Production Drive · Florence, KY 41042

*Phone:* (859) 342‐8500 *Fax:* (859) 342‐6426 *Website:* www.ronan.com *E‐mail:* ronan@ronanmeasure.com

**C**

**F1 F2 F3 F4**

Ronan Engineering X96S Density Gauge Main Menu Variables Status Display Configuration Digital Outputs Digital Inputs **Calibration .** Diagnostics

#### Referencia Rápida – Calibrando Densidad **( Para Completar la Referencia de un Doble Punto)**

#### Step 4 'High Density' Calibration **(Have the process ready in the calibrate condition)**

Desplácese hacia abajo ↓ hasta "**Calibration**" Presionar  $\rightarrow$  para entrar al menú Desplácese hacia abajo ↓ hasta "**Calibrate**" Presionar → para entrar al menú Desplácese hacia abajo ↓ hasta "High Calibrate" Presionar → para entrar al menú

Seleccionar "Calibrate" Presionar  $\rightarrow$  para entrar al menú

Lea cuidadosamente la siguientes 3 pantallas y acuse recibo a cada una presionando la **Tecla F4** hasta que vea: *Reference Procedure was a SUCCESS*. (Esto puede tomar unos cuantos minutos). Presionar nuevamente la **Tecla F4**

Desplácese hacia abajo ↓ hasta "Cal Density" Press → to enter menu Notice the value that is displayed.

Usar **Tecla**  $\leftarrow$  y **Tecla**  $\rightarrow$  para cambiar los dígitos hacia adelante o atrás. Cambiar el valor usando  $\uparrow$  ó  $\downarrow$ Ingresar el valor de proceso (Ejemplo 1.1000 SG).

Presionar la Tecla F4para ingresar y guardar el valor.

Presionar la **Tecla** ← DOS VECES para volver al Menú de Calibración.

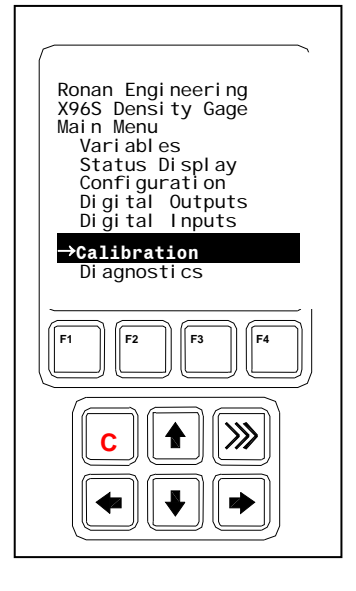

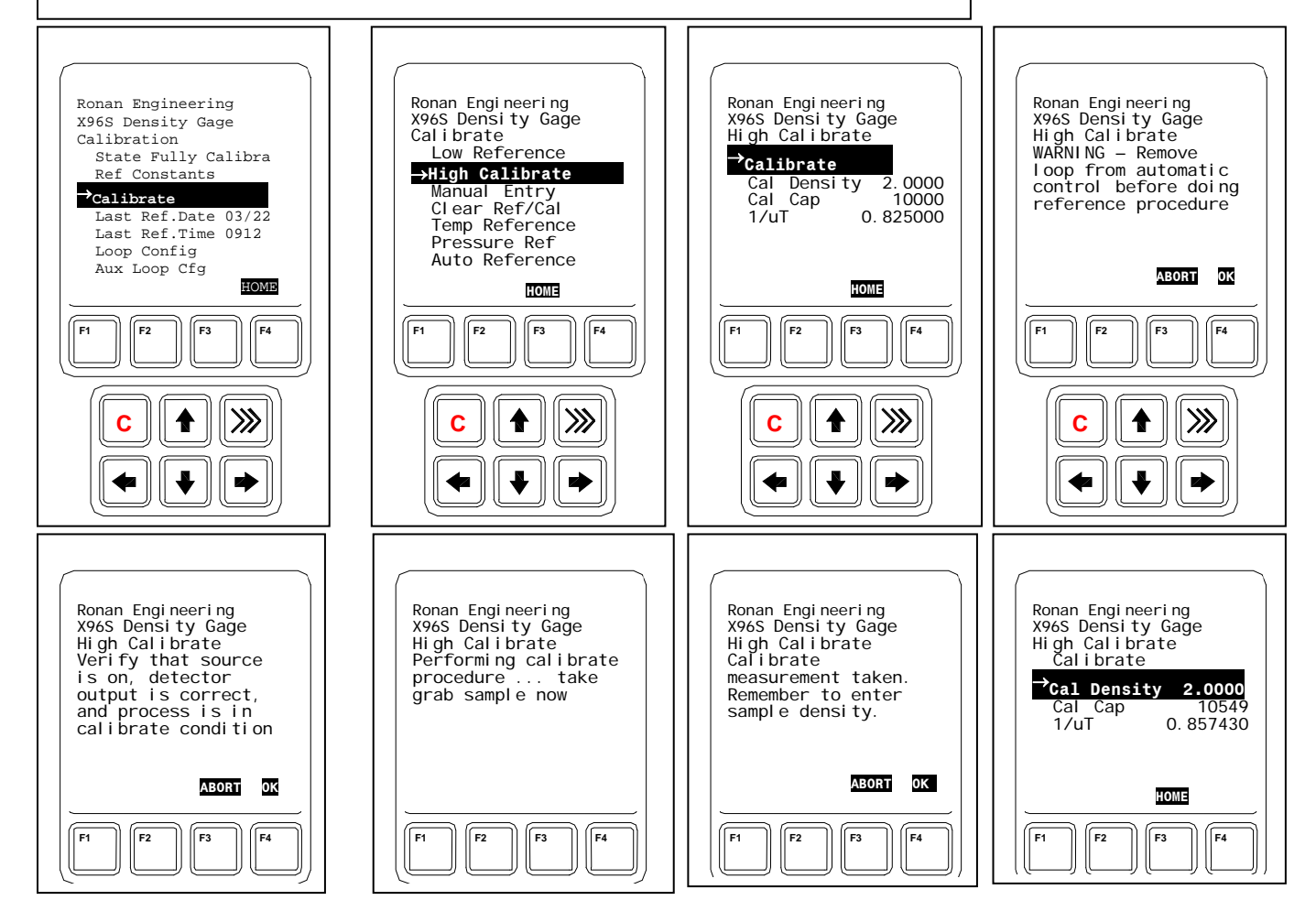

**RONAN ENGINEERING COMPANY – MEASUREMENTS DIVISION**

8050 Production Drive · Florence, KY 41042

# **Calibración**

La calibración correlaciona la salida del X96S con la densidad actual de proceso. Le da instrucciones al microprocesador de leer y guardar las cuentas del detector para una densidad de proceso baja y alta. Una vez que el sistema está condicionado para reconocer las densidades bajas y altas, proveerá una salida de 4-20 mA para todo el rango de interés.

# **Modos de Referencia**

Una de las primeras tareas será calibrar el sistema. El primer paso en el procedimiento de calibración es "referenciar" el medidor con un valor conocido. Los pasos que se llevan a cabo en el procedimiento de referencia variarán ligeramente dependiendo del *modo* seleccionado como la constante.

Uno de estos cuatro MODOS DE REFERENCIA estará activo en sus sistema:

- Referencing EMPTY ( $SpG = 0$ ) (Haciendo Referencia del VACÍO)
- Referencing with WATER  $(SpG = 1)$  (Haciendo Referencia con AGUA)
- Referencing with PROCESS OF KNOWN DENSITY (Haciendo Referencia con PROCESO DE DENSIDAD CONOCIDA)
- Referencing with ABSORBER (Haciendo Referencia con ABSORBEDOR)

La mayoría de las aplicaciones usan el modo de "Referencia con Agua" o "Referencia con Proceso".

# **Tipos de Calibración**

Se dispone de dos tipos de Calibración para el Monitor de Densidad de Ronan.

**Calibración de Doble Punto** requiere de un análisis preciso de laboratorio de una muestra verdaderamente representativa de dos densidades de proceso. La Calibración de Doble Punto es recomendable cuando el proceso se puede variar para obtener dos densidades de proceso (uno a cada extremo del rango de medición).

**Calibración de Un Punto** requiere de un análisis preciso de laboratorio de una muestra verdaderamente representativa de **una** densidad de proceso. La Calibración de un Punto es usado como un método alternativo cuando no es físicamente o económicamente práctico variar la densidad de proceso. En estos casos, se estima un segundo punto basado en la fórmula matemática para transmisión/absorción de radiación.

# **Calibración**

### **Referencia Baja (Calibración de Un Punto)**

La técnica de calibración más sencilla es la "Calibración de Un Punto" donde se toma UNA muestra de referencia dese una condición de proceso conveniente y sencilla. Esta muestra de referencia inicial puede ser cualquier densidad de proceso en el rango de interés.

La muestra extraída de proceso es analizada en el laboratorio para así ingresar el valor de la densidad conocida en el X96S como la

densidad de referencia (do).

Luego, el valor de la constante calculada manualmente (1/ut), como el de la tabla de abajo, se ingresa en el programa del X96S.

**RONAN ENGINEERING COMPANY – MEASUREMENTS DIVISION**

8050 Production Drive · Florence, KY 41042

#### **Constante de Calibración**

Los dos valores, la densidad de referencia (do) y la constante de calibración (1/ut), son usados por el algoritmo del X96S para calcular la densidad de proceso (d).

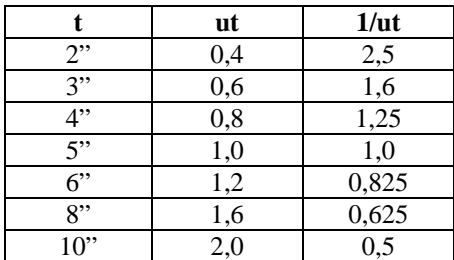

t = grosor del material (diámetro interno de la tubería)

u = coeficiente de absorción

 $= 0.2$  para Cs137

 $1/ut = constante$  de calibración

Tabla de Transmisión/Absorción

#### **Curva de Calibración**

La primera curva de abajo muestra la relación para una calibración de un punto entre la Referencia Baja, la constante de Calibración, y el valor de la salida del X96S.

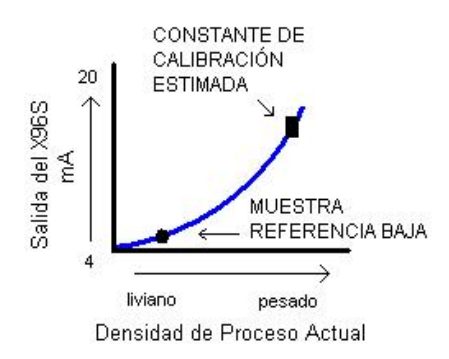

La curva de calibración de abajo muestra una calibración de doble punto y la relación entre la Referencia Baja, Calibración Alta, y el valor de la salida del X96S.

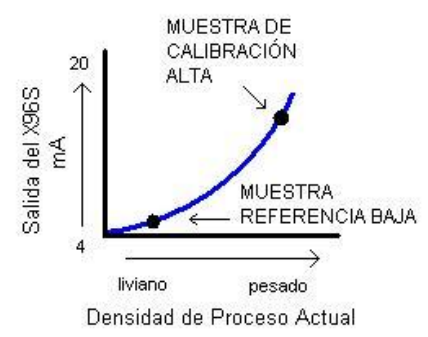

### **Calibración Alta (Calibración de Doble Punto)**

Una técnica de calibración alternativa es la "Calibración de Doble Punto" donde las muestras de DOS densidades de proceso

distintas (do1 y do2) se extraen, analizan, e ingresan en el programa del X96S.

Con la adición de una segunda densidad conocida (do2), el programa del X96S ahora puede calcular muy precisamente el valor de 1/ut, el cual usa para determinar la densidad de proceso.

El procedimiento de calibración también invierte la relación entre las cuentas del detector y la densidad de proceso actual. Ahora, existe una relación directa, para que cuando la densidad de proceso cambie de liviana a pesada, la pantalla del X96S indique un incremento en unidades de usuario de mínimo a máximo (Ejemplo: 1,1 SpG a 1,25 SpG.).

La señal de salida del transmisor también se incremente del mínimo al máximo (generalmente 4 a 20 mA).

El algoritmo exponencial usado por el programa X96S asegura una medición precisa y elimina la necesidad de linealización a través de una etapa aparte de procesamiento de señal.

# **Preparativos para la Calibración ¿QUÉ tipo de muestras de proceso se necesitan?**

Cualquier densidad de proceso obtenida de forma conveniente que esté dentro del rango de interés se puede usar. Por ejemplo, los lodos basados en agua pueden usar agua como muestra de referencia. Los lodos basados en agua de proceso recuperada o tratada pueden usar una tubería vacía para la condición de referencia.

### **¿QUÉ tipo de procedimiento de muestro se necesita?**

El procedimiento de muestreo dependerá de su propio proceso. Usted necesitará hacer lo que sea necesario para obtener una muestra realmente representativa de la(s) densidad(es) en la(s) que está calibrando. Extraiga un mínimo de tres muestras por densidad (Esto quiere decir al menos tres muestras de una densidad para una calibración de un punto y al menos tres muestras de dos densidades para la calibración de doble punto). Tomar las precauciones necesarias para preservar la integridad de cada muestra.

### **¿QUÉ tipo de análisis de laboratorio es requerido?**

Análisis precisos de laboratorio producirán los resultados más precisos y útiles. Si los resultados son compensados por temperatura, usted necesitará ingresar el o los valores sin compensación en el programa del X96S.

**Las mediciones finales del medidor tan solo pueden ser tan precisas como su muestreo y técnica de análisis y nivel de precisión lo es.** 

EL EQUIPO DEBERÁ ESTAR OPERANDO EN CONDICIONES AMBIENTALES NOMRALES – TEMPERATURA, PRESIÓN, FLUJO DE PROCESO, ETC.

### **Procedimiento de Calibración de Doble Punto**

La calibración de doble punto usa dos módulos separados en el programa del X96S. Primero usted hará la **REFERENCIA** del sistema a un nivel bajo de densidad conocida, y luego usted **CALIBRARÁ** el sistema a una densidad más alta.

La segunda parte de la calibración de doble punto le permitirá a su sistema calcular una "constante de calibración" (1/uT) para su proceso. Esto se puede hacer a través del módulo de secuencia de CALIBRACIÓN, que se encuentra en las funciones programables personalizables.

**RONAN ENGINEERING COMPANY – MEASUREMENTS DIVISION**

8050 Production Drive · Florence, KY 41042

#### **Procedimiento de Calibración de Un Punto**

Como una alternativa, se puede usar la calibración de un punto. En este caso, los resultados del primer procedimiento se usan en conjunto con una constante de calibración calculada manualmente donde:

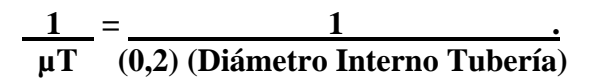

#### **(diámetro de la tubería en pulgadas)**

El resultado calculado se ingresa en el sistema a través de *Calibrate Menu, Manual Entry Menu*. En este modo alternativo, el módulo de secuencia de CALIBRACIÓN NO se usa.

#### **Compensación de Temperatura**

Si se requiere compensación de temperatura para la precisión de su medición, usted querrá habilitar esta opción antes de realizar la calibración.

### **¿POR QUÉ se usa compensación de temperatura?**

La variación de la temperatura de proceso causará un cambio en la densidad de proceso. Si el cambio de densidad debido a la temperatura es significante, la medición se puede ver influida. En estos casos, la compensación de temperatura se usa para corregir esta influencia.

### **¿CUÁNDO se necesita compensación de temperatura?**

En general, GRANDES variaciones de temperatura sobre rangos de medición PEQUEÑOS, usualmente, requieren de compensación de temperatura.

Por ejemplo, un cambio de temperatura de proceso de 25ºC sobre un rango de medición de 0,6 SpG NO requeriría compensación por temperatura. Sin embargo, un de temperatura de proceso de 25ºC sobre un rango de medición de 0,1 SpG requeriría compensación por temperatura.

Como regla general, seguir estas indicaciones:

**Si el cambio de temperatura de proceso (en ºC) es mayor que 50 veces su rango de densidad, usted necesitará compensación por temperatura.** 

#### **EJEMPLO:**

SI:  $\wedge T = 25^{\circ} C$  $Y:$  Rango de Densidad =  $0.6$ ENTONCES:  $50 * 0.6 = 30 > 25$ 

POR LO TANTO: NO se necesita Compensación de Temperatura.

#### SIN EMBARGO,

SI:  $\wedge T = 25^{\circ} C$  $Y:$  Rango de Densidad = 0,1 ENTONCES:  $50 * 0.1 = 5 < 25$ 

POR LO TANTO: SI se necesita Compensación de Temperatura.

# **Documentación**

Para referencias futuras, documentar estos elementos:

(a) Condiciones ambientales/de proceso (densidades, temperaturas, etc.) que influencien la referencia / calibración. La próxima vez que se realice una calibración, usted necesitará duplicar estas condiciones, o estar al tanto de las diferencias.

(b) Todos los cambios hechos a la configuración por defecto de fábrica tales como la constante de tiempo, constantes de referencia, ganancia, etc.

(c) La información del visualizador de estados. Un registro de las "cuentas" recibidas en el detector puede ayudar a resolver problemas a futuro.

# **Configuración**

Ronan envía el Sistema de Monitoreo de Densidad con configuraciones de programa por defecto de fábrica. Estas configuraciones son responsables de la información que aparece inicialmente en el visualizador de estados.

Después de la instalación en su emplazamiento, usted puede necesitar reconfigurar el sistema para que calce con su aplicación. El objetivo es correlacionar la salida con sus muestras de laboratorio, para que el monitor de densidad X96S puede reemplazar las tareas que consumen mucho tiempo como el constante muestreo manual de laboratorio. La lista de más abajo resume las actividades que son detalladas en el recordatorio de este capítulo:

- Revisar las configuraciones por defecto de fábrica para asegurarse que son apropiadas para sus circunstancias. SI NO ES ASÍ, haga los cambios necesarios y documente estos cambios para consultas futuras.
- Realizar una calibración inicial para correlacionar la salida del X96S con la lectura de densidad actual tal como se determine por el muestreo de laboratorio.
- Documentar las cuentas en la salida del detector en valores calibrados para ayudar a resolver problemas en el futuro. También, registrar cambios que se hagan a la configuración por defecto de fábrica. Mantener esta información para consultas futuras.

# **Detector**

# **Detector de Centelleo**

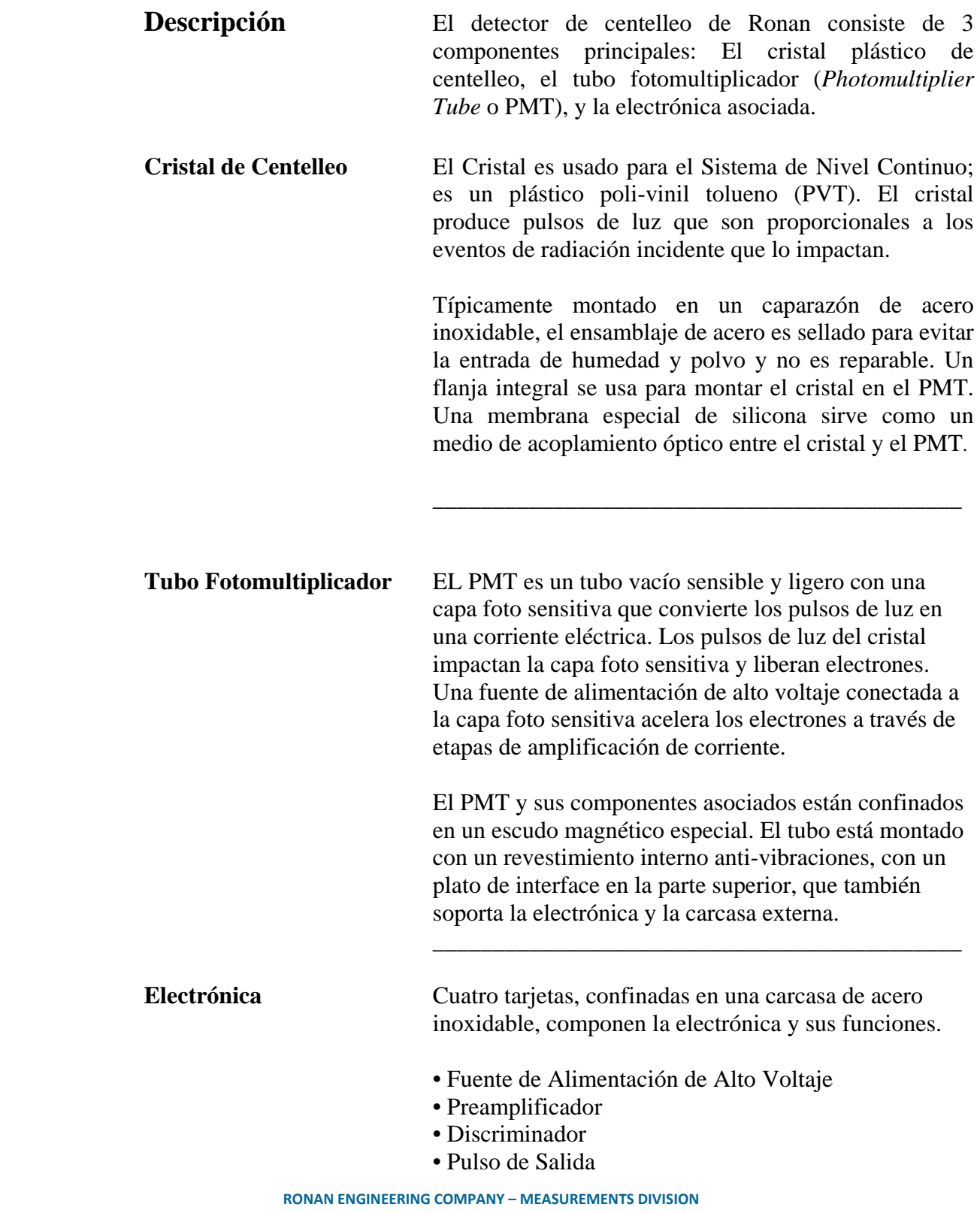

8050 Production Drive · Florence, KY 41042

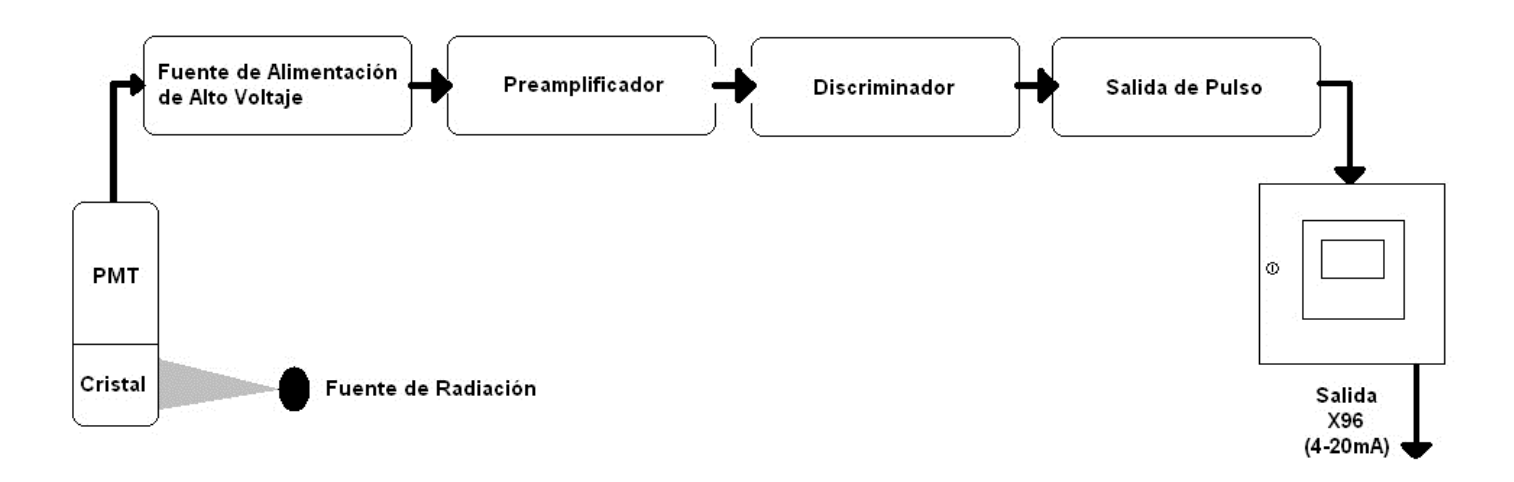

**Servicio del Detector** Los componentes críticos del circuito electrónico y el Ensamblaje PMT/Cristal son alineados antes de que se despachen de fábrica. Si cualquier componente del Detector de Centelleo es ajustado o reemplazado, el desempeño del sistema completo se verá adversamente afectado y requerirá un realineamiento antes de que se continúe usando, si es posible.

> Por lo tanto, **NO ES posible realizar un servicio en terreno al detector de centelleo.** Si surge algún problema con el detector, se deberá devolver el Ensamblaje del Detector completo a Ronan para su reparación/reemplazo.

### **Cámara de IONES**

**Detector/Ensamblaje del Amplificador** 

**(DET-7471-XXX)**

**Descripción del Circuito** 

Referencia: B-6409-K B-9742-K El detector cámara de iones de Ronan está lleno de un gas inerte a alta presión. Usa una polarización de bajo voltaje (15VDC) y genera una corriente de bajo nivel proporcional a la radiación gamma que incide en el detector. La corriente generada es del orden de 10  $\rho A$ , por lo que se requiere un amplificador de electrómetro es requerido para converir la corriente de baja impedancia, señal de voltaje de alto nivel. La señal es medida por el Microprocesador X96S, que convierte la señal de voltaje a una señal de nivel (o densidad) de 4-20mA para un rango de medición específica.

Referirse al diseño B-6409-K. La corriente (I), generada por la cámara de iones, es alimentada al terminal de entrada invertida del amplificador de electrómetro, (IC1). La salida del amplificador de electrómetro es filtrada por R2C4 (un filtro microfónico de paso bajo) y alimentado a un amplificador seguidor. La salida del IC2 es proporcionalmente retroalimentado al terminal invertido para proveer una ganancia de bucle cerrado basado en el valor de la ganancia del potenciómetro resistivo (R2) en la tarjeta de entrada del X96. (B-9742-K).

La ganancia del detector es ajustada cuando sea que la salida de la señal del detector es demasiado alta y pueda saturar la entrada del X96S, que es aproximadamente 3,5VDC. La salida debe ser menor que 3,0VDC con un estanque vacío.

Un control de desplazamiento de cero (R6), usado para anular el desplazamiento de voltaje del amplificador de electrómetro, se ajusta en la fábrica y recubierto en Glyptal. R6 es ajustado para que la salida (TP1), sea cero con la Rf cortocircuitada (TP2 es común en el circuito).

Los componentes más importantes del amplificador son el amplificador operacional (IC1), resistencia de retroalimentación (Rf), y el capacitor retroalimentador (Cf). Si estos componentes son sustituidos, el desempeño del sistema de ve adversamente afectado.

**Servicio del Detector** El detector de cámara de iones contiene gas inerte presurizado. La cámara de iones en sí reparable y debe ser devuelto al servicio de fábrica. Seguir las instrucciones para "Remover/Reemplazar el Detector".

> Sin embargo, un técnico calificado puede resolver el problema y hacer el servicio al ensamblaje del amplificador del detector. También, se deben seguir las instrucciones para el procedimiento. Se necesitan algunas precauciones cuando se manipule el ensamblaje detector/amplificador.

> Es importante mantener el interior del detector/amplificador seco. La humedad en las componentes de alta impedancia causará corrientes de fuga. Si la tapa del amplificador es abierta, es importante ver que se introduzca aire seco y tibio en el amplificador antes de reemplazar la junta de la tapa.

#### **Extracción / Reemplazo del Detector**

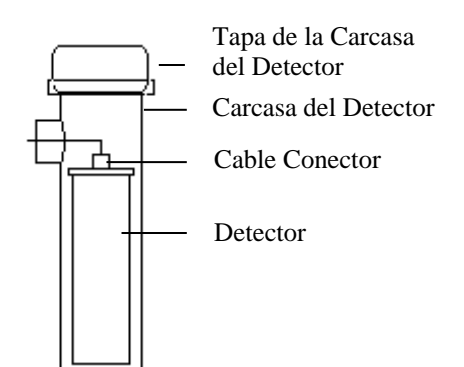

PESTAÑA

- 1) Revisar las notas de abajo para ilustraciones y precauciones que aplican a su equipo en específico.
- 2) Desatornillar la tapa de la carcasa del detector.
- 3) Desatornillar el conector sobre el detector.
- 4) Remover el detector de la carcasa.
- 5) Instalar con cuidado el detector a reemplazar en la carcasa.
- 6) Atornillar el conector al detector.
- 7) Inmediatamente volver a colocar la tapa de la carcasa del detector.
- 8) Seguir instrucciones para REFERENCIA o CALIBRAR un nuevo detector.

#### **NOTAS DEL DETECTOR ALARGADO:**

Para prevenir daños en el envío o instalación, los detectores alargados son empacados separados de la carcasa. Evitar exponer a los detectores a sacudidas mecánicas. Evitar sostener el detector por su manilla de cadena, u otros dispositivos de levantamiento, por tiempos prolongados.

Cuando el detector es colocado apropiadamente en el<br>ABRAZADERA DE SUJECIÓN fondo de la carcasa la "pestana" de la abrazadera de fondo de la carcasa, la "pestana" de la abrazadera de sujeción se enganchará y la extensión de la varilla atorníllale puede ser ajustada para apretar el ensamblaje del detector a la carcasa.

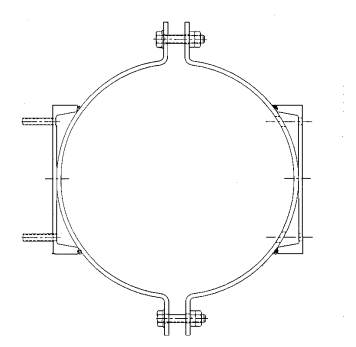

#### **CARCASA DEL DETECTOR / NOTAS DEL ENSAMBLAJE DEL SOPORTE:**

Muchos detectores son enviados dentro del ensamblaje de la carcasa/soporte. Los pernos en la parte superior e inferior de la Abrazadera en forma de C son usados para ajustar en ensamblaje alrededor del tubo.

**RONAN ENGINEERING COMPANY – MEASUREMENTS DIVISION**

8050 Production Drive · Florence, KY 41042

#### **Sacando la Tarjeta de Circuitos Del Amplificador del Detector (CBAY-6102)**

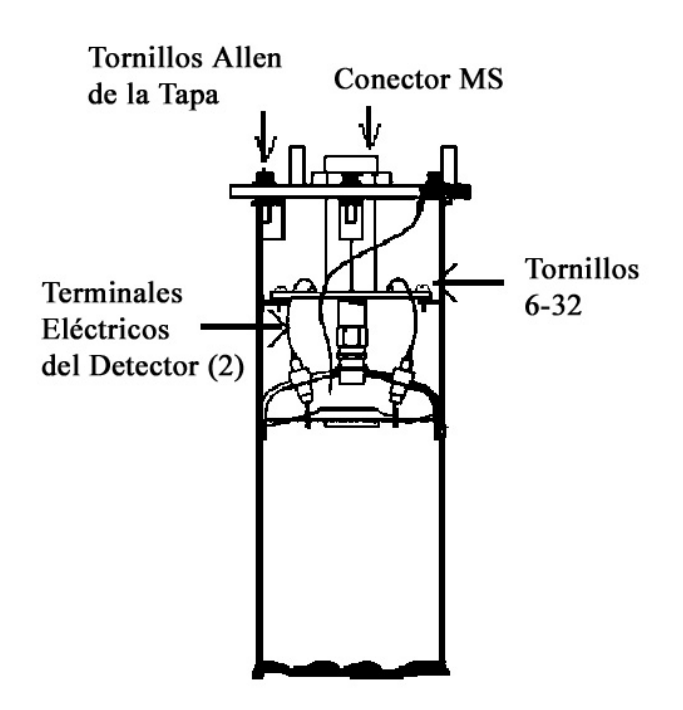

Seguir este procedimiento para sacar la tarjeta de circuitos del amplificador de electrómetro:

- 1. Quitar la tapa del amplificador desatornillando los tornillos allen.
- 2. Quitar el conector MS de la tapa del amplificador.
- 3. Sacar los dos tornillos 6-32, que aseguran la tarjeta del amplificador al detector.
- 4. Desoldar los terminales eléctricos que van a los separadores de la tarjeta de circuitos usando un desoldador (60W).

**PRECAUCIÓN:** Si los terminales eléctricos se tuercen o doblan en exceso pueden dañarlos.

**PRECAUCIÓN:** NO sobrecalentar los terminales eléctricos. Si se usan alicates de cigüeña como absorbedor de calor evitará que se derrita la soldadura por donde pasa la alimentación al detector.

5. Levantar el ensamblaje tarjeta/conector del interior de la carcasa del detector.

#### **Reemplazando el Ensamblaje Tarjeta del Circuito/Conector del Detector**

Si se está instalando una nueva tarjeta de amplificador de electrómetro, referirse al diseño B-6102-K para el cableado interno del conector y conexiones a los detectores.

Asegurarse que los terminales eléctricos del detector estén enderezados para despejar los orificios en la nueva tarjeta de circuitos.

Seguir este procedimiento. **PRECAUCIÓN:** Si los terminales eléctricos se tuercen o doblan en exceso pueden dañarlos.

- 1. Con mucho cuidado enderezar los terminales eléctricos del detector para despejar los orificios en la nueva tarjeta de circuitos.
- 2. Colocar el nuevo ensamblaje tarjeta de circuitos/conector en la carcasa del detector.
- 3. Usando dos tornillos 6-32 con una recubierta de glyptal, asegurar la tarjeta a la carcasa del detector.
- 4. Teniendo cuidado que los terminales eléctricos del detector no toquen la tarjeta de circuitos, soldar los terminales eléctricos del detector a los separadores.
- 5. Volver a colocar el conector MS en la tapa del amplificador.
- 6. Asegurarse que la empaquetadura en la tapa del amplificador esté en su lugar y sin daños.
- 7. Usando un ligero recubrimiento de glyptal en los tornillos allen, volver a colocar la tapa del amplificador.

# **Electrónica**

#### **X96-2001PL-SP**

X96-2001PL-SP es el módulo CPU

#### **X96-2003-01PL**

X96-2003-01PL es la entrada de la Cámara de Ionización

#### **X96-2003-02PL**

X96-2003-02PL es el ensamblaje PCB, entrada analógica, y 0-5 volt en ambos canales

#### **X96-2003-03PL**

X96-2003-03PL es el ensamblaje PCB, entrada analógica, y 0-20 mA en ambos canales

#### **X96-2003-04PL**

X96-2003-04PL es el ensamblaje PCB, entrada analógica, y transmisor de dos alambres

#### **X96-2003-05PL**

X96-2003-05PL es la entrada analógica, 0-15 volt en ambos canales

#### **X96-2004PL**

X96-2004PL es el Módulo de Salida Analógico de 2-Canales. Este módulo opcional tiene dos salidas analógicas aisladas donde cada una puede ser configurada independientemente como:

- bucle de corriente 4-20 mA,
- una fuente de 0 a 10 volts, o
- un sumidero de 0 a 20 mA.

#### **X96-2005PL**

X96-2005PL es el Módulo HART Hija. Este módulo provee un bucle de corriente 4-20 mA y una interface HART esclava.

#### **X96-2008PL**

X96-2008PL es un Módulo Digital de Entrada/Salida. Un total de 16 bits de Entradas/Salidas Digitales y una alimentación humedecimiento/encoder es suministrada por el módulo.

8 entradas digitales aisladas de proveen. Estas entradas pueden ser configuradas para su uso como:

- $\bullet$  monitoreo de contacto seco<sup>2</sup> o vivo<sup>3</sup>,
- encoder<sup>4</sup> de cuadrante, o
- contador de pulso.

4 puntos de salida tipo relé (capacidad de 2 Amp) son suministrados. Salida en forma "C" salen del conector (tres conexiones por relé).

4 puntos de salida tipo colector abierto aislado son suministrados. Estas salidas son capaces de conmutar 4,5 a 30 Volts (suministrado externamente) a un máximo de 50 mA.

Se proveen 24 volts DC como un voltaje de humedecimiento cuando se necesite.

También, se provee una fuente de alimentación aislada de 15 volt DC capaz de proveer 200 mA. El uso principal de esta fuente de alimentación es alimentar un encoder de cuadrante, pero puede usarse para otros propósitos si no es requerida para este fin.

<sup>&</sup>lt;sup>2</sup> Cuando se usa con contactos secos, se deberán usar jumpers en el bloque del conector para proveer el voltaje de humedecimiento. Cuando se usa en este modo, no se mantiene la aislación entrada a entrada.<br><sup>3</sup> Cuando se usa con contactos vivos, cada entrada deberá poder aceptar hasta 30 VDC. Cero volts a 0,8 volts son reconocidos como un cero

lógico y 2,5 volts a 20 volts con reconocidos como un uno lógico.

**RONAN ENGINEERING COMPANY – MEASUREMENTS DIVISION** 4 La interface al encoder de cuadrante deberá consistir de dos entradas, 15 volts DC a 200 mA (descrito en una sección posterior), y común.

#### **X96-2009PL1**

X96-2009PL es el Módulo de Interface del Detector de Centelleo. Este módulo opcional<sup>5</sup> provee:

- $\bullet$  1 entrada aislada de centelleo (contador de pulso, señal máx. 0-12<sup>6</sup> V, umbral 0,6 V)
- $\bullet$  1 entrada de temperatura de cabezal (1 µ A por  $\mathrm{K}$ )
- 1 entrada RTD (3-wire) sin aislación
- Potencia aislada para la fuente 7 de 24 V 40 mA del detector de centelleo.

#### **X96-2009PL2**

X96-2009PL2 es la Tarjeta de Centelleo con el canal 2 modificado para una entrada de 0-20 mA en vez de RTD

#### **X96-2009PL3**

X96-2009PL3 es la Tarjeta de Centelleo con el canal 2 modificado para una entrada de 0-10Vdc en vez de RTD

#### **X96-2029PL**

X96-2029PL es el Módulo (tarjeta) de Nivel de Moldura para el detector de centelleo, con dos entradas digitales, dos salidas analógicas y dos salidas digitales (1 relé, 1 TTL).

#### **X96C148-1**

X96C148-1 es el módulo de fuente de alimentación de 85 a 230 Volt

#### **X96C148-2**

X96C148-2 es el módulo de fuente de alimentación de 24 Volt DC

#### **X96C148-3**

X96C148-3 es el módulo de fuente de alimentación de 85 a 230 Volt

#### **X96C148-4**

X96C148-4 es el módulo de fuente de alimentación de 12 Volt DC "entrada", 24 Volt DC "salida"

#### **X96C429-1**

X96C429-1 es el módulo del teclado de pantalla para el Computador X96S

 $\overline{a}$ 

cuando el temporizador de control genera un reinicio.

**RONAN ENGINEERING COMPANY – MEASUREMENTS DIVISION**

<sup>5</sup> Se requiere al menos un módulo de interface de detector.

 $^6$  8.6 V nominal.

<sup>7</sup> La fuente de alimentación tiene la habilidad de controlar la potencia al detector de centelleo:

cuando es comandada por el modulo de CPU,

cuando el procesador en el modulo detecta una condición que puede dañar al detector de ionización,

# **Opciones**

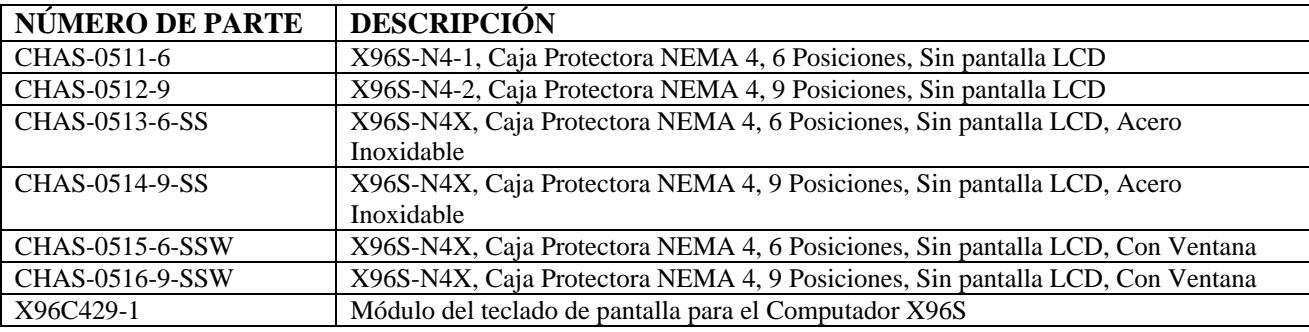

#### **Números de Parte del Chasis Mecánico & LCD del X96S**

#### **Números de Parte del Módulo de Electrónica del X96S**

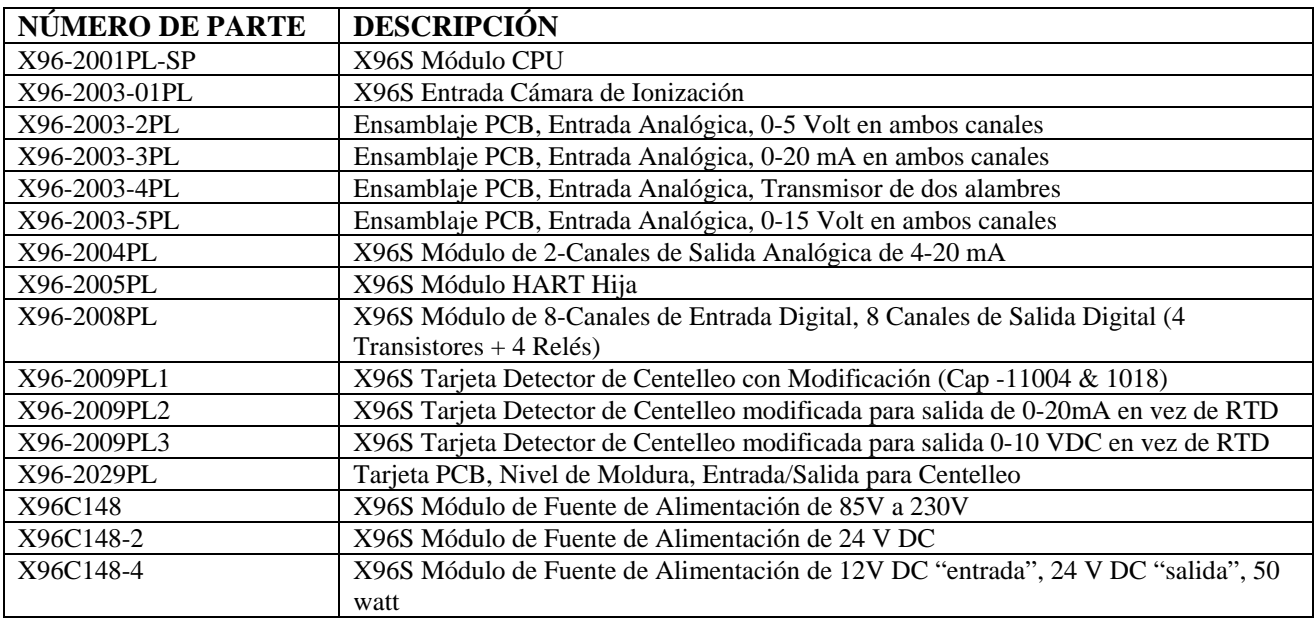

8050 Production Drive · Florence, KY 41042

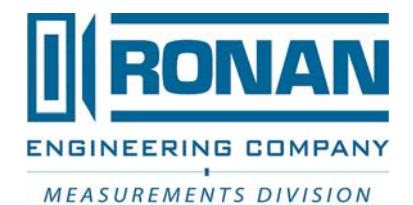

# **ESPECIFICACIONES**

**Modelo X96S** 

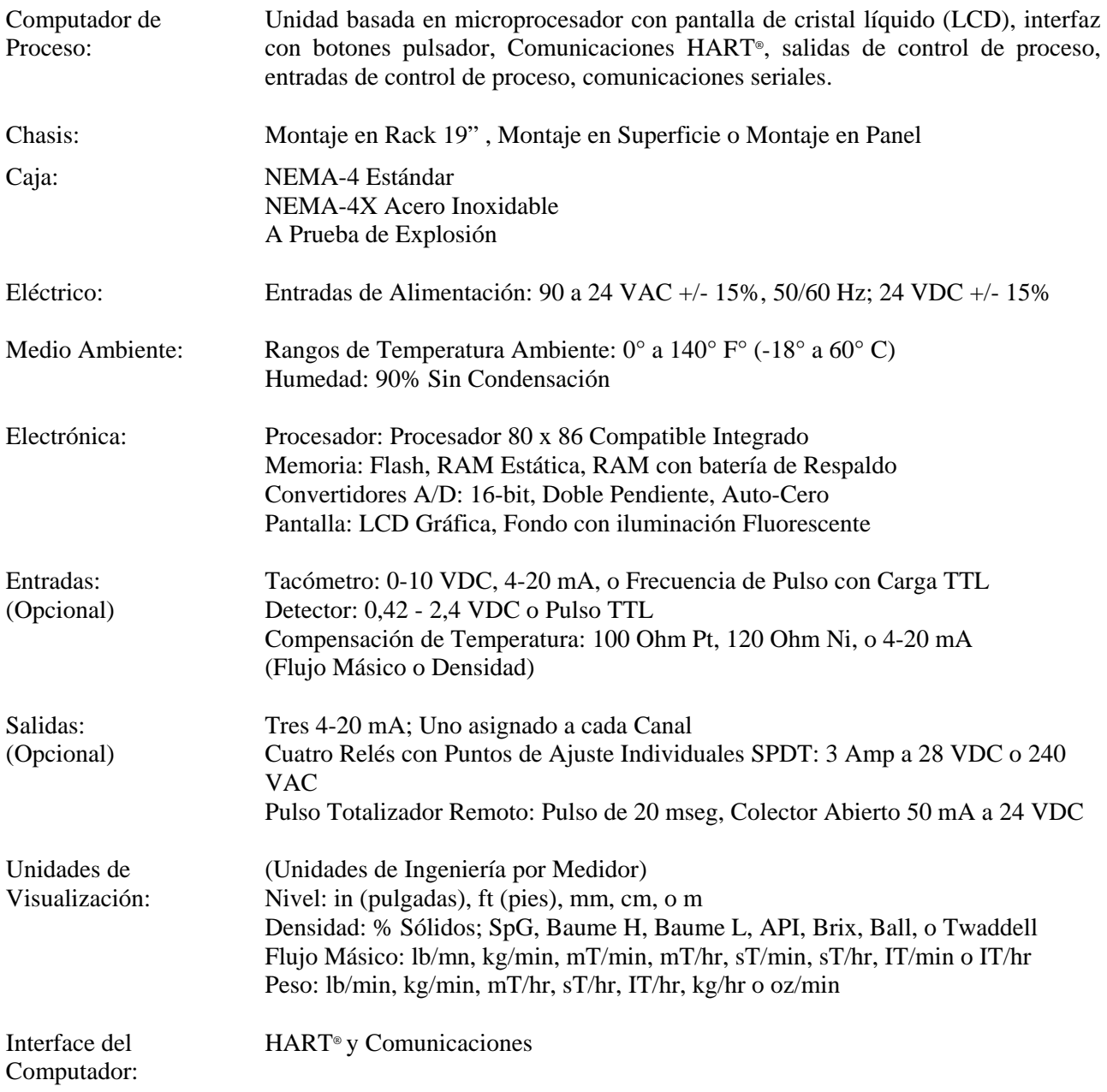

**RONAN ENGINEERING COMPANY – MEASUREMENTS DIVISION** 8050 Production Drive . Florence, KY 41042

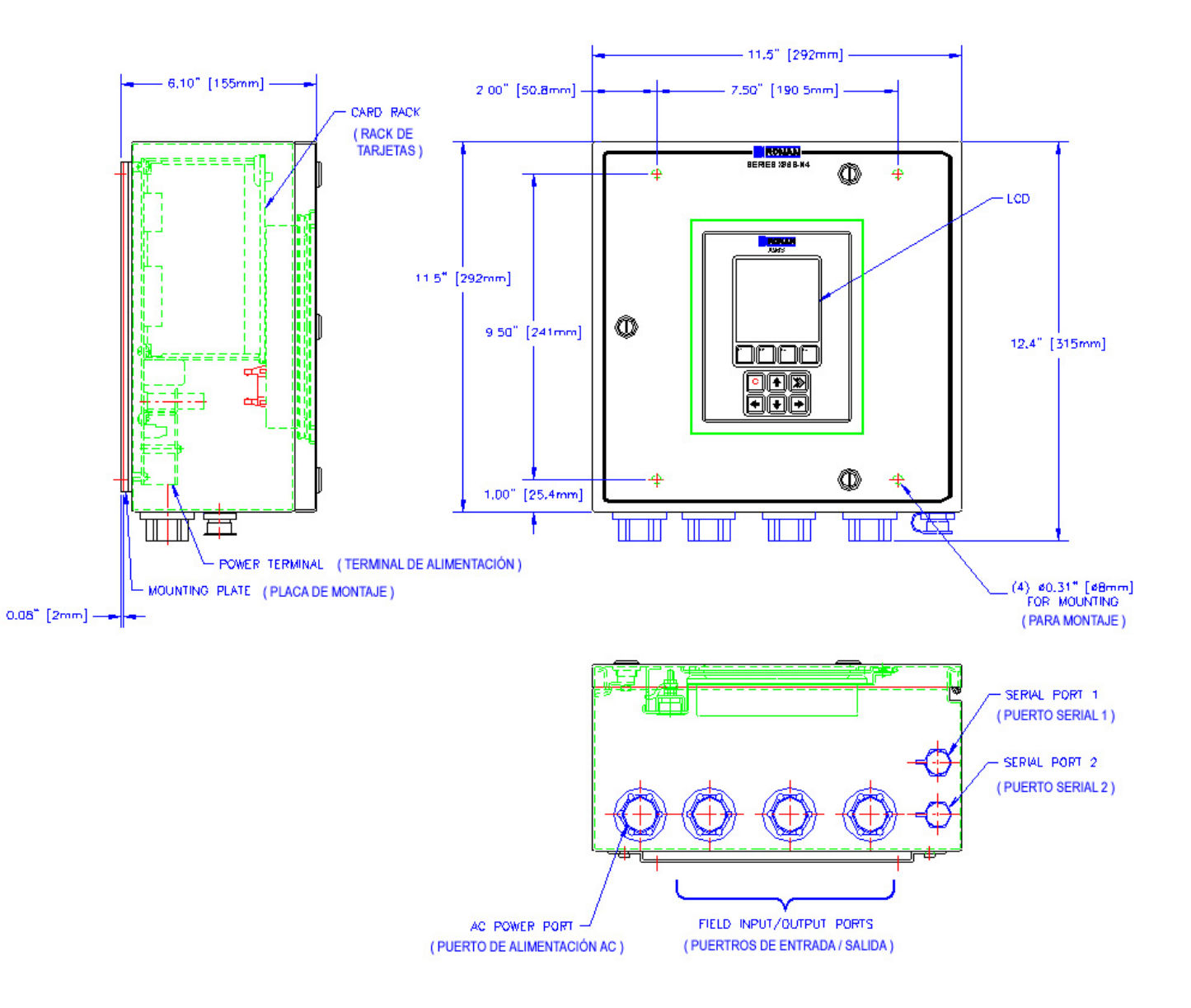

8050 Production Drive . Florence, KY 41042

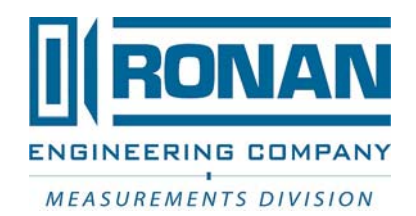

**RONAN ENGINEERING COMPANY – MEASUREMENTS DIVISION**

8050 Production Drive . Florence, KY 41042 *Phone:* (859) 342‐8500 *Fax:* (859) 342‐6426 *Website:* www.ronan.com *E‐mail:* ronan@ronanmeasure.com Updated Dec 29, 2016 <sup>66</sup>